# **43BDL4051T** V1.00

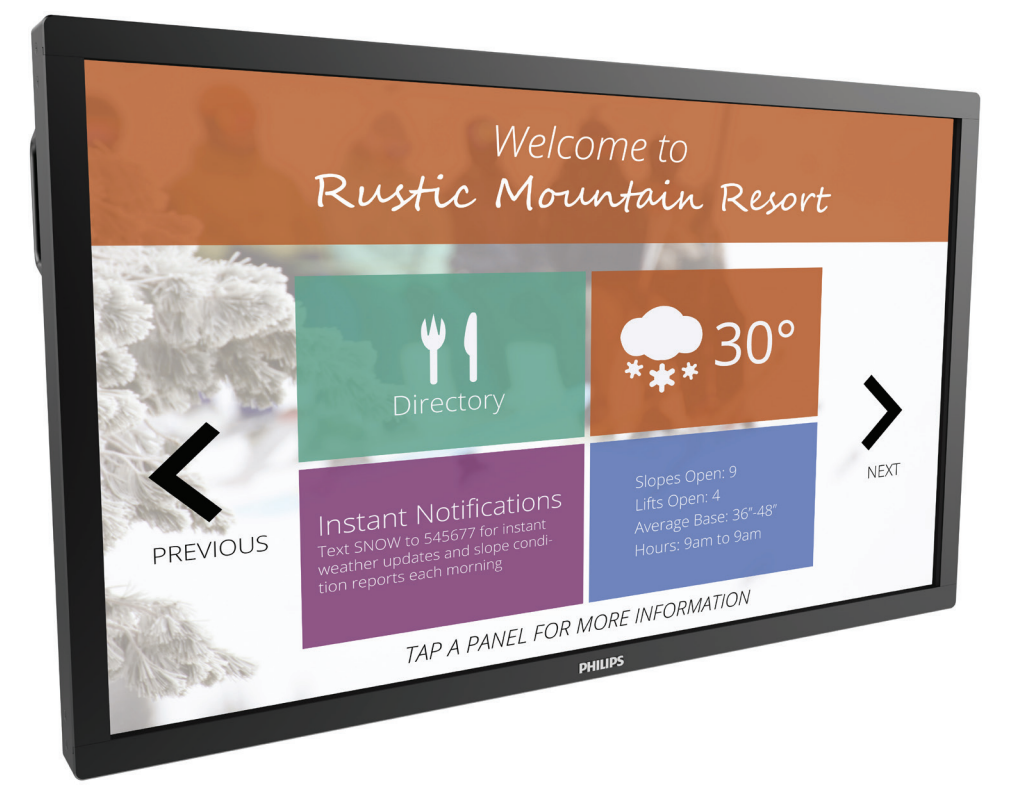

www.philips.com/welcome Kullanım Kılavuzu (Türkçe)

# **PHILIPS SignageSolutions**

# **Güvenlik Talimatları**

#### **Güvenlik önlemleri ve bakım**

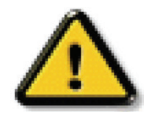

UYARI: Bu belgede belirtilenlerin dışında kontrol ve ayar yapılması veya yönetmenliklerin kullanılması şok, elektrik çarpma tehlikesi ve/veya mekanik tehlikelere sebep olabilir.

#### **Ekranınızın bağlantısını yaparken ve kullanırken bu talimatlara uyunuz:**

#### **Çalıştırma:**

- • Ekranı doğrudan güneş ışığından, soba veya diğer ısı kaynaklarından uzak tutun.
- Havalandırma deliklerine düşebilecek ya da ekranın elektronik aksamının düzgün soğutulmasını önleyebilecek herhangi bir nesneyi kaldırın.
- Kasa üzerindeki havalandırma deliklerini kapatmayın.
- Ekranı yerleştirirken elektrik fişine ve prize kolay erişilebildiğinden emin olun.
- Elektrik kablosunu çekerek ekranı kapattığınızda, normal çalıştırma için elektrik kablosunu tekrar takmadan önce 6 saniye bekleyin.
- Daima Philips tarafından sağlanan onaylı güç kablosunu kullandığınızdan emin olun. Eğer güç kablonuz kayıpsa, lütfen bölgenizde bulunan servis merkezi ile temasa geçiniz.
- Ekranı çalışırken titreşime veya sert darbelere maruz bırakmayın.
- Çalıştırma veya nakliye sırasında ekrana vurmayın veya monitörü düşürmeyin.

#### **Bakım:**

- • Ekranınızı olası hasarlardan korumak için LCD paneline aşırı basınç uygulamayın. Ekranınızı taşırken kaldırmak için çerçeveden tutun; elinizi veya parmaklarınızı LCD panelinin üzerine yerleştirerek ekranı kaldırmayın.
- Uzun süre kullanmayacaksanız ekranın fişini prize takılı bırakmayın.
- Hafif nemli bir bez kullanarak temizlemeniz gerekiyorsa ekranı prizden çıkarın. Elektrik kesildiğinde ekran kuru bir bez kullanılarak temizlenebilir. Ancak ekranınızı temizlemek için alkol veya amino bazlı sıvılar gibi organik çözeltileri asla kullanmayın.
- • Elektrik çarpmasına engel olmak veya sete kalıcı hasar verilmesini önlemek için ekranı toza, yağmura, suya veya aşırı nemli or tamlara maruz bırakmayınız.
- Eğer ekranınız ıslanırsa, mümkün olan en kısa sürede kuru bir bez ile temizleyiniz.
- Eğer ekranınıza yabancı cisim veya su girerse, hemen kapatın ve güç kablosunu prizden çıkarın. Ardından, yabancı cismi veya suyu çıkararak üniteyi bakım merkezine gönderin.
- Ekranı ısı, doğrudan güneş ışığı veya aşırı soğuğa maruz kalan yerlerde depolamayın veya kullanmayın.
- Ekranınızdan en iyi performansı almak ve uzun süre kullanımı garanti etmek için, ekranı aşağıdaki sıcaklık ve nem aralığına düşen yerlerde kullanmanızı önemle tavsiye ederiz.
	- Sicaklik: 0-40°C 32-104°F
	- Nem: %20-80 RH

ÖNEMLİ: Ekranınızı gözetimsiz bıraktığınızda daima hareket eden bir ekran koruyucusu programını etkin hale getirin. Ünitede değişmeyen sabit bir içerik gösterilecekse daima dönemsel ekran yenileme uygulamasını etkinleştirin. Sabit ya da statik görüntülerin uzun süre kesintisiz olarak ekranda kalması"yanmaya" sebep olabilir, bu aynı zamanda ekranınızdaki"ardıl görüntü" veya "hayalet görüntü" olarak da anılmaktadır. Bu, LCD panel teknolojisinde iyi bilinen bir durumdur. Birçok durumda "yanma" veya "ardıl görüntü" veya "hayalet görüntü" güç kapatıldıktan sonra zaman geçtikçe yavaş yavaş kaybolacaktır.

UYARI: Asın "yanma etkisi" veya "ardışık görüntü" veya "gölgeli görüntü" belirtileri gözden kaybolmaz ve onarılamaz. Bu aynı zamanda garantinizin şartları dahilinde yer almaz.

#### **Servis:**

- Mahfaza kapağı sadece kalifiye servis personeli tarafından açılmalıdır.
- Onarım ya da entegrasyon için herhangi ihtiyaç durumu varsa, lütfen bölgenizdeki servis merkezi ile temasa geçiniz.
- Ekranınızı doğrudan güneş ışığına maruz bırakmayın.

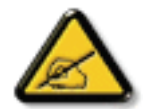

Eğer bu belgede belir tilen talimatları izlediğinizde ekranınız normal çalışmazsa, bir tekniker ya da yerel servis sağlayıcısı ile temasa geçin.

#### **Ekranınızın bağlantısını yaparken ve kullanırken bu talimatlara uyunuz:**

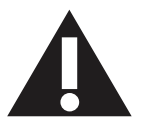

- Uzun süre kullanmayacaksanız ekranın fişini prize takılı bırakmayın.
- Hafif nemli bir bez kullanarak temizlemeniz gerekiyorsa ekranı prizden çıkarın. Elektrik kesildiğinde ekran kuru bir bez kullanılarak temizlenebilir.Ancak, hiçbir zaman alkol, çözücü ya da amonyak bazlı sıvılar kullanmayın.
- Bu kılavuzdaki talimatları izlediğiniz halde ekranınızın normal şekilde çalışmaması durumunda bir servis teknisyenine danışın.
- Mahfaza kapağı sadece kalifiye servis personeli tarafından açılmalıdır.
- Ekranı doğrudan güneş ışığından, soba veya diğer ısı kaynaklarından uzak tutun.
- Havalandırma deliklerine düşebilecek veya ekranın elektronik aksamının gerektiği gibi soğutulmasını engelleyebilecek her türlü nesneyi kaldırın.
- Kasa üzerindeki havalandırma deliklerini kapatmayın.
- Ekranın kuru kalmasını sağlayın. Elektrik çarpmaması için yağmur veya aşırı neme maruz bırakmayın.
- • Ekranı elektrik kablosunu veya DC güç kablosunu ayırarak ekranı kapattığınızda, elektrik kablosunu veya DC güç kablosunu normal çalışması için takmadan önce 6 saniye bekleyin.
- Elektrik çarpmasını veya sete kalıcı bir zarar gelmesini önlemek için ekranı yağmura veya aşırı neme maruz bırakmayın.
- Ekranı yerleştirirken elektrik fişine ve prize kolay erişilebildiğinden emin olun.
- ÖNEMLİ: Kullanımınız sırasında her zaman bir ekran koruyucu programını etkinleştirin.Yüksek kontrastta durağan bir resmin uzun bir süre görüntülenmesi, ekran üzerinde bir 'resim izi' ya da 'hayalet görüntü' kalmasına neden olabilir. Bu, LCD teknolojisine özgü kusurlardan kaynaklanan bilinen bir durumdur. Çoğu durumda resim izi gücün kapatılmasının ardından bir süre içinde yavaş yavaş kaybolur. Resim izi sorununun tamir edilemeyeceğini ve garanti kapsamında olmadığını lütfen unutmayın.

# **CE'ye Uygunluk Bildirimi**

Bu aygıt, Üye Devletler Yasaları Yaklaşımında

Elektromanyetik Uyumluluk (2014/30/EU), Düşük Voltaj Yönergesi (2014/35/EU), RoHS yönergesi (2011/65/EU) ve Radyo Ekipmanı Yönergesi (2014/53/ EU) ile ilgili KonseyYönergesinde belir tilen gereksinimlere uygundur.

Bu ürün, Bilgi Teknolojileri Ekipmanı için uyumlu hale getirilmiş standartlar, Resmi Avrupa Birliği Günlüğü Yönergeleri kapsamında yayınlanmış uyumlu hale getirilmiş standartlara uygun olduğu test edilmiş ve belirlenmiştir.

#### **Uyarılar:**

Bu ekipman, EN55032/CISPR 32 Sınıf A'ya uygundur.Yerleşim yerlerinde bu ekipman radyo girişimine neden olabilir.

#### **ESD İkazları**

Kullanıcı monitöre yakın olduğunda ekipman deşarjına ve ana menü ekranının yeniden yüklenmesine neden olabilir.

# **Federal İletişim Komisyonu (FCC) Bildirimi (Yalnızca ABD)**

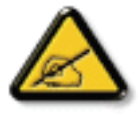

NOT: Bu cihaz test edilmiş ve FCC Kuralları Kısım 15 gereğince Sınıf A dijital cihaza yönelik sınırlarla uyumlu olduğu görülmüştür. Bu sınırlar, cihazın bir ticari or tamda çalıştırılması durumunda zararlı parazite karşı makul koruma sağlamak için tasarlanmıştır. Bu cihaz radyo frekansı enerjisi üretir, kullanır ve yayabilir; yönerge kılavuzuna göre kurulup kullanılmazsa radyo iletişimlerinde zararlı parazite neden olabilir. Bu cihazın bir ev or tamında çalıştırılması, kullanıcının, masrafları kendi karşılayarak gidermesinin gerekeceği zararlı parazite neden olması olasıdır.

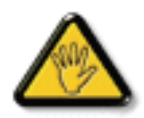

Uyumluluktan sorumlu tarafça açıkça onaylanamayan değişiklikler veya modifikasyonlar kullanıcının ekipmanı kullanma yetkisini geçersiz kılabilir.

Bu ekranı bir bilgisayara bağlarken ekranla birlikte verilen blendajlı RF kablosundan başka bir kablo kullanmayın. Yangın veya elektrik çarpması riskinden kaynaklanabilecek zararı engellemek için bu ürünü yağmura veya aşırı neme maruz bırakmayın.

# **Avrupa – AB Uyumluluk Bildirimi**

Bu aygıt, Radyo EkipmanıYönergesi (2014/53/EU) temel gereksinimlerine uygundur.Aşağıdaki test yöntemleri, Radyo EkipmanıYönergesi (2014/53/EU) temel gereksinimlerine uygunluk varsayımını kanıtlamak için uygulanmıştır:

- EN60950-1

BilgiTeknolojisi Ekipmanı Güvenliği

- EN 62311

Elektronik ve elektrikli ekipmanın, elektromanyetik alanlar (0 Hz - 300 GHz) için insanın maruz kalma kısıtlamalarıyla ilgili değerlendirilmesi

#### 43BDL4051T

#### - EN 300 328 (802.11b/g/n için)

Elektromanyetik uyumluluk ve Radyo spektrumu Konuları (ERM); Geniş Bant İletim sistemleri; 2,4 GHz ISM bandında çalışan ve geniş spektrum modülasyonu teknikleri kullanan veri iletim ekipmanı; R&TTEYönergesi madde 3.2 kapsamındaki temel gereksinimleri kapsayan uyumlu hale getirilmiş EN

- EN 301 489-17

Elektromanyetik uyumluluk ve Radyo spektrumu Konuları (ERM); Radyo ekipmanı ve hizmetleri için ElektroManyetik Uyumluluk (EMC) standardı;Kısım 17: 2,4 GHz geniş bant iletim sistemleri ve 5 GHz yüksek performanslı RLAN ekipmanı için özel koşullar

- EN 301 489-1

Elektromanyetik uyumluluk ve Radyo Spektrumu Konuları (ERM); Radyo ekipmanı ve hizmetleri için ElektroManyetik Uyumluluk (EMC) standardı;Kısım 1: Genel teknik gereksinimler

#### **Tayvan:**

#### 低功率電波輻射性電機管理辦法

第十二條 經型式認證合格之低功率射頻電機,非經許可,公司、商號或使用者均不得擅自變更頻率、 加大功率或變更原設計之特性及功能。

第十四條 低功率射頻電機之使用不得影響飛航安全及干擾合法通信;經發現有干擾現象時,應立即停 用,並改善至無干擾時方得繼續使用。

前項合法通信,指依電信法規定作業之無線電通信。

低功率射頻電機須忍受合法通信或工業、科學及醫療用電波輻射性電機設備之干擾。

#### **ABD:**

Federal Communication Commission Interference Statement

This device complies with Part 15 of the FCC Rules. Operation is subject to the following two conditions: (1) This device may not cause harmful interference, and (2) this device must accept any interference received, including interference that may cause undesired operation.

This equipment has been tested and found to comply with the limits for a Class B digital device, pursuant to Part 15 of the FCC Rules. These limits are designed to provide reasonable protection against harmful interference in a residential installation.This equipment generates, uses and can radiate radio frequency energy and, if not installed and used in accordance with the instructions, may cause harmful interference to radio communications. However, there is no guarantee that interference will not occur in a particular installation. If this equipment does cause harmful interference to radio or television reception, which can be determined by turning the equipment off and on, the user is encouraged to try to correct the interference by one of the following measures:

- Reorient or relocate the receiving antenna.
- Increase the separation between the equipment and receiver.
- Connect the equipment into an outlet on a circuit different from that to which the receiver is connected.
- Consult the dealer or an experienced radio/TV technician for help.

FCC Caution: Any changes or modifications not expressly approved by the party responsible for compliance could void the user's authority to operate this equipment.

This transmitter must not be co-located or operating in conjunction with any other antenna or transmitter.

#### **Kanada:**

#### Industry Canada statement:

This device complies with RSS-247 of the Industry Canada Rules. Operation is subject to the following two conditions: (1) This device may not cause harmful interference, and (2) this device must accept any interference received, including interference that may cause undesired operation.

Ce dispositif est conforme à la norme CNR-247 d'Industrie Canada applicable aux appareils radio exempts de licence. Son fonctionnement est sujet aux deux conditions suivantes: (1) le dispositif ne doit pas produire de brouillage préjudiciable, et (2) ce dispositif doit accepter tout brouillage reçu, y compris un brouillage susceptible de provoquer un fonctionnement in

# **Brezilya:**

#### ANATEL RF STATEMENT

Per Article 6 of Resolution 506, equipment of restricted radiation must carry the following statement in a visible location

"Este equipamento opera em caráter secundário, isto é, não tem direito a proteção contra interferência prejudicial, mesmo de estações do mesmo tipo, e não pode causar interferência a sistemas operando em caráter primário."

#### ANATEL BODY SAR STATEMENT

"Este produto atende aos requisitos técnicos aplicados, incluindo os limites de exposição daTaxa de Absorção Específica referente a campos elétricos, magnéticos e eletromagnéticos de radiofrequência, de acordo com as resoluções n°303/2002 e 533/2009. Este produto atende às diretrizes de exposição à RF na posição normal de uso a pelo menos X centímetros longe do corpo, tendo sido os ensaios de SAR para corpo realizado a X cm de acordo com o informativo de recomendação apresentado no manual do fabricante."

#### **Polonya Test ve Sertifikasyon Merkezi Bildirimi**

Bu cihaz koruma devreli bir elektrik prizinden güç alarak çalıştırılmalıdır (üç dişli bir priz). Birlikte çalışan tüm cihazlar (bilgisayar, ekran, yazıcı vb.) aynı güç kaynağına sahip olmalıdır.

Odanın elektrik tesisatının faz iletkeninin, sigor ta şeklinde ve nominal değeri 16 amperden (A) fazla olmayan yedek bir kısa devre koruma cihazı olmalıdır.

Cihazı tamamen kapatmak için güç kaynağı kablosu elektrik prizinden çekilmelidir; Elektrik prizi cihazın yakınında ve kolay erişilebilir olmalıdır.

"B" koruma işareti cihazın PN-93/T-42107 ve PN-89/E-06251 standar tlarında belir tilen koruma kullanma gereksinimleri ile uyumlu olduğunu göstermektedir.

# Wymagania Polskiego Centrum Badań i Certyfikacji

Urządzenie powinno być zasilane z gniazda z przyłączonym obwodem ochronnym (gniazdo z kołkiem). Współpracujące ze sobą urządzenia (komputer, monitor, drukarka) powinny być zasilane z tego samego źródła.

Instalacja elektryczna pomieszczenia powinna zawierać w przewodzie fazowym rezerwową ochronę przed zwarciami, w postaci bezpiecznika o wartości znamionowej nie większej niż 16A (amperów).

W celu całkowitego wyłączenia urządzenia z sieci zasilania, należy wyjąć wtyczkę kabla zasilającego z gniazdka, które powinno znajdować się w pobliżu urządzenia i być łatwo dostępne.

Znak bezpieczeństwa "B" potwierdza zgodność urządzenia z wymaganiami bezpieczeństwa użytkowania zawartymi w PN-93/T-42107 i PN-89/E-06251.

# Pozostałe instrukcje bezpieczeństwa

- Nie należy używać wtyczek adapterowych lub usuwać kołka obwodu ochronnego z wtyczki. Ježeli konieczne jest użycie przedłużacza to należy użyć przedłużacza 3-żyłowego z prawidłowo połączonym przewodem ochronnym.
- System komputerowy należy zabezpieczyć przed nagłymi, chwilowymi wzrostami lub spadkami napięcia, używając eliminatora przepięć, urządzenia dopasowującego lub bezzakłóceniowego źródła zasilania.
- Należy upewnić się, aby nic nie leżało na kablach systemu komputerowego, oraz aby kable nie były umieszczone w miejscu, gdzie można byłoby na nie nadeptywać lub potykać się o nie.
- Nie należy rozlewać napojów ani innych płynów na system komputerowy.
- Nie należy wpychać żadnych przedmiotów do otworów systemu komputerowego, gdyż może to spowodować pożar lub porażenie prądem, poprzez zwarcie elementów wewnętrznych.
- System komputerowy powinien znajdować się z dala od grzejników i źródeł ciepła. Ponadto, nie należy blokować otworów wentylacyjnych. Należy unikać kładzenia lużnych papierów pod komputer oraz umieszczania komputera w ciasnym miejscu bez możliwości cyrkulacji powietrza wokół niego.

# **Elektrikli, Manyetik ve Elektromanyetik Alanlar ("EMF")**

- 1. Tüketicilere yönelik birçok ürün üretir ve satarız; bunlar genel olarak tüm elektronik cihazlar gibi elektromanyetik sinyaller yayabilir ve alabilir.
- 2. Önde gelen Ticari Prensiplerinden birisi de ürün üretim aşamasında, uygulamadaki tüm yasal gereksinimlere ve EMF standartlarına uygun biçimde gerekli tüm sağlık ve güvenlik önlemlerinin alınmasıdır.
- 3. Sağlığı olumsuz etkilemeyen ürünler geliştirmeyi, üretmeyi ve pazarlamayı amaçlamaktayız.
- 4. Ürünlerin doğru şekilde tasarlandığı amaç için kullanıldığında, mevcut bilimsel kanıtlara göre kullanımı açısından güvenilir olduğunu onaylarız.
- 5. Uluslararası EMF'nin ve güvenlik standartlarının geliştirilmesinde etkin bir rol oynamaktayız, bu bize standart haline gelecek gelişmeleri önceden görüp bunları ürünlere çabuk bir şekilde entegre etme olanağı sağlar.

# **Yalnızca İngiltere için geçerli bilgiler**

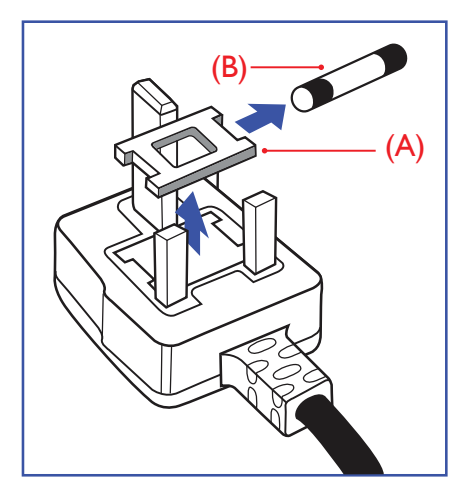

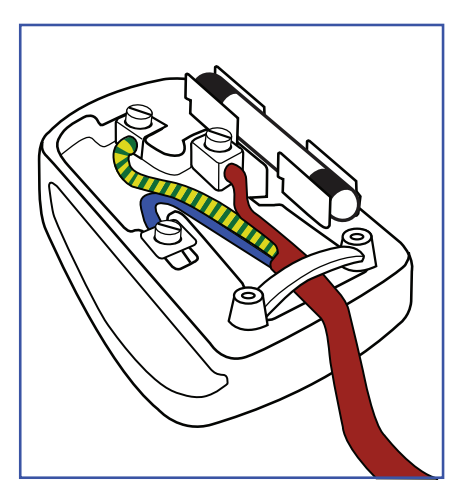

#### **UYARI - BU ÜRÜN TOPRAKLANMALIDIR.**

#### **Önemli:**

Bu ürünle birlikte 13 Amperlik onaylı bir fiş verilir. Bu türden bir fişin sigor tasını değiştirmek için aşağıdakileri yapın:+

- 1. Sigorta kapağını ve sigortayı çıkarın.
- 2. Bir BS 1362 5A, A.S.T.A. ya da BSI onaylı tür olması gereken yeni sigortayı takın.
- 3. Sigorta kapağını yerine takın.

Takılan fiş, elektrik prizlerinize uygun değilse, kesilmeli ve yerine uygun 3 pinli bir fiş takılmalıdır.

Elektrik fişinde sigorta varsa, 5A değerinde olmalıdır. Sigortasız bir fiş kullanılıyorsa, dağıtım levhasındaki sigor ta 5 Amperden daha büyük olmamalıdır.

NOT: Kesilen fiş, 13 Amperlik bir sokete ya da başka bir yere takılmasından oluşabilecek elektrik çarpma riskini önlemek için atılmalıdır.

#### **Fişi takma**

Elektrik kablosundaki teller şu kodlarla renklendirilmiştir: MAVİ - "NÖTR" ("N") KAHVERENGİ - "ELEKTRİKYÜKLÜ" ("L") YEŞİLVE SARI - "TOPRAK" ("E")

- 1. YEŞİLVE SARI teller, üzerinde "E" harfi ya daToprak sembolü bulunan veyaYEŞİL ya daYEŞİLVE SARI renkli terminale bağlanmalıdır.
- 2. MAVİ tel "N" harfiyle işaretli ya da SİYAH renkli terminale bağlanmalıdır.
- 3. KAHVERENGİ tel "L" harfiyle işaretli ya da KIRMIZI renkli terminale bağlanmalıdır.

Fiş kapağını yerleştirmeden önce, kablo maşasının kablo kaplamasını sıktığından - sadece üç teli değil emin olun.

# **Kuzey Avrupa (İskandinav Ülkeleri) ile İlgili Bilgiler**

#### Placering/Ventilation

#### **VARNING:**

FÖRSÄKRA DIG OM ATT HUVUDBRYTARE OCH UTTAG ÄR LÄTÅTKOMLIGA, NÄR DU STÄLLER DIN UTRUSTNING PÅPLATS.

#### Placering/Ventilation

#### **ADVARSEL:**

SØRGVED PLACERINGEN FOR,AT NETLEDNINGENS STIK OG STIKKONTAKT ER NEMTTILGÆNGELIGE.

Paikka/Ilmankierto

#### **VAROITUS:**

SIJOITA LAITE SITEN, ETTÄVERKKOJOHTO VOIDAANTARVITTAESSA HELPOSTI IRROTTAA PISTORASIASTA.

Plassering/Ventilasjon

#### **ADVARSEL:**

NÅR DETTE UTSTYRET PLASSERES, MÅ DU PASSE PÅ AT KONTAKTENE FOR STØMTILFØRSEL ER LETTE Å NÅ.

# **China RoHS**

电子电气产品有害物质限制使用标识要求 (中国RoHS法规标识要求) 产品中有害物质的名称及含量。

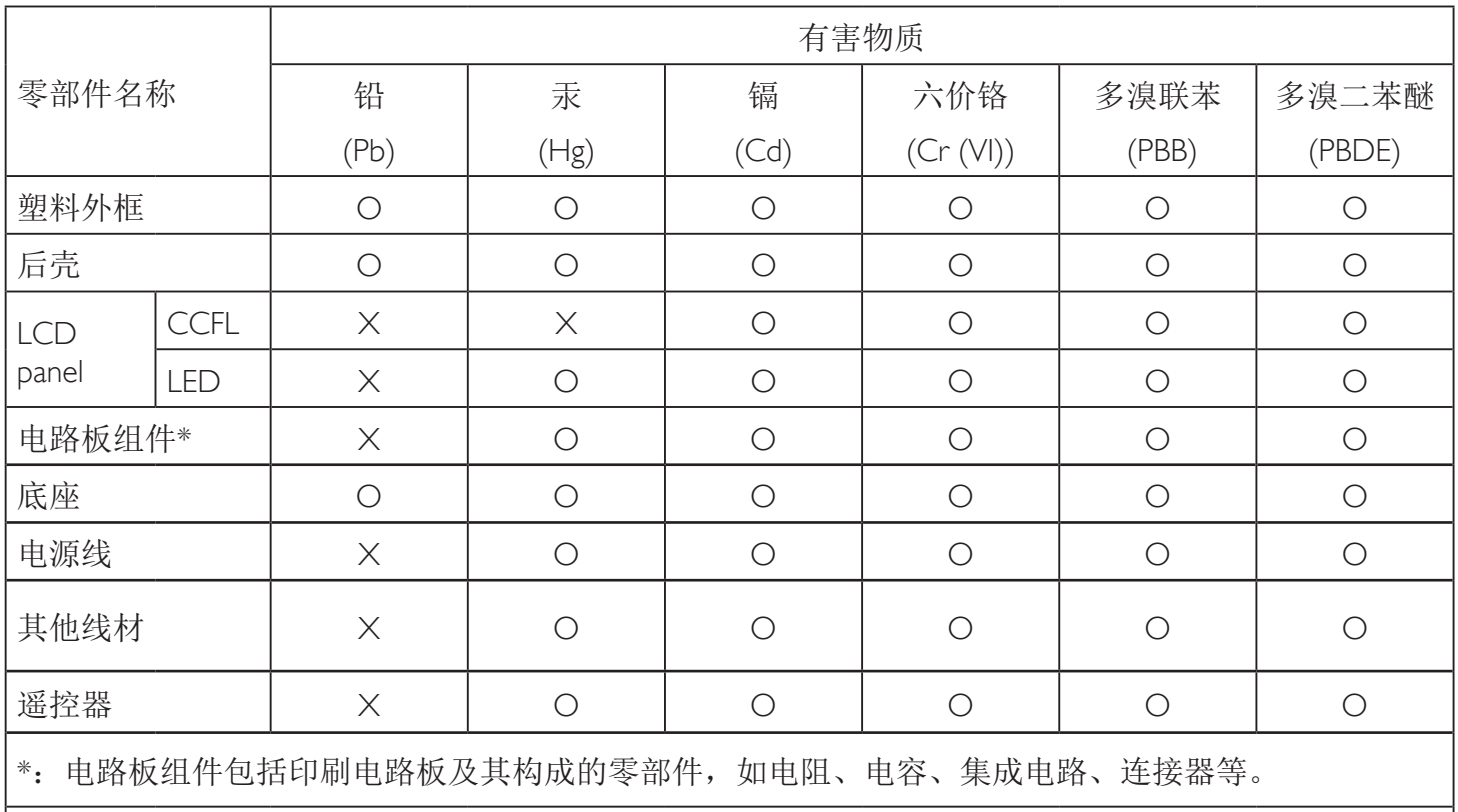

本表格依据SJ/T 11364的规定编制。

O: 表示该有害物质在该部件所有均质材料中的含量均在 GB/T 26572 标准规定的限量要求以下.

X: 表示该有害物质至少在该部件的某一均质材料中的含量超出 GB/T 26572 标准规定的限量要求. 上表中打"X"的部件中,应功能需要,部分有害物质含量超出GB/T 26572规定的限量要求,但是符 合欧盟RoHS法规要求(属于豁免部分)。

备注:上表仅做为范例,实际标示时应依照各产品的实际部件及所含有害物质进行标示。

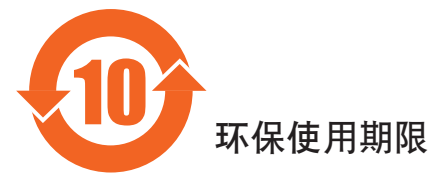

此标识指期限(十年), 电子电气产品中含有的有害物质在正常使用的条件下不会发生外泄或突变, 电子电气产品用户使用该电气产品不会对环境造成严重污染或对其人身、财产造成严重损害的期限。

中国能源效率标识

根据中国大陆《能源效率标识管理办法》,本显示器符合以下要求

能源效率(cd/W) >1.05

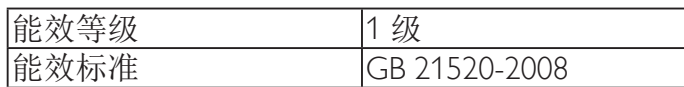

详细有关信息请查阅中国能效标识网: http://www.energylabel.gov.cn/

《废弃电器电子产品回收处理管理条例》提示性说明

为了更好地关爱及保护地球,当用户不再需要此产品或产品寿命终止时,请遵守国家废弃电器电子产品 回收处理相关法律法规,将其交给当地具有国家认可的回收处理资质的厂商进行回收处理。

*娤⌈* 此为A级产品。在生活环境中,该产品可能会造成无线电干扰。在这种情况下,可能需要用户 对于扰采取切实可行的措施。

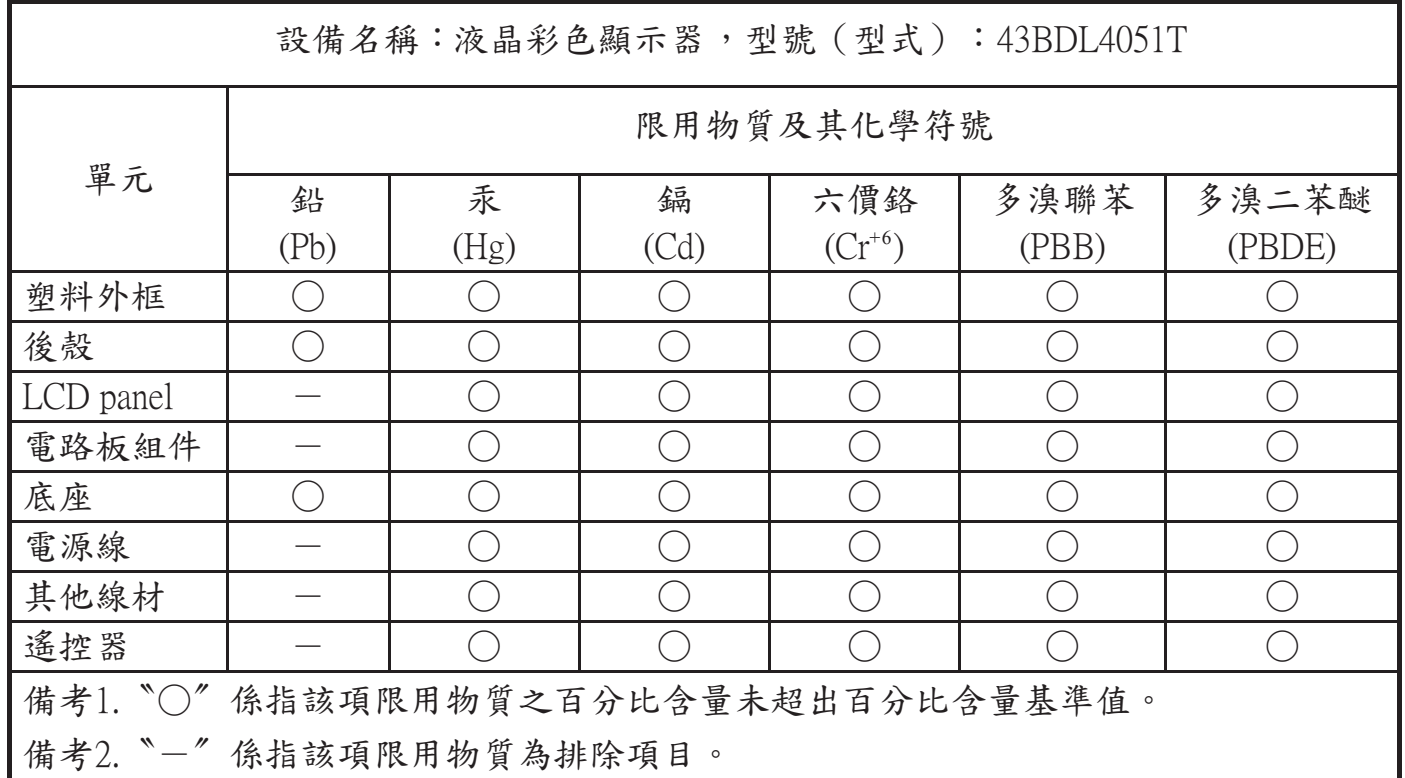

#### 警語 : 使用過度恐傷害視力。

注意事項 : (1) 使用 30 分鐘請休息 10 分鐘。

(2) 未滿2歲幼兒不看螢幕,2歲以上每天看螢幕不要超過1小時。

#### **Süre Bitiminde Elden Çıkarma**

Yeni Genel Bilgi Ekranınız, geri dönüştürülüp yeniden kullanıma sokulabilen malzemeler içerir. Bu alanda uzmanlaşmış şirketler, geri dönüştürülebilen malzemelerin miktarını ar tırmak ve elden çıkarılması gereken malzemeleri en aza indirgemek için ürününüzü yeniden kullanıma sokabilir.

Lütfen ekranı satın aldığınız yerel Philips satış noktasından eski ekranınızı nasıl elden çıkarmanız gerektiği ile ilgili yerel düzenlemeler hakkında bilgi edinin.

#### **(Kanada ve ABD'deki müşteriler için)**

Bu ürün kurşun ve/veya cıva içerebilir. Lütfen elden çıkarırken yerel eyalet yasalarına ve federal düzenlemelere uyun. Geri dönüşüm hakkında daha fazla bilgi almak için www.eia.org (Tüketici Eğitim Girişimi) sitesini ziyaret edin.

# **Atık Elektrikli ve Elektronik Ekipmanlar - WEEE**

#### **Avrupa Birliği'ndeki ev kullanıcılarının dikkatine**

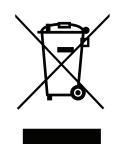

Ürün ya da paketin üzerindeki bu işaret, kullanılmış, elektrikli ve elektronik cihazlarla ilgili 2012/19/EU sayılı AvrupaTalimatına göre, ürünün normal ev atıklarınızla birlikte atılamayacağını gösterir. Bu aleti, size gösterilen atık elektrikli ve elektronik alet toplama noktası yoluyla elden çıkarmakla sorumlusunuz. Bu türden elektrikli ve elektronik cihazları bırakma noktalarını belirlemek için, yerel belediye bürolarına, size hizmet veren atık elden çıkarma kurumuna veya ürünü satın aldığınız mağazaya başvurun.

#### **ABD'deki kullanıcıların dikkatine:**

Ürünü lütfenYerel, Eyalet ya da Federal Kanunlara uygun olarak elden çıkarın. Elden çıkarma veya yeniden kullanıma sokma hakkında bilgi için aşağıdaki adrese başvurun: www.mygreenelectronics.com veya www.eiae.org.

#### **Çalışma Süresi Bitimiyle İlgili Direktifler-Geri Dönüşüm**

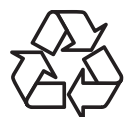

Yeni Genel Bilgi Ekranınızda yeni kullanıcılar için geri dönüştürülebilen bazı malzemeler kullanılmıştır.

Ürünü lütfenYerel, Eyalet ya da Federal kanunlara uygun olarak elden çıkarın

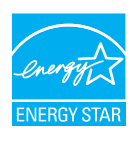

Bir ENERGY STAR Partneri olarak; bu ürünün ENERGY STAR enerji verimi standartlarına uygun olduğunu belirledik.

#### **Tehlikeli Maddelerle İlgili Kısıtlama bildirimi (Hindistan)**

Bu ürün, "Hindistan E-atık Kuralı" na uygundur ve Kural Planlaması 2'de belir tilen istisnaların dışında 0,1 ağırlık % değerini aşan konsantrasyonlarda kurşun, cıva, altı değerlikli krom, polibromlu bifelinler veya polibromlu difenil eterlerin (kadmiyum için 0,01 ağırlık % değeri) kullanılmasını yasaklar.

#### **Hindistan E-Atık Bildirimi**

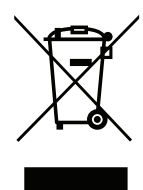

Üründeki veya ambalajdaki bu sembol ürünün diğer ev atıklarıyla birlikte atılmaması gerektiğini belir tir.Atık ekipmanınızı atık elektrikli ve elektronik ekipman geri dönüştürme için tahsis edilmiş bir toplama noktasına vermek sizin sorumluluğunuzdur.Atma esnasında atık ekipmanınızın ayrı toplanması ve geri dönüştürülmesi doğal kaynakları korumaya yardımcı olacak ve insan sağlığı ve çevreyi koruyacak şekilde geri dönüştürülmesini sağlayacaktır. Hindistan'da atık ekipmanınızı nereye bırakabileceğiniz ile ilgili daha fazla bilgi için lütfen aşağıdaki web bağlantısını ziyaret ediniz.

http://www.india.philips.com/about/sustainability/recycling/index.page

#### **Piller**

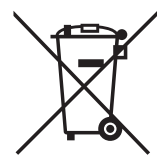

AB için: Çarpı işaretli tekerlekli çöp kutusu, kullanılmış pillerin genel ev atığına konulmaması gerektiğini belirtir! Kullanılmış piller için, yasalara uygun şekilde işlenmelerini ve geri dönüştürülmelerini sağlayan ayrı bir toplama sistemi vardır.

Toplama ve geri dönüştürme şemalarıyla ilgili ayrıntılar için lütfen yerel yetkilinizle irtibata geçin.

İsviçre için: Kullanılmış pil satış noktasına iade edilecektir.

AB dışındaki diğer ülkeler için: Kullanılmış pilin doğru atılma yöntemi için lütfen yerel yetkilinizle irtibata geçin.

2006/66/EC AB yönergesi uyarınca, pil uygun olmayan biçimde atılamaz. Pil, yerel servis tarafından toplanmak üzere ayrılacaktır.

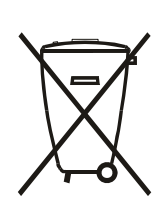

Após o uso, as pilhas e/ou baterias deverão ser entregues ao estabelecimento comercial ou rede de assistência técnica autorizada.

警告使用者 :

此為甲類資訊技術設備 , 於居住環境中使用時 , 可能會造成射頻擾動 , 在此種情況下 , 使用者會被要 求採取某些適當的對策 .

# 43BDL4051T

# **İçindekiler**

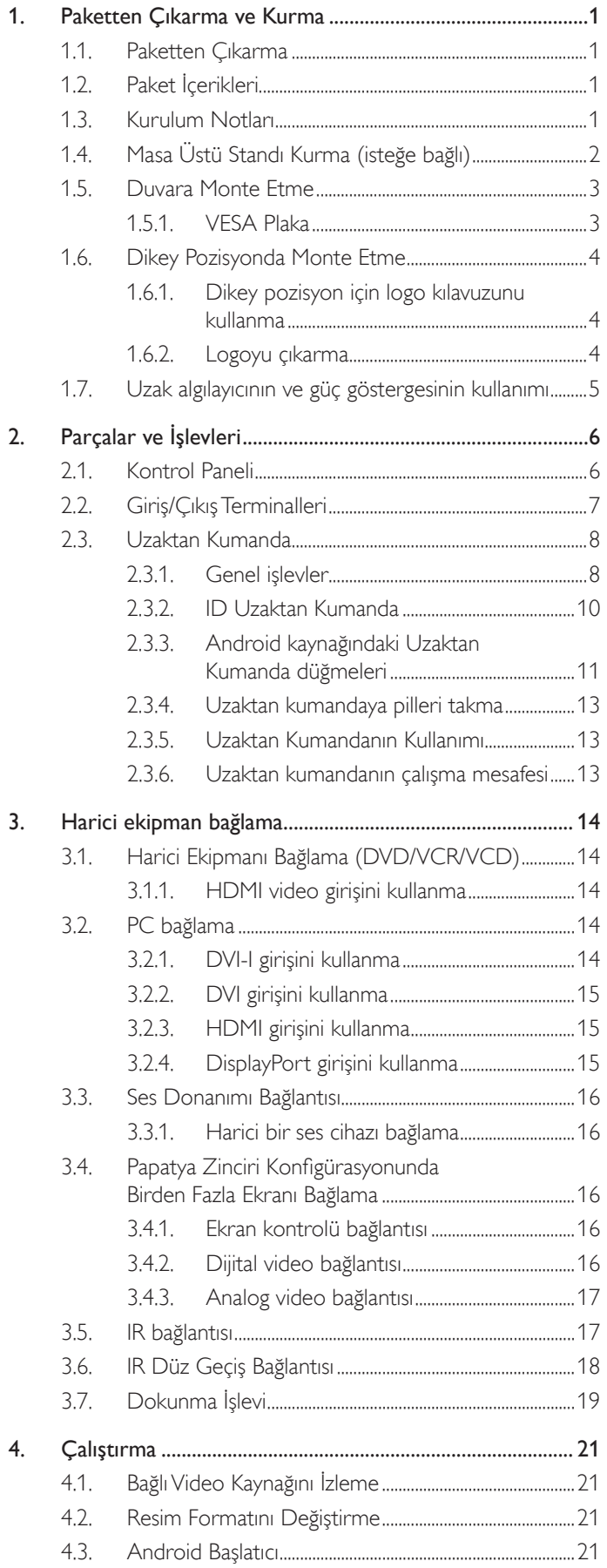

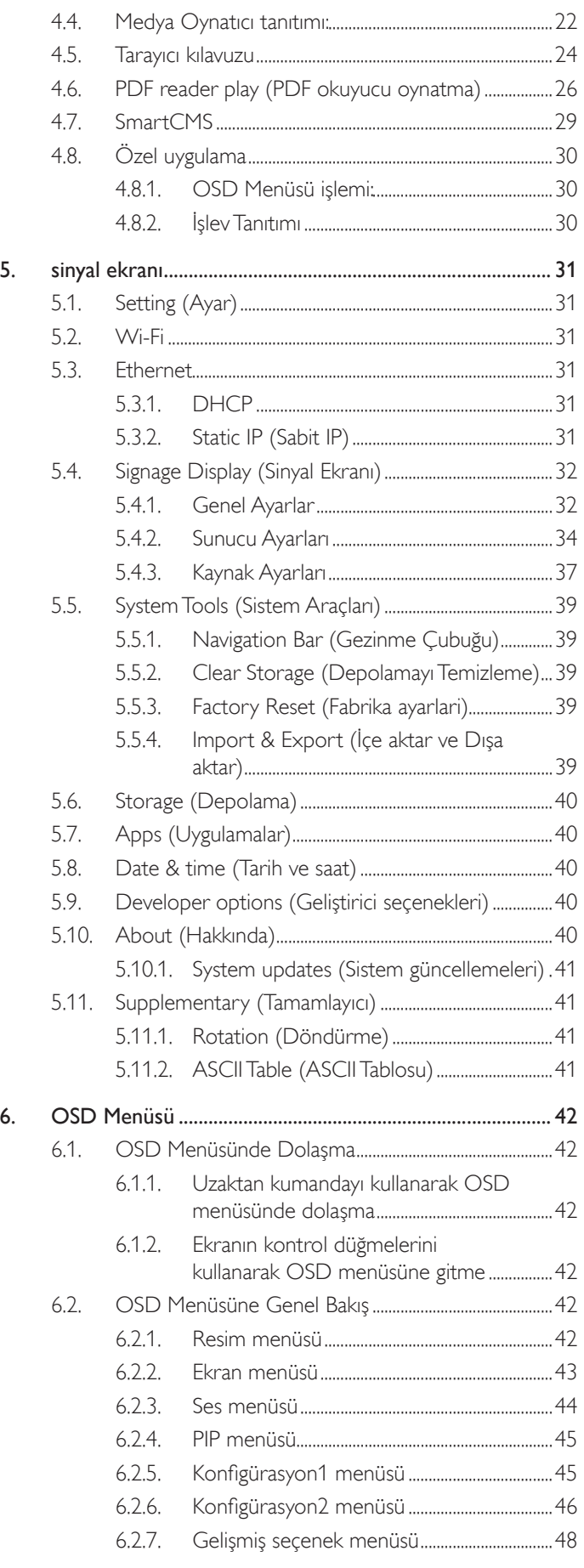

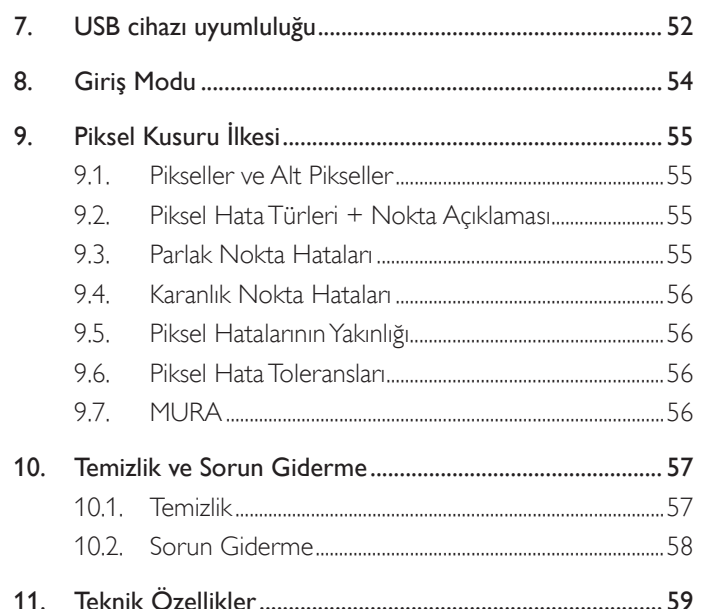

# **1. Paketten Çıkarma ve Kurma**

# **1.1. Paketten Çıkarma**

- Bu ürün, standart aksesuarları ile birlikte, karton bir kutu içerisinde gelir.
- İsteğe bağlı diğer aksesuarlar ayrı olarak paketlenir.
- Bu ekranın boyutu ve ağırlığı nedeniyle iki kişinin taşıması önerilir.
- Kutuyu açtıktan sonra içindekilerin eksiksiz ve iyi durumda olduğundan emin olun.

# **1.2. Paket İçerikleri**

Lütfen aşağıdakilerin paket içeriğinde olduğundan emin olun:

- LCD ekran
- AAA pilli uzaktan kumanda
- Güç kablosu (1,8 m)
- RS232 kablosu (1,8 m)
- RS232 papatya zinciri kablosu (1,8 m)
- Hızlı başlatma kılavuzu
- Logo kılavuzu ve logo
- USB kablosu (1,8 m)
- IR sensör kablosu (1,8 m)

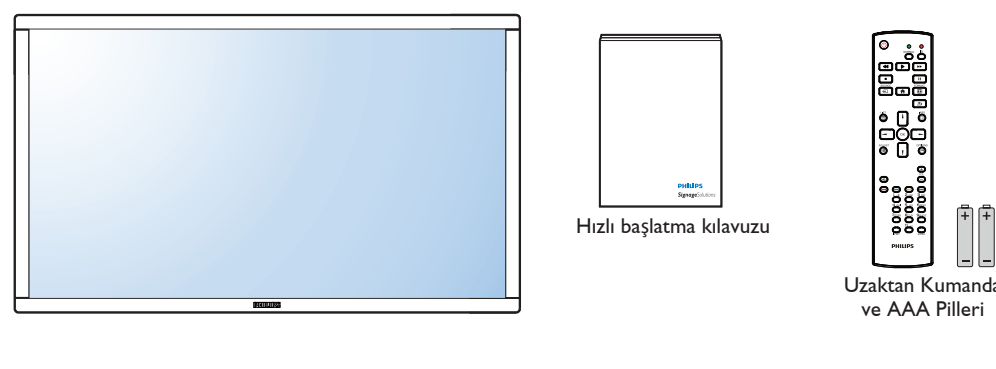

\* Sağlanan güç kablosu hedefe göre değişir.

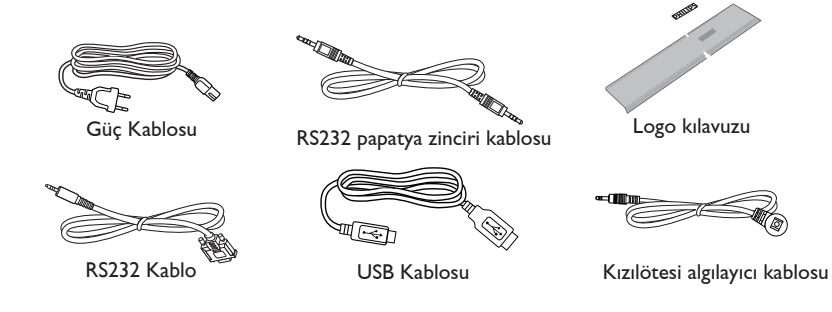

\* Bölgelere göre farklılıklar.

Ekran tasarımı ve aksesuarlar yukarıda gösterilenlerden farklı olabilir.

#### NOTLAR:

- Lütfen diğer tüm bölgelerde, elektrik prizinin AC gerilimine uygun bir güç kablosu kullanıldığından ve ürünün satıldığı ülkenin güvenlik yönetmeliklerine uygun olduğundan emin olun (Tip H05VV-F, 2G veya 3G, 0,75 veya 1mm<sup>2</sup> kullanılmalıdır).
- Ekranı daha sonra başka bir yere taşımak için paket kutusunu ve paketleme malzemelerini saklamak isteyebilirsiniz.

# **1.3. Kurulum Notları**

- Yüksek güç tüketimi nedeniyle, her zaman özellikle bu ürün için tasarlanmış fişi kullanın. Bir uzatma kablosu kullanmanız gerekirse, lütfen servis yetkilinize başvurun.
- • Ürünün düşmemesi için, düz bir yüzeye kurulması gerekmektedir. Havalandırmanın düzgün yapılabilmesi için, ürünün arka tarafı ile duvar arasında mesafe bırakılmalıdır. Elektronik parçaların ömrünün kısalmaması için, ürünü mutfak, banyo veya çok nemli or tamlara kurmaktan kaçının.
- • Ürün yalnızca 3.000m rakımın altında çalışır. 3.000m üzerinde yapılan kurulumlarda, bazı anormalliklerle karşılaşılabilir.

# **1.4. Masa Üstü Standı Kurma (isteğe bağlı)**

**Masa üstü standları kurmak için:**

#### **Adım 1- Masanın üzerine yerleştirin**

Ekran paketli durumdayken çevresine sanlı olan koruyucu örtüyü, masanın üzerinde ekranın altına sererek ekran yüzeyinin çizilmemesini sağlayın.

**Adım 2- Tüpü ekrana sabitleyin (M6xL41 vidalarını kullanarak)**

Vidaların konumunu anlamak için lütfen aşağıdaki çizime başvurun.

#### **Adım 3- Ayağı kurun (başparmağı kullanarak)**

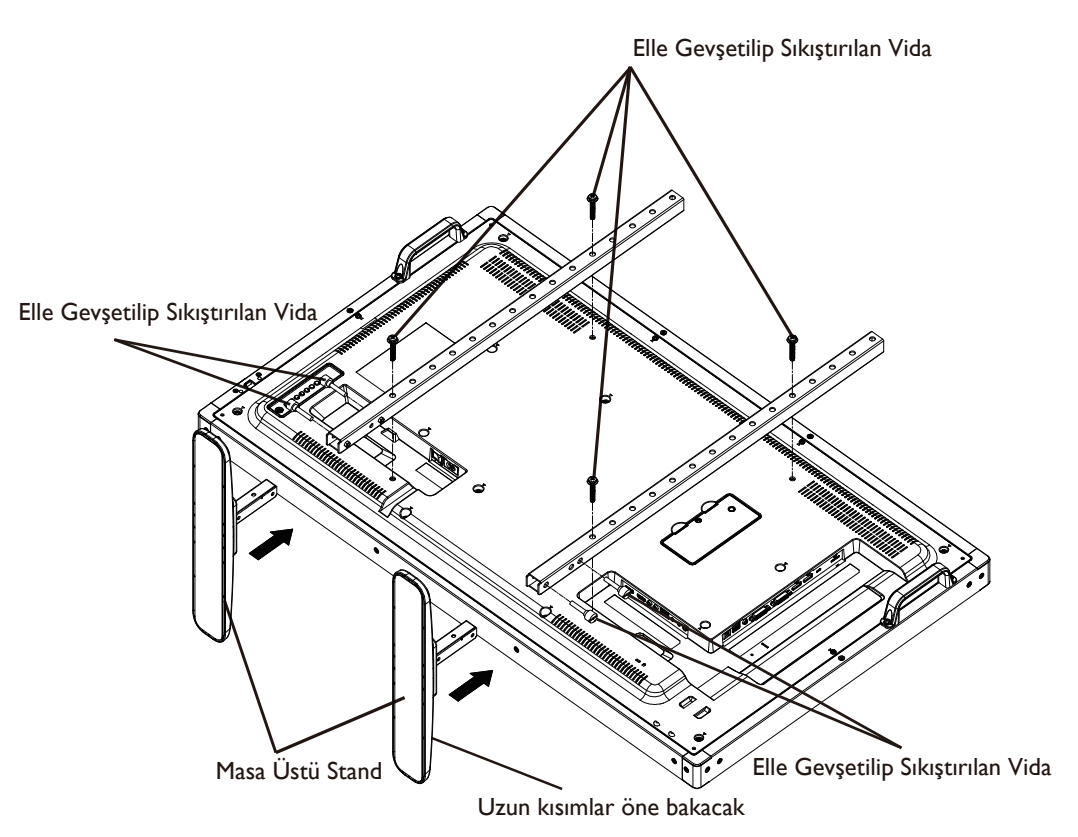

#### **Masa üstü standları çıkarmak için:**

- 1. Ekranın gücünü kapatın.
- 2. Düz yüzeyin üzerindeki koruyucu yaprağı açın.
- 3. Taşıma kollarından tutun ve ekranı koruyucu yaprağın üzerine yüzü aşağı bakacak şekilde yerleştirin.
- 4. Bir tornavidayla vidaları çıkarın ve daha sonra yeniden kullanmak üzere güvenli bir yerde saklayın.

# **1.5. Duvara Monte Etme**

Ekranı duvara monte etmek için, standart bir duvara montaj kiti almanız gerekir (piyasada bulunabilir).TUV-GS ve/veya UL1678 standardıyla uyumlu montaj arayüzü kullanmanızı öneririz.

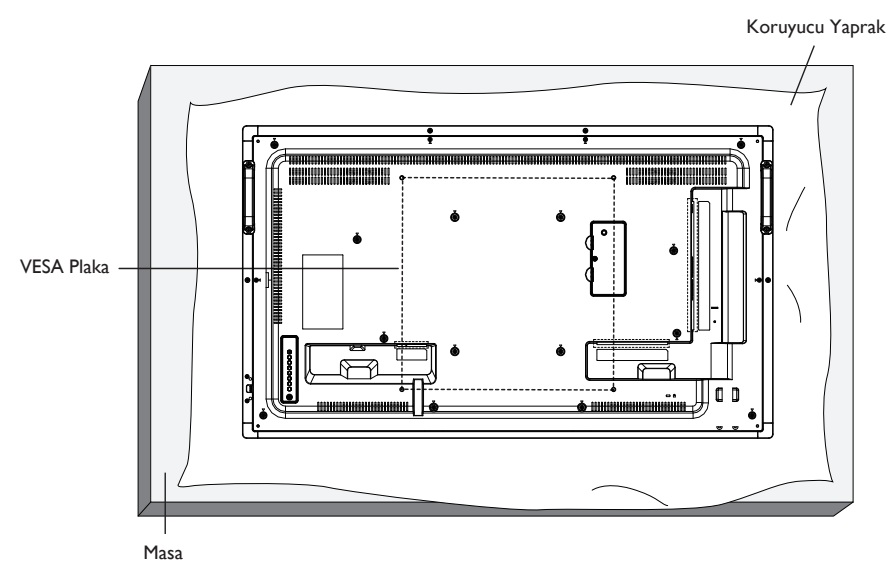

- 1. Bir masanın üzerine, ekran paketindeyken çevresine sarılı olan koruyucu yaprağı sererek ekran yüzeyinin çizilmemesini sağlayın.
- 2. Ekranı monte etmek için tüm aksesuarlara sahip olduğunuzdan emin olun (duvar montajı, tavan montajı, masa üstü standı vb).
- 3. Temel montaj takımıyla birlikte sağlanan yönergeleri izleyin. Doğru montaj prosedürlerini izlemezseniz, cihaz zarar görebilir veya kullanıcı veya kurulumu yapan kişi yaralanabilir. Ürün garantisi, yanlış kurulumdan kaynaklanan hasarları kapsamaz.
- 4. Duvar montaj takımı için (montaj desteğinin kalınlığından 10 mm daha uzun olan) M6 montaj vidalarını kullanın ve vidaları iyice sıkın.

#### **1.5.1. VESA Plaka**

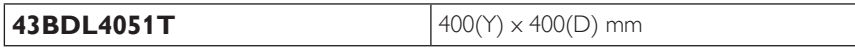

#### **Dikkat:**

Ekranın düşmesini önlemek için:

- • Duvara veya tavana kurma için, ekranı piyasada bulunabilen metal dirseklerle kurmanızı öneririz.Ayrıntılı kurulum talimatları için, ilgili dirsekle gelen kılavuza bakın.
- Deprem veya başka bir doğal afet sırasında ekranın düşmesinden kaynaklanacak yaralanma ve ürünün zarar görme olasılığını azaltmak için kurulum konumu konusunda destek üreticisine danışın.

#### **Çerçeve Konumu Açısından Havalandırma Gereksinimleri**

Isının dağılmasını sağlamak için çevredeki nesneleri aşağıdaki şemada gösterildiği gibi bir alan bırakacak şekilde yerleştirin.

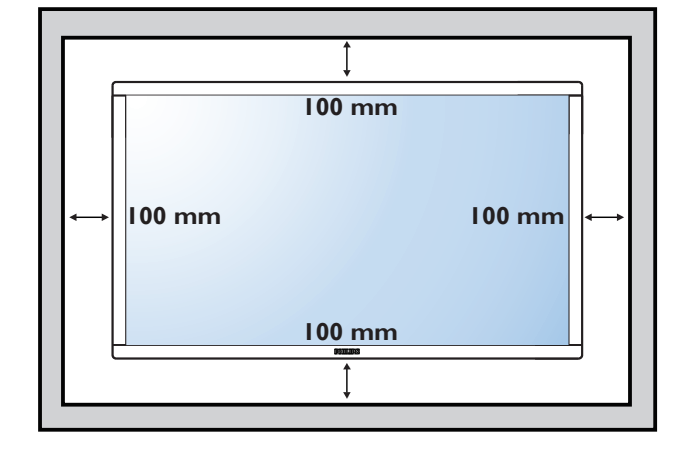

# **1.6. Dikey Pozisyonda Monte Etme**

Bu ekran dikey pozisyonda kurulabilir.

- 1. Takılıysa masa üstü standı çıkarın.
- 2. 90 derece saat yönü tersinde döndürün. "PHILIPS" logosu, ekranın karşısından bakıldığında SAĞ tarafta olmalıdır.

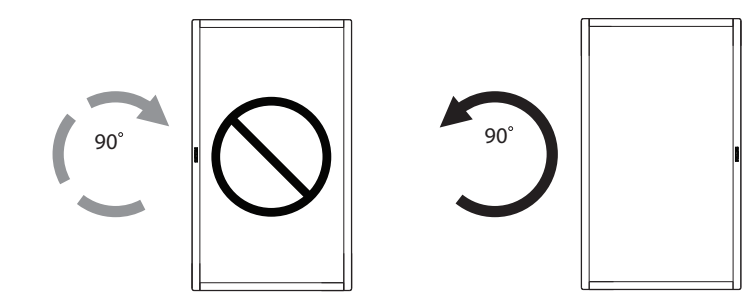

#### **1.6.1. Dikey pozisyon için logo kılavuzunu kullanma**

- 1. Kılavuzu ekranın ön çerçevesinin sol alt köşesine koyun. Her iki kenarını da aşağıya kıvırın.
- 2. "PHILIPS" logo etiketinin arka kısmındaki koruyucu filmi sıyırarak çıkarın. Kılavuza sol elinizle bastırın. "PHILIPS" logo etiketini sağ elinizle yapışkan yüzeyi logo deliğine koyun ve bastırarak ön çerçeveye sıkıca yapıştırın.
- 3. Kılavuzu çıkarın.

#### **1.6.2. Logoyu çıkarma**

- 1. Ön çerçevenin çizilmesini önlemek için koruyucu olarak logo alanı büyüklüğünde kesilmiş bir kağıt parçası hazırlayın.
- 2. Bir bıçakla dikkatli bir şekilde logo etiketini, altına kağıdı yerleştirerek çıkarın.
- 3. Logo etiketini sıyırın.

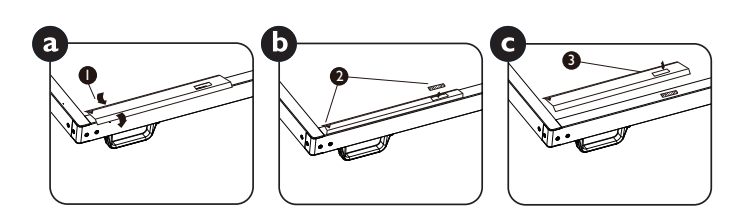

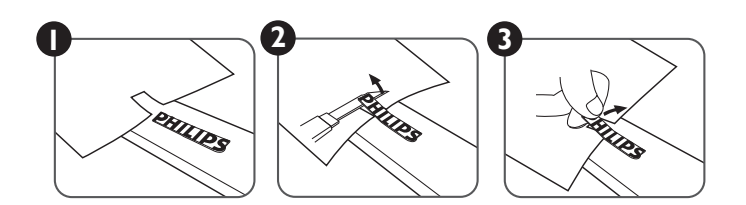

NOT: Ekranı duvara kurarken, lütfen düzgün kurulum için profesyonel bir teknisyene başvurun. Profesyonel bir teknisyenin gerçekleştirmediği kurulumlardan sorumluluk kabul etmiyoruz.

# **1.7. Uzak algılayıcının ve güç göstergesinin kullanımı**

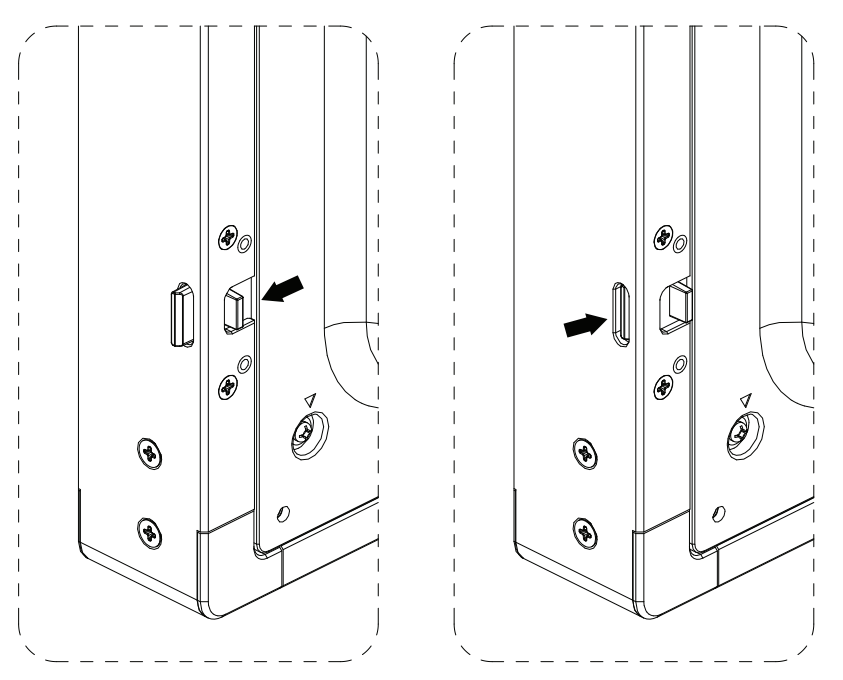

- 1. Daha iyi uzaktan kumanda performansı elde etmek ve güç durumunun ışık bilgisini kolayca gözlemlemek için merceği sola çekin.
- 2. Gerekirse, gizlemek için merceği sağa itin.
- 3. Merceği, tıklama sesi duyana kadar çekin/itin.

# **2. Parçalar ve İşlevleri**

#### **2.1. Kontrol Paneli**

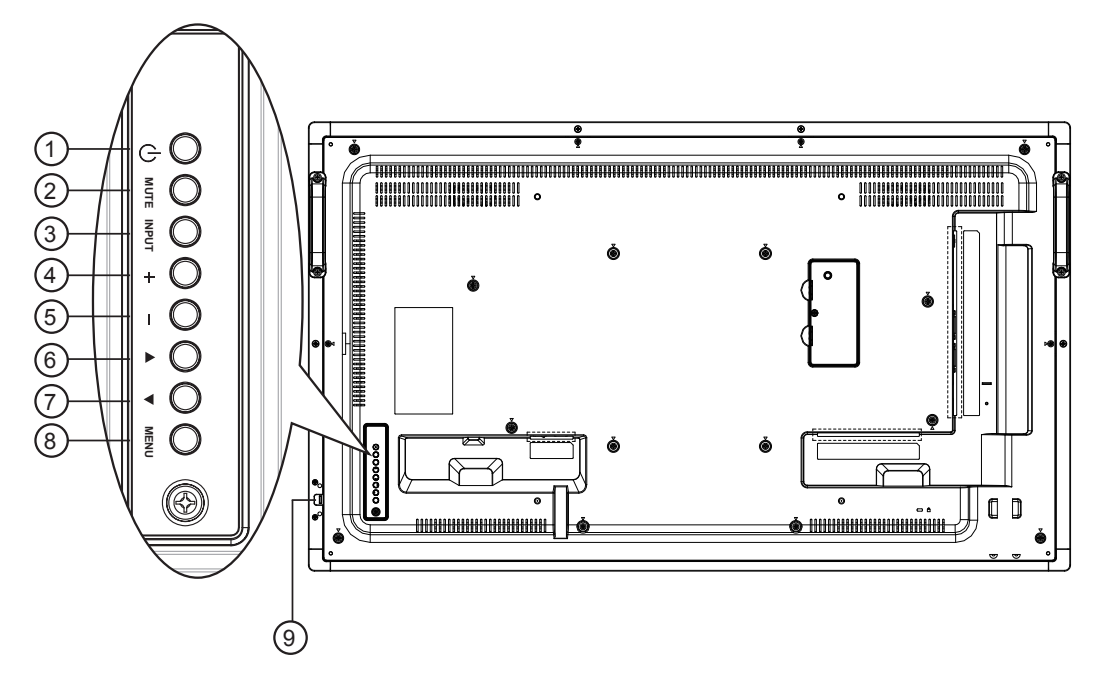

#### <sup>1</sup> **[ ] düğmesi**

Ekranı açmak veya ekranı bekleme konumuna almak için bu düğmeyi kullanın.

#### <sup>2</sup> **[SESSİZ] düğmesi**

Sesi sessiz AÇIK/KAPALI moduna alır.

#### <sup>3</sup> **[GİRİŞ] düğmesi**

Giriş kaynağını seçin.

 $\cdot$  Ekran menüsünde  $[OK]$  düğmesi olarak kullanılır.

#### 4 **[ ] düğmesi**

OSD menüsü açıkken ayarları veya OSD menüsü kapalıyken ses çıkış düzeyini artırır.

#### <sup>5</sup> **[ ] düğmesi**

OSD menüsü açıkken ayarları veya OSD menüsü kapalıyken ses çıkış düzeyini azaltır.

#### <sup>6</sup> **[ ] düğmesi**

OSD menüsü açıkken, seçili öğeyi ayarlamak için seçim çubuğunu yukarı taşır.

#### <sup>7</sup> **[ ] düğmesi**

OSD menüsü açıkken, seçili öğeyi ayarlamak için seçim çubuğunu aşağı taşır.

#### <sup>8</sup> **[MENÜ] düğmesi**

OSD menüsü açıkken önceki menüye geri döner veya OSD menüsü kapalıyken OSD menüsünü etkinleştirir.

#### <sup>9</sup> **Uzaktan kumanda sensörü ve güç durumu göstergesi**

- Uzaktan kumandadan komut sinyalleri alır.
- • Ekranın çalışma durumunu gösterir:
	- Ekran açıkken yeşil yanar
	- Ekran bekleme modundayken kırmızı yanar
	- Ekran uyku moduna girdiğinde amber yanar
	- {ZAMANLAMA} etkinleştirildiğinde, ışık yeşil ve kırmızı yanar
	- Işık kırmızı renkte yanarsa, bir hatanın algılandığını gösterir
	- Ekranın ana gücü kapatıldığında ışıklar yanmaz

# **2.2. Giriş/Çıkış Terminalleri**

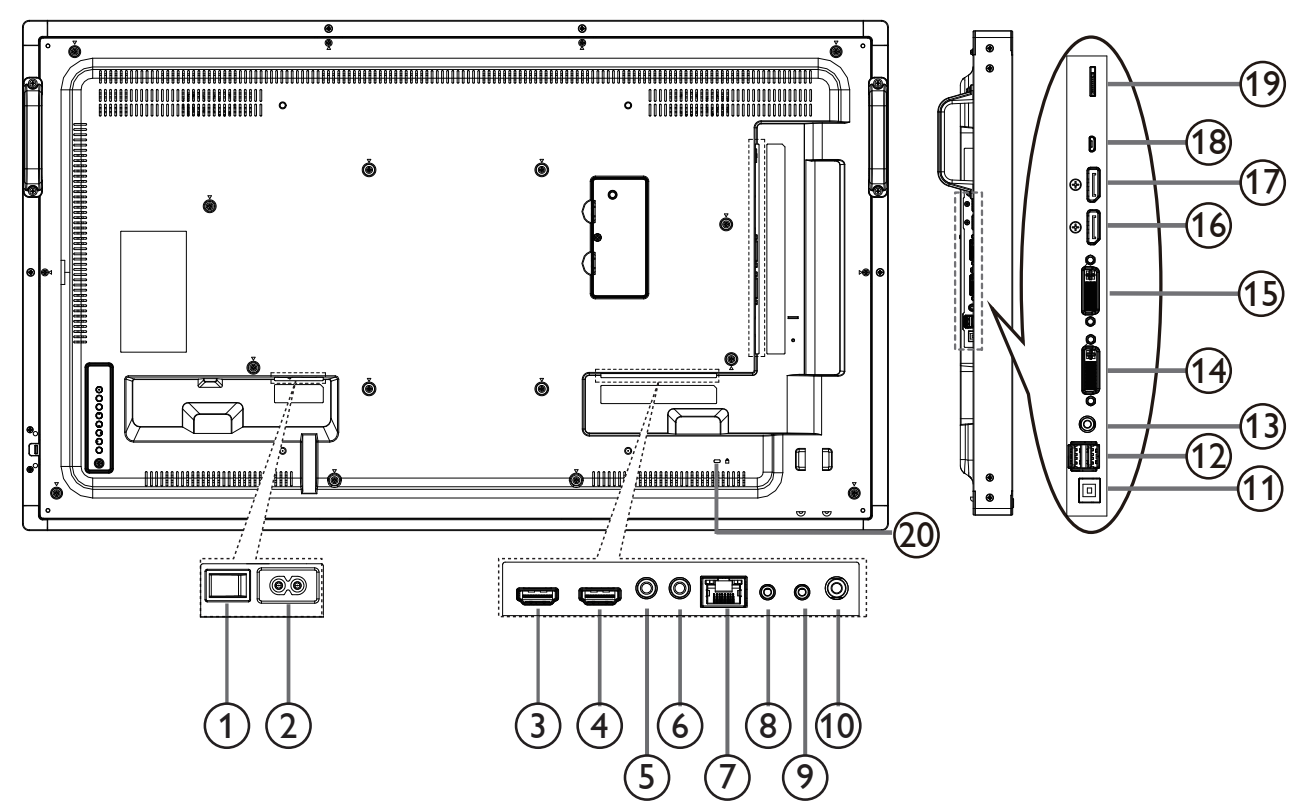

#### **AC ANAHTARI**

AC gücünü açar/kapatır.

#### **AC GİRİŞİ**

Duvar prizinden AC güç girişi.

 **HDMI1 GİRİŞİ /** 4 **HDMI2 GİRİŞİ** HDMI video/ses girişi.

#### **IR GİRİŞİ /** 6 **IR ÇIKIŞI**

Düz geçiş işlevi için IR sinyali girişi /çıkışı.

#### **RJ-45**

Kontrol merkezinden uzaktan kontrol sinyalini kullanmak için LAN kontrolü işlevi.

#### **RS232 GİRİŞİ /** 9 **RS232 ÇIKIŞI**

Loop-through (geçiş) işlevi için RS232 ağ girişi/çıkışı.

#### **Ses ÇIKIŞI**

Harici AV cihazına ses çıkışı.

#### **USB BAĞLANTI NOKTASI B**

Bilgisayara dokunmatik konektör.

#### **USB BAĞLANTI NOKTASI A**

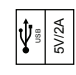

#### **PC LINE GİRİŞİ**

VGA kaynağı için ses girişi (3,5mm stereo telefon).

#### **DVI GİRİŞİ**

DVI-I video girişi.

- **DVI ÇIKIŞI** DVI veyaVGA video çıkışı.
- **DisplayPort GİRİŞİ /** 17 **DisplayPort ÇIKIŞI** DisplayPort video girişi / çıkışı.
- **MİKRO USB** USB depolama cihazınızı takın.
- **MİKRO SD KART** Bağlayıcı MİKRO SD KART.
- **GÜVENLİK KİLİDİ** Güvenlik ve hırsızlığın önlenmesi için kullanılır.

# **2.3. Uzaktan Kumanda**

#### **2.3.1. Genel işlevler**

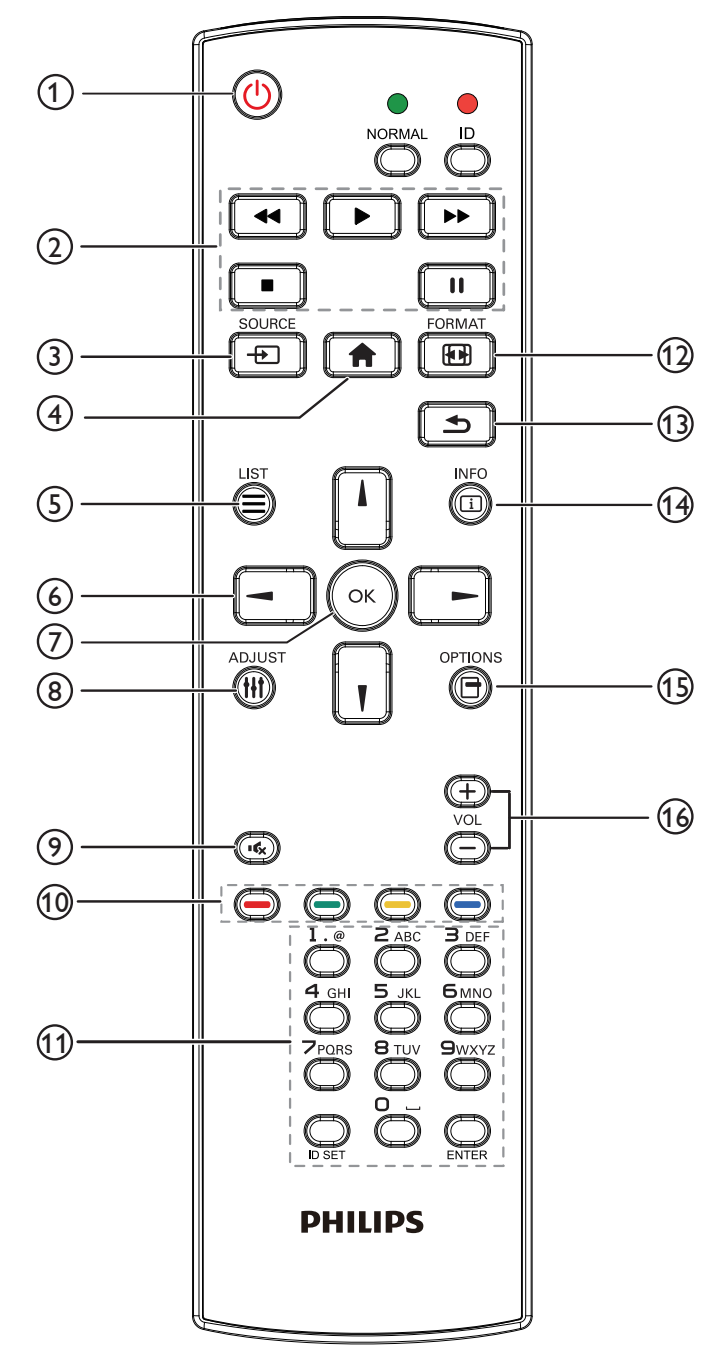

# <sup>1</sup> **[ ] GÜÇ düğmesi**

Güç AÇIK/KAPALI.

#### <sup>2</sup> **[OYNAT] düğmeleri**

Medya dosyalarının oynatılmasını kontrol edin (yalnızca Medya Girişi için)

#### Dondurma özelliği

Duraklat:Tüm giriş içeriği için dondurma kısayol tuşu. Oynat:Tüm giriş içeriği için dondurmayı iptal etme kısayol tuşu.

#### <sup>3</sup> **[ ] KAYNAK düğmesi**

Kök Menü:Video kaynağı OSD'sine gidin.

#### <sup>4</sup> **[ ] BAŞLANGIÇ düğmesi**

Kök Menü:Ana Menü OSD'sine gidin. Diğerleri: OSD'den çıkın.

# <sup>5</sup> **[ ] LİSTELE düğmesi**

İşlev yok.

#### <sup>6</sup> **GEZİNME düğmeleri**

# **[ ]**

Kök Menü:Akıllı resim OSD'sine gidin. Ana Menü: Seçilen öğeyi ayarlamak için seçim çubuğunu yukarı

taşıyın. IR Papatya Zinciri Menüsü: Kontrollü Grup Kimliği numarasını artırın.

# **[ ]**

Kök Menü: Ses kaynağı OSD'sine gidin.

Ana Menü: Seçilen öğeyi ayarlamak için seçim çubuğunu aşağı taşıyın. IR Papatya Zinciri Menüsü: Kontrollü Grup Kimliği numarasını azaltın.

# **[ ]**

Ana Menü: önceki menü seviyesine gidin. Kaynak Menüsü: Kaynak menüsünden çıkın. Ses Menüsü: Ses Seviyesini azaltın.

# **[ ]**

Ana Menü: sonraki menü seviyesine gidin veya belirlenen seçeneği ayarlayın.

Kaynak Menüsü: Seçilen kaynağa gidin. Ses Menüsü: Ses Seviyesini artırın.

# <sup>7</sup> **[ ] düğmesi**

Kök Menü: Birincil/İkincil modda IR papatya zinciri OSD'sine gidin. Ana Menü: Herhangi bir giriş ya da seçimi onaylayın.

#### <sup>8</sup> **[ ] AYARLA düğmesi**

YalnızcaVGA için Otomatik Ayar OSD'sinde gidin.

#### <sup>9</sup> **[ ] SESSİZ düğmesi**

Sesi Kapatın/Açın.

#### <sup>10</sup> **[ ] [ ] [ ] [ ] RENK düğmeleri**

Görevleri veya seçenekleri belirleyin (yalnızca Medya Girişi için) **[ ]** Pencere seçimi işlevi için kısayol tuşu.

#### <sup>11</sup> **[Number / ID SET / ENTER] düğmesi**

Ağ ayarları için metin girin.

Ekran kimliğini ayarlamak için basın. Daha fazla bilgi için **2.3.2. ID Uzaktan Kumanda** bölümüne bakın.

# <sup>12</sup> **[ ] BİÇİM düğmesi**

Görüntü Zoom modu [Full][4:3][1:1][16:9][21:9][Custom] olarak değiştirin.

#### <sup>13</sup> **[ ] GERİ düğmesi**

Önceki menü sayfasına dönmek ya da önceki işlevden çıkış yapmak için.

# <sup>14</sup> **[ ] BİLGİ düğmesi**

Bilgi OSD'sini gösterin

#### <sup>15</sup> **[ ] SEÇENEKLER düğmesi**

İşlev yok.

#### <sup>16</sup> **[ ] [ ] SES SEVİYESİ düğmesi**

Ses düzeyini ayarlayın.

# **2.3.2. ID Uzaktan Kumanda**

Bu uzaktan kumandayı birkaç farklı ekrandan birinde kullanmak istediğinizde uzaktan kumanda ID'sini ayarlayabilirsiniz.

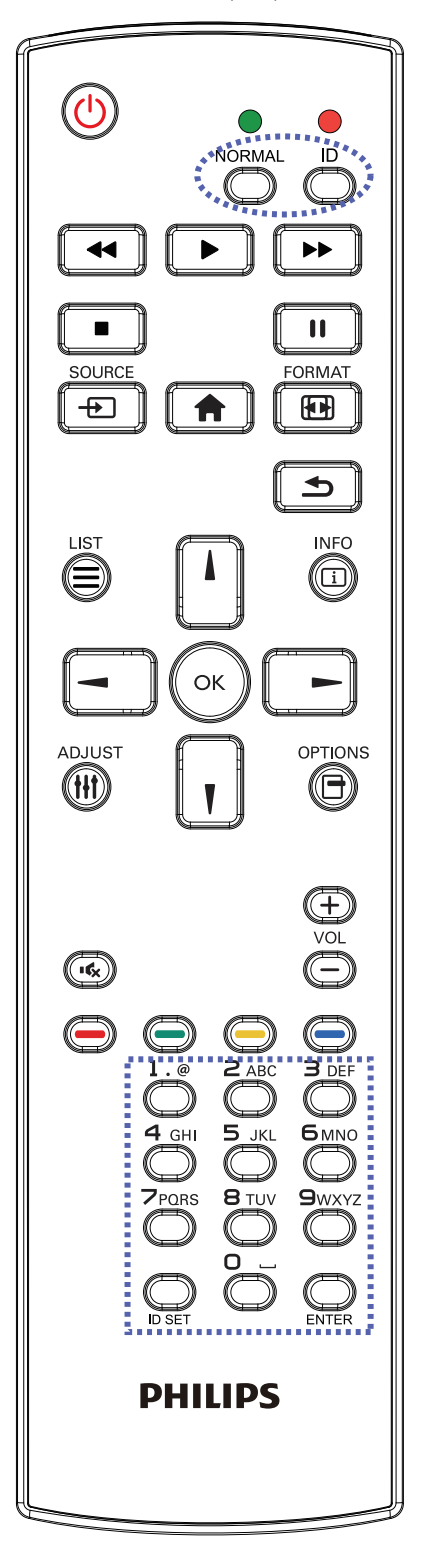

- [ID] düğmesine basın. Kırmızı LED iki defa yanıp söner.
- 1. ID Modunu girmek için [ID SET] düğmesine 1 saniyeden uzun süreyle basın. Kırmızı LED yanar. [ID SET] düğmesine tekrar basıldığında Kimlik Modundan çıkılır. Kırmızı LED söner.

Kumanda etmek istediğiniz ekranı seçmek için  $[0]$  ~  $[9]$  rakamlarına basın.

Örneğin:ekran No. 1 için [0] ve [1] öğesine basın, ekran No. 11 için [1] ve [1] öğesine basın.

- $[01]$  ~  $[255]$  arasındaki numaralar kullanılabilir.
- 2. Herhangi bir düğmeye 10 saniye içinde basılmazsa ID Modundan çıkılır.
- 3. Rakamların dışındaki düğmelere basarak bir hata oluşursa LED yanıp tekrar söndükten sonra 1 saniye bekleyin ve ardından doğru rakamlara tekrar basın.
- 4. Onaylamak için [ENTER] düğmesine basın. Kırmızı LED iki defa yanar ve söner.

#### **NOT:**

- [NORMAL] düğmesine basın. Yeşil LED iki defa yanıp sönerek ekranın normal çalıştığını gösterir.
- • ID numarasını seçmeden önce her ekran için ID numarası belirlemek gerekir.

#### **2.3.3. Android kaynağındaki Uzaktan Kumanda düğmeleri**

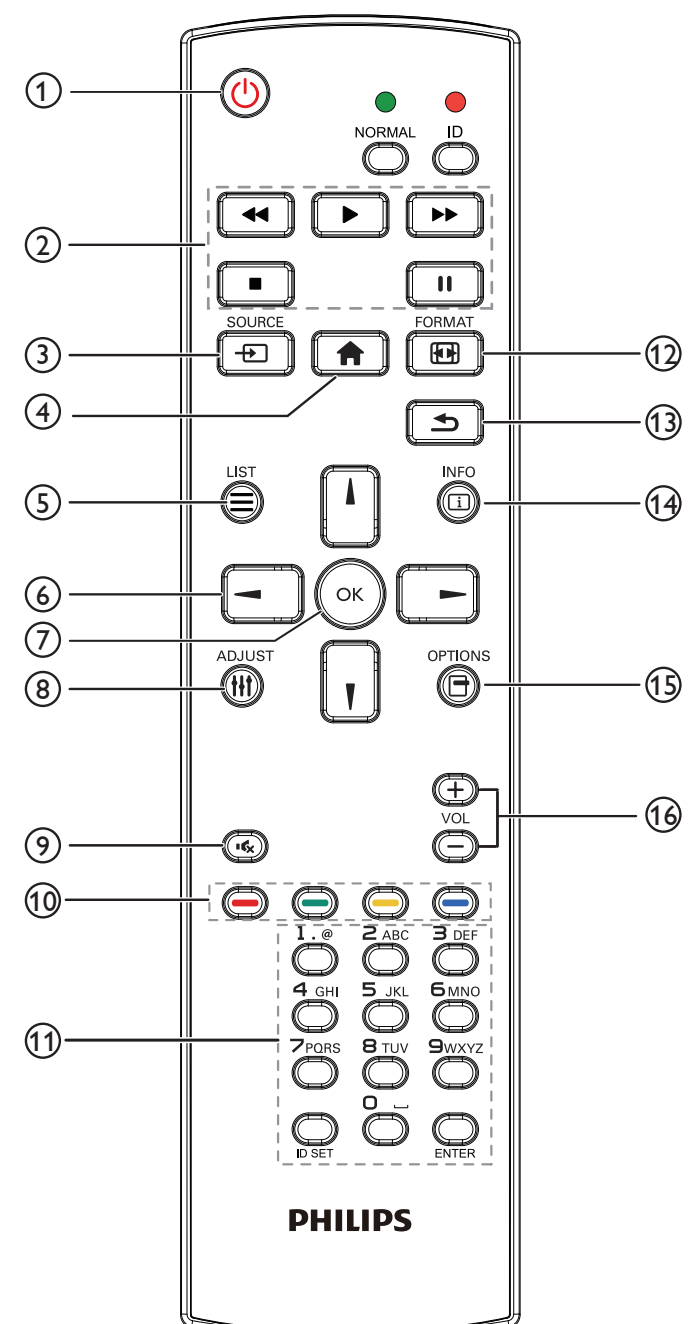

# <sup>1</sup> **[ ] GÜÇ düğmesi**

Ekranı açın veya ekranı bekleme konumuna alın.

# Düğme yalnızca Skalar ile kontrol edilir.

#### <sup>2</sup> **[OYNAT] düğmeleri**

1. Medya (video/ses/resim) dosyalarının oynatılmasını kontrol edin. Medya dosyalarını oynatmak için 4 yöntem vardır.

1) DosyaYöneticisi

Medya dosyasını DosyaYöneticisinden bulun ve oynatmak için seçin.

2) Medya Oynatıcı -> Oluştur -> düzenle veya yeni oynatma listesi ekle -> medya dosyalarını seç -> öğesine basarak medya dosyasını doğrudan oynatın.

3) Medya Oynatıcı -> Oynat -> boş olmayan oynatma listesi seçin

 $\sim$  oynatma listesindeki tüm medya dosyalarını oynatmak için  $\sim$ öğesine basın.

4) Kaynakta Önyükleme veya OSD ile Zamanlama menüsünde medya oynatma listesini ayarlayın.

2. PDF dosyasını oynat

Medya dosyalarını oynatmak için 3 yöntem vardır.

1) DosyaYöneticisi

pdf dosyasını DosyaYöneticisinden bulun ve oynatmak için seçin.

2) PDFYürütücü -> Oynat -> boş olmayan oynatma listesi seçin -> oynatma listesindeki tüm PDF dosyalarını oynatmak için (a) öğesine basın.

3) Kaynakta Önyükleme veya OSD ile Zamanlama menüsünde pdf oynatma listesini ayarlayın.

3. PDF, video veya müzik oynatırken wali öğesine basarak oynatmayı

durdurun. öğesine tekrar basılırsa oynatma dosyanın başından başlatılır.

4. PDF, video veya müzik oynatırken **düğmesine basarak** 

oynatmayı duraklatın.

5.Tüm medya veya pdf dosyaları, belir tilen depolama kök dizini altındaki (internal/USB/SD Card) alt klasörle "philips" olarak adlandırılmış klasöre yerleştirilmelidir.Tüm alt klasörler (video/photo/music/pdf) medya türüne göre adlandırılır ve değiştirilmemelidir.

videolar: {depolama kök dizini}/philips/video/ fotoğraflar: {depolama kök dizini}/philips/photo/

müzik: {depolama kök dizini}/philips/music/

pdf'ler: {depolama kök dizini}/philips/pdf/

Üç depolama kök dizini şunlardır

Dahili depolama: /sdcard

USB depolama: /mnt/usb\_storage

SD kart:/mnt/external\_sd

# <sup>3</sup> **[ ] KAYNAK düğmesi**

Giriş kaynağını seçin. Düğme yalnızca Skalar ile kontrol edilir.

#### <sup>4</sup> **[ ] BAŞLANGIÇ düğmesi**

OSD menüsüne erişin.

Düğme yalnızca Skalar ile kontrol edilir.

5 **[ ] LİSTELE düğmesi**

#### 43BDL4051T

1.Web sayfası içeriğinde odağı yukarı sonraki tıklatılabilir öğelere taşıyın.

2. Odağı, düğmeler gibi yukarı sonraki kontrol veya pencere öğesine taşıyın.

#### <sup>6</sup> **[ ] [ ] [ ] [ ] GEZİNME düğmeleri**

1. Menüler arasında gezinin ve öğeleri seçin.

2.Web sayfası içeriğinde bu düğmeler ekran kaydırma çubuğunu kontrol etmek içindir.Yatay kaydırma çubuğunu yukarı veya aşağı

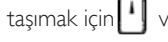

taşımak için $\Box$  veya  $\Box$  öğesine basın. Dikey kaydırma çubuğunu sola

veya sağa taşımak için • veya  $\boxed{ }$  öğesine basın.

3. PDF dosyaları için

» yakınlaştırma/uzaklaştırma gerçekleştirildiğinde

veya | - | öğesine basarak ekran konumunu ayarlayın.

» yakınlaştırma/uzaklaştırma gerçekleştirilmediğinde

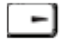

öğesine basarak sonraki sayfaya gidin.

öğesine basarak önceki sayfaya gidin.

#### <sup>7</sup> **[ ] düğmesi**

Herhangi bir giriş ya da seçimi onaylayın.

#### <sup>8</sup> **[ ] AYARLA düğmesi**

1.Web sayfası içeriğinde odağı aşağıya sonraki tıklatılabilir öğelere taşıyın.

2. Odağı, düğmeler gibi aşağı sonraki kontrol veya pencere öğesine taşıyın.

# <sup>13</sup> **[ ] GERİ düğmesi**

Önceki sayfaya dönmek ya da önceki işlevden çıkış yapmak için.

#### <sup>14</sup> **[ ] BİLGİ düğmesi**

1. Geçerli giriş sinyaliyle ilgili ekran bilgileri Skalar ile gösterilir.

2. Medya Oynatıcı -> Oluştur -> düzenleyin veya yeni oynatma listesi ekleyin -> medya dosyalarını seçin -> o öğesine basarak seçilen medya dosyasının bilgilerini gösterin.

### <sup>15</sup> **[ ] SEÇENEKLER düğmesi**

Medya Oynatıcı veya PDFYürütücü araç kutusunu açın.

1. Medya Oynatıcı ->Oluştur -> Düzenle veya yeni oynatma listesi ekle -> öğesine basarak araç kutusunu açın.Araç kutusu ekranın sol tarafından kayar.

2. PDFYürütücü ->Oluştur -> Düzenle veya yeni oynatma listesi ekle -> maxim öğesine basarak araç kutusunu açın. Araç kutusu ekranın sol tarafından

kayar.

# <sup>16</sup> **[ ] [ ] SES SEVİYESİ düğmesi**

Ses düzeyini ayarlayın. Düğmeler yalnızca Skalar ile kontrol edilir.

### <sup>9</sup> **[ ] SESSİZ düğmesi**

Sessiz işlevini açmak/kapatmak için basın. Düğme yalnızca Skalar ile kontrol edilir.

#### <sup>10</sup> **[ ] [ ] [ ] [ ] RENK düğmeleri**

1.  $\bigodot$   $\bigodot$  : Android kaynağında işlev yok. Bu iki düğme yalnızca Skalar ile kontrol edilir.

2. PDF dosyaları için

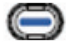

düğmesine basarak yakınlaştırma yapın;

düğmesine basarak uzaklaştırma yapın.

Yakınlaştırma veya uzaklaştırma sonrasında (ox) düğmesine basarak pdf dosyasını orijinal boyuta geri döndürün.

#### <sup>11</sup> **[Number / ID SET / ENTER] düğmesi**

1. Android kaynağında ID SET  $\bigcirc$  ve ENTER  $\bigcirc$  için işlev yok. Bu düğmeler yalnızca Skalar ile kontrol edilir.

2. PDF dosyası için numara düğmelerine basarak sayfa numarasını girin

ve ardından belirli bir sayfaya atlamak için («) düğmesine basın.

#### <sup>12</sup> **[ ] BİÇİM düğmesi**

Görüntü biçimini değiştir. Düğme yalnızca Skalar ile kontrol edilir.

#### **2.3.4. Uzaktan kumandaya pilleri takma**

Uzaktan kumanda iki 1,5V AAA pille çalışır.

Pilleri takmak veya değiştirmek için:

- 1. Açmak için kapağa basın ve kaydırın.
- 2. Pilleri pil bölmesi içindeki (+) ve (-) göstergelerine göre hizalayın.
- 3. Kapağı yerleştirin.

#### **Dikkat:**

Pillerin yanlış kullanımı, pillerin akmasına veya patlamasına neden olabilir. Şu talimatları izlediğinizden emin olun:

- • "AAA" pilleri, her bir pildeki (+) ve (–) işaretlerin, pil yuvasındaki (+) ve (–) işaretleriyle eşleşeceği şekilde yerleştirin.
- Farklı pil tiplerini birlikte kullanmayın.
- • Yeni pilleri kullanılmış pillerle birlikte kullanmayın. Bu, pil kullanım süresinin daha kısa olmasına veya pillerin akmasına neden olur.
- Pil bölmesine sıvı sızıntısını önlemek için biten pilleri hemen çıkarın. Cildinize zarar verebileceğinden açığa çıkmış pil asidiyle temas etmeyin.

NOT: Uzaktan kumandayı uzun bir süre kullanmayacaksanız pilleri çıkarın.

#### **2.3.5. Uzaktan Kumandanın Kullanımı**

- • Uzaktan kumandanın güçlü darbelere maruz kalmamasına özen gösterin.
- • Uzaktan kumandanın su veya başka bir sıvıyla temas etmemesine dikkat edin. Uzaktan kumanda ıslanırsa, hemen kuru bir bezle silin.
- • Cihazı sıcağa ya da buhara maruz bırakmayın.
- Pilleri takmanın dışında, uzaktan kumandayı açmayın.

#### **2.3.6. Uzaktan kumandanın çalışma mesafesi**

Bir düğmeye basarken uzaktan kumandanın üst tarafını ekranın uzaktan kumanda sensörüne doğru yöneltin.

Uzaktan kumandayı ekran sensöründen 5m/487,68cm'den kısa bir mesafede ve 30 dereceden az yatay ve dikey açıyla kullanın.

NOT: Ekranda uzaktan kumanda sensörü doğrudan güneş ışığı veya güçlü aydınlatma altındaysa veya sinyal aktarımı yolunda bir engel varsa uzaktan kumanda düzgün çalışmayabilir.

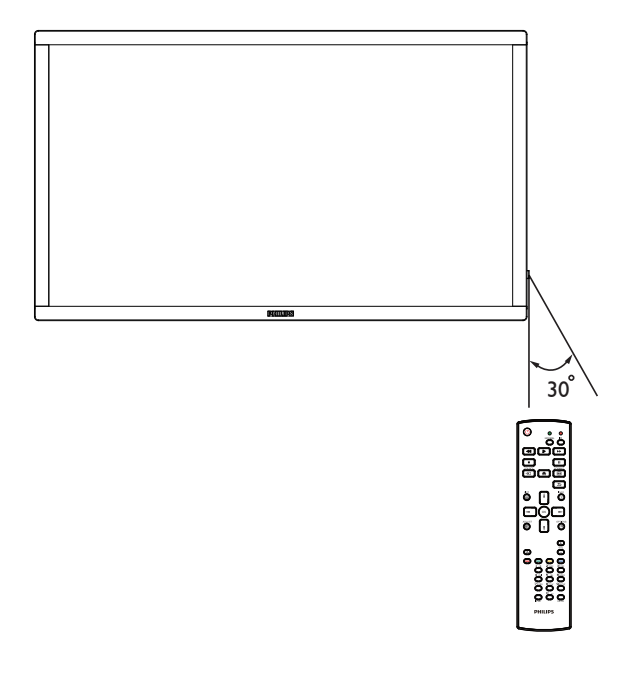

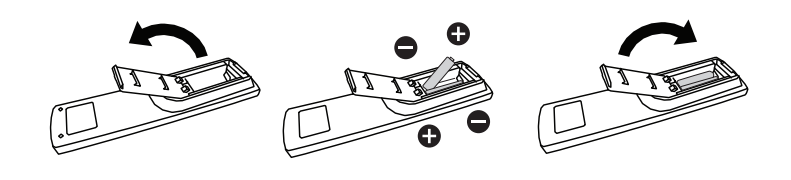

# **3. Harici ekipman bağlama**

- **3.1. Harici Ekipmanı Bağlama (DVD/VCR/VCD)**
- **3.1.1. HDMI video girişini kullanma**

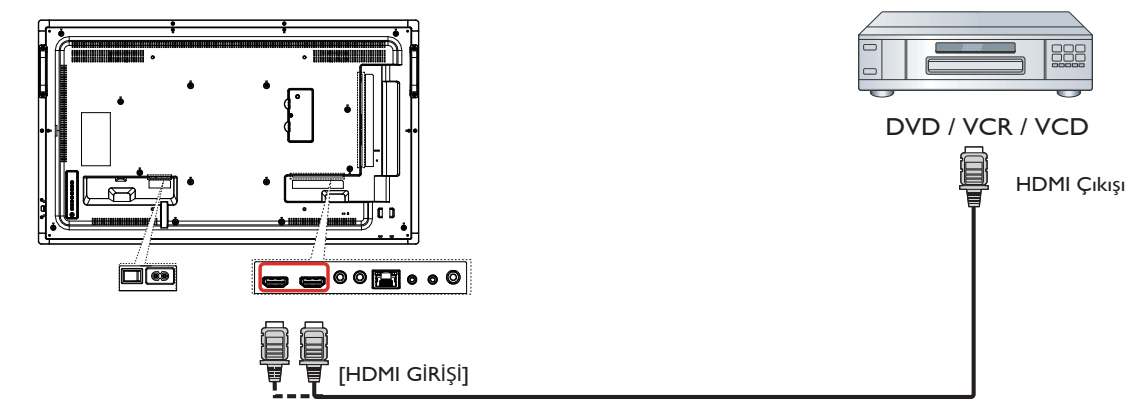

# **3.2. PC bağlama**

**3.2.1. DVI-I girişini kullanma**

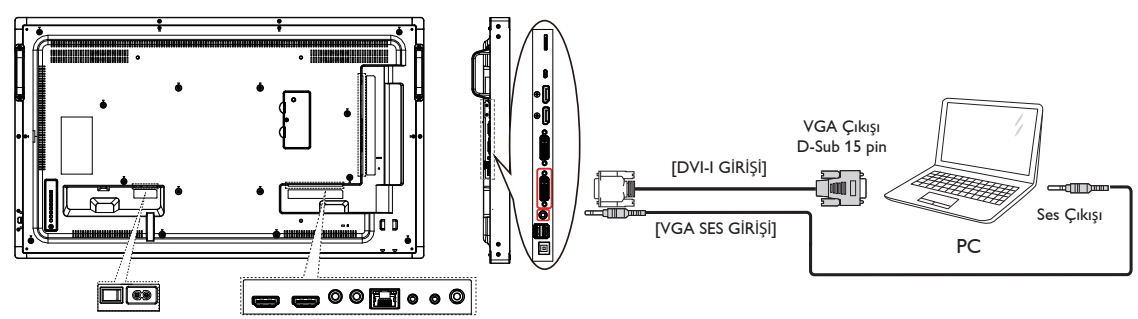

#### **3.2.2. DVI girişini kullanma**

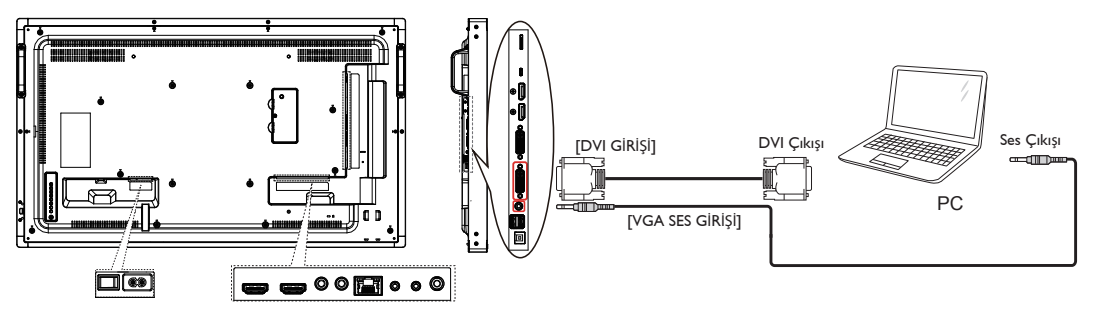

**3.2.3. HDMI girişini kullanma**

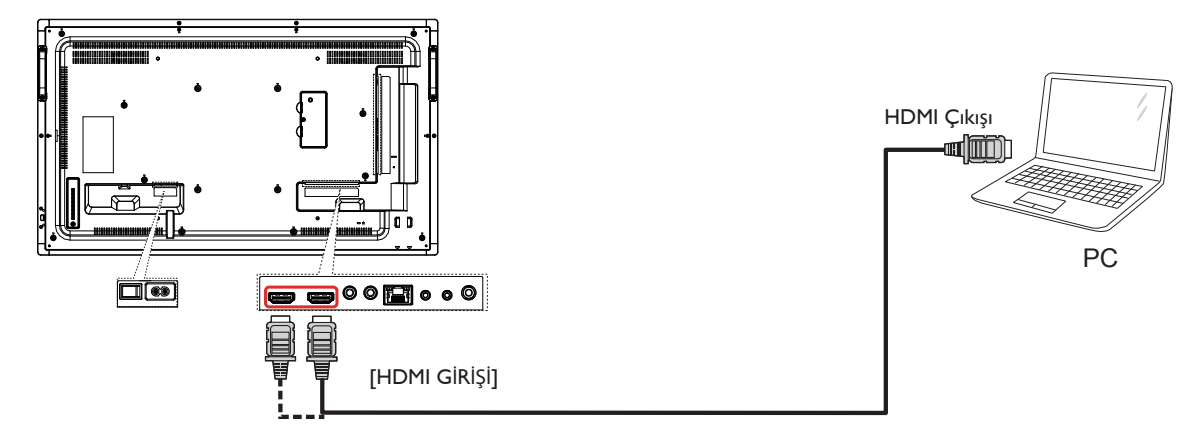

# **3.2.4. DisplayPort girişini kullanma**

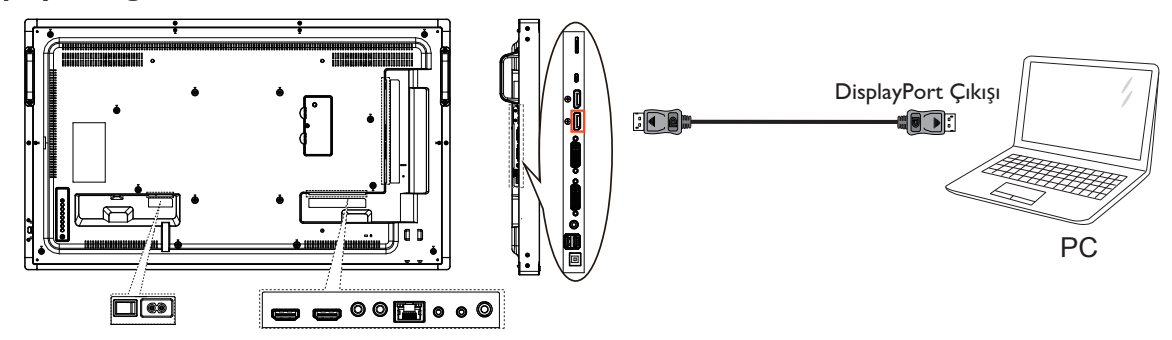

# **3.3. Ses Donanımı Bağlantısı**

# **3.3.1. Harici bir ses cihazı bağlama**

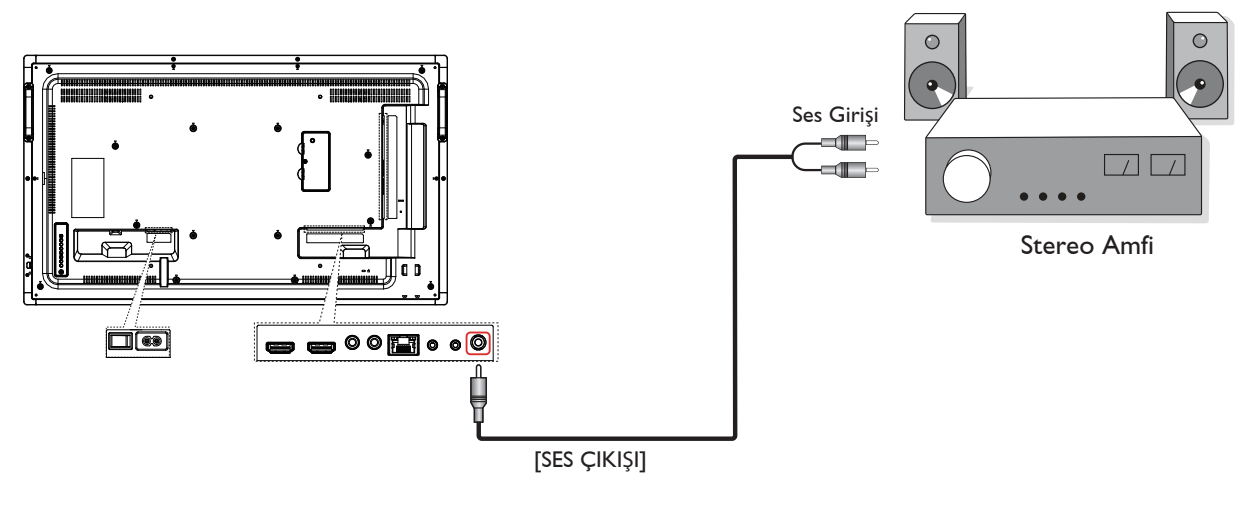

# **3.4. Papatya Zinciri Konfigürasyonunda Birden Fazla Ekranı Bağlama**

Video duvarı gibi uygulamalar için papatya zinciri konfigürasyonu oluşturmak için birden fazla ekranı birbirine bağlayabilirsiniz. NOT: Maksimum 25 ekran (5x5) DVI papatya zinciri konfigürasyonunda kullanılabilir.VGA papatya zinciri için Maksimum 9 ekran kullanılabilir.

# **3.4.1. Ekran kontrolü bağlantısı**

EKRAN 1'in [RS232 ÇIKIŞI] konektörünü EKRAN 2'nin [RS232 GİRİŞİ] konektörüne takın.

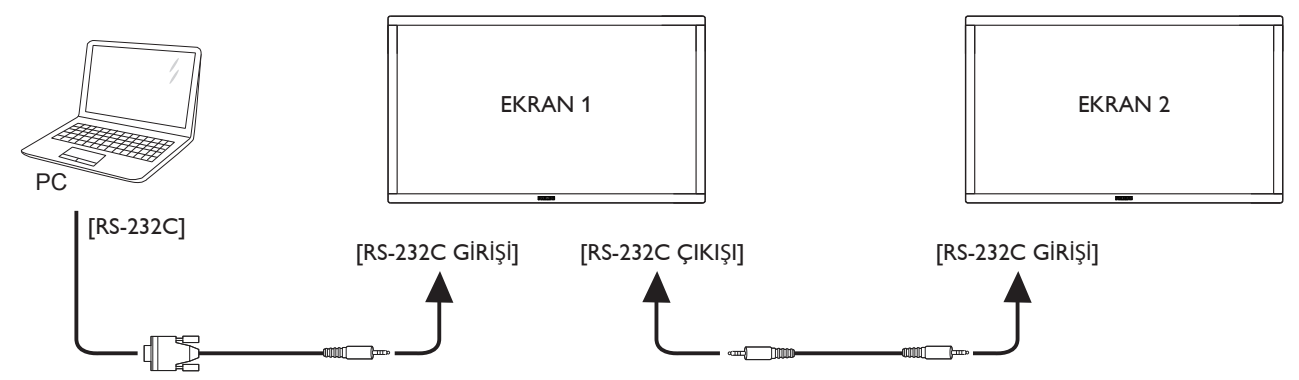

# **3.4.2. Dijital video bağlantısı**

EKRAN 1'in [DVI ÇIKIŞI / DVI-I ÇIKIŞI] konektörünü EKRAN 2'nin [DVI GİRİŞİ] konektörüne takın.

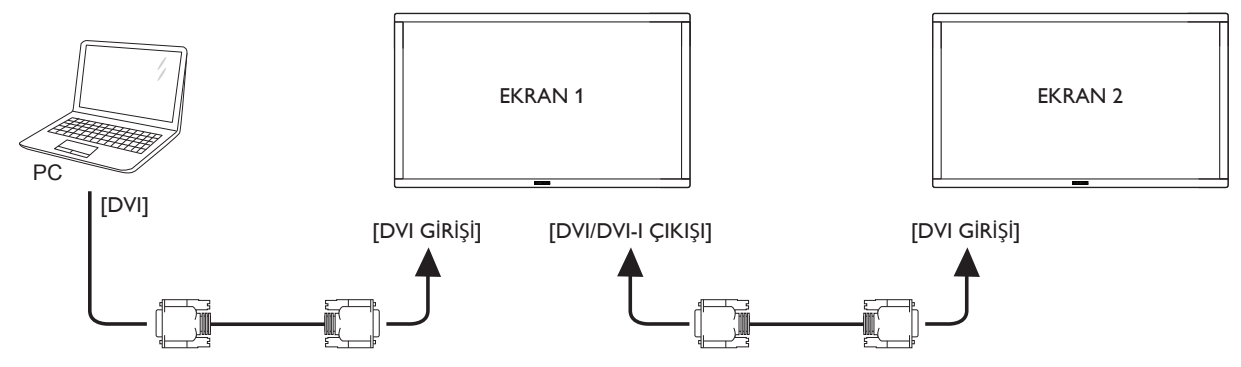

EKRAN 1 [DP ÇIKIŞI] konektörünü EKRAN 2 [DP GİRİŞİ] konektörüne bağlayın.

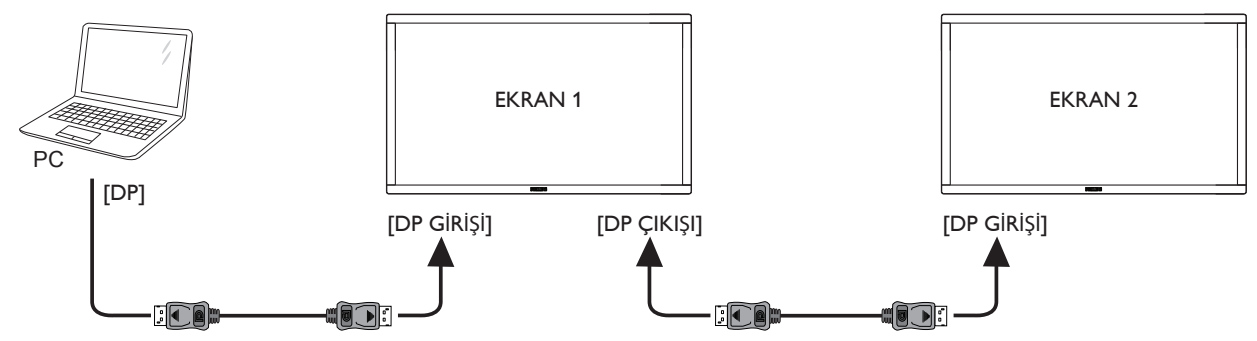

EKRAN 1 [DVI ÇIKIŞI] konektörünü EKRAN 2 [DVI GİRİŞİ] konektörüne bağlayın.

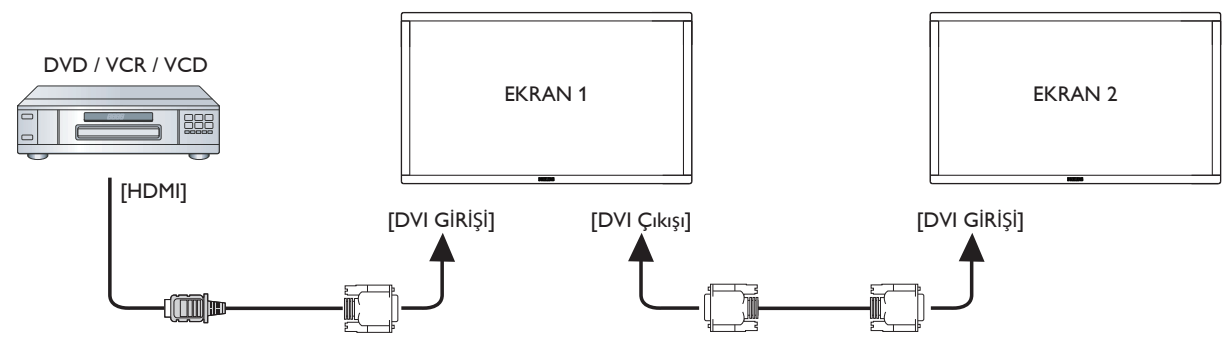

# **3.4.3. Analog video bağlantısı**

EKRAN 1'in [DVI ÇIKIŞI / DVI-I ÇIKIŞI] konektörünü EKRAN 2'nin [DVI-I GİRİŞİ] konektörüne takın.

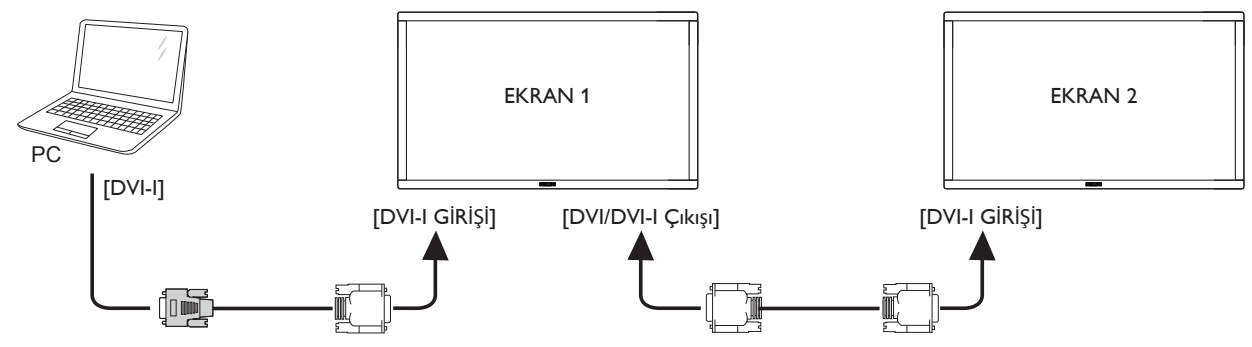

# **3.5. IR bağlantısı**

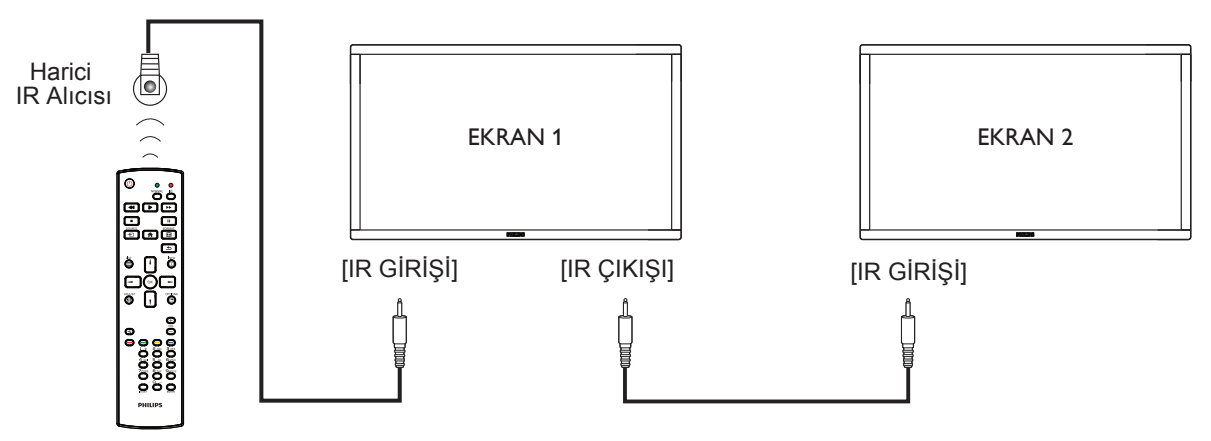

NOT:

- 1. Bu ekranın uzaktan kumanda sensörü [IR GİRİŞİ] bağlı olduğunda çalışmayı kesecektir.
- 2. IR loop through bağlantısı en fazla 9 ekranı destekleyebilir.

# **3.6. IR Düz Geçiş Bağlantısı**

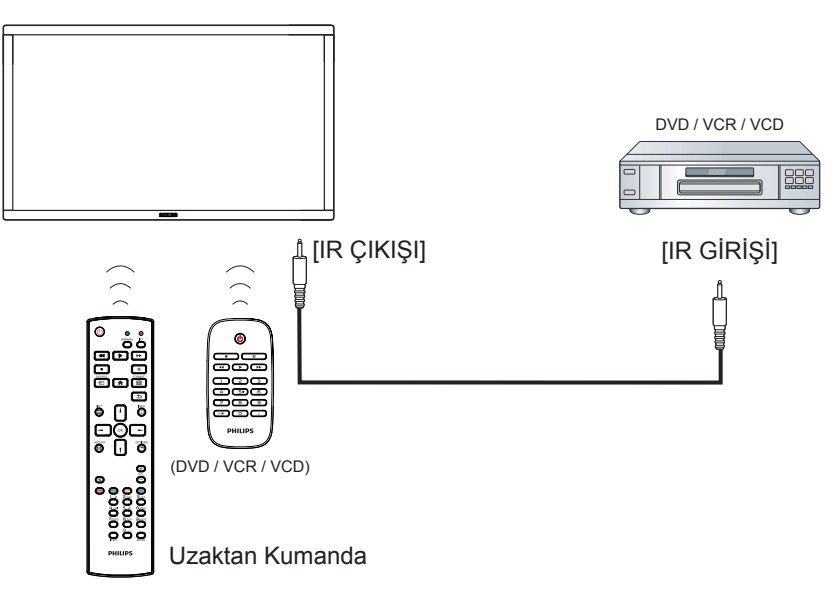

# **3.7. Dokunma İşlevi**

Bu ekran dokunmaya karşı hassastır ve tek dokunmalı ya da çok dokunmalı işlevleri ile **Windows Touch** özelliklerini desteklemektedir. Ekrandaki resim ya da kelimelere parmağınızla nazikçe dokunmanız halinde, bilgisayarınız tepki verecektir.

Bazı dokunma işlevi davranışları, aşağıdaki açıklama ile gösterilmiştir. Dokunma işlevini çalıştırma ile ilgili daha ayrıntılı bilgi için, lütfen Windows çalıştırma talimatlarını inceleyin.

#### **Tek Dokunuş**

Hızlı dokunuş için ekrana tek parmağınızın ucuyla bir defa dokunun ve bırakın.

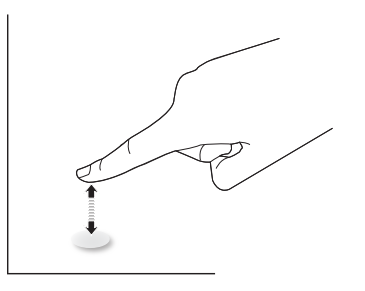

#### **Çift Dokunuş**

İki hızlı dokunuş için ekrana tek parmağınızın ucuyla iki defa dokunun ve bırakın.

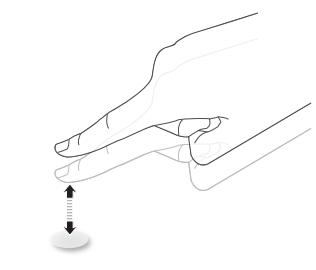

#### **Kaydırma**

Ekrandaki hedefe bir parmağınızın ucuyla dokunun, ardından doğrudan teması kaybetmeden hedef üzerinde parmağınızı oynatın ve bırakın.

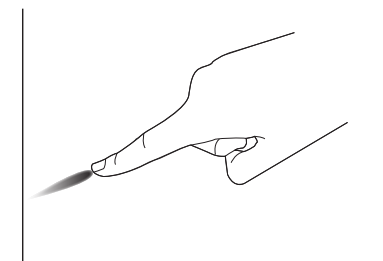

#### **Hareket**

Ekrandaki hedefe bir parmağınızın ucuyla dokunun ve ekranda hızlı bir şekilde gezinin.

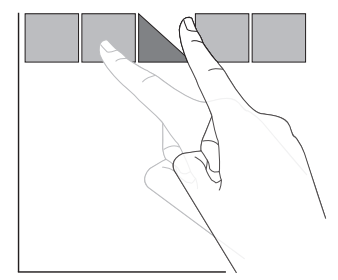

#### **Yakınlaştırma**

Ekrandaki hedefe iki parmak ucunuz birleşik şekilde dokunun ve ekran resmini yakınlaştırmak (büyütmek) için parmaklarınızı birbirinden uzaklaştırın.

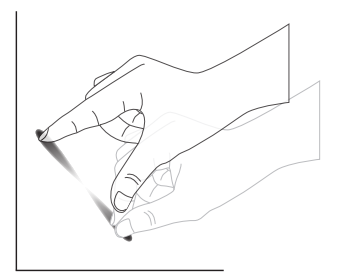

#### **Uzaklaştırma**

Ekrandaki hedefe iki parmak ucunuz ayrı şekilde dokunun ve ekran resmini uzaklaştırmak (küçültmek) için parmaklarınızı birbirine yaklaştırın.

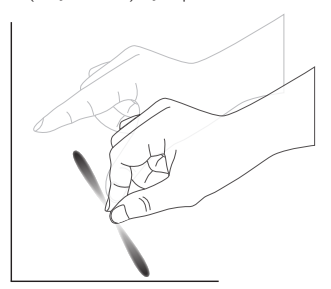

#### **Dokunmak ve Beklemek**

Bir öğenin içerik menüsü ya da seçenekler sayfasını görüntülemek için bir parmağınızın ucuyla ekrandaki hedefe dokunun ve bekleyin.

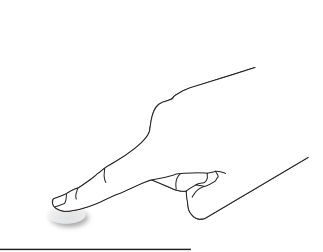

#### **Kaçının**

- • Ekranı keskin nesneler ile çizmekten kaçının. Dokunma kontrolü yalnızca parmak uçlarınızla yapılmalıdır.
- Yoğun ışık, spot ışığı ya da geniş alana yayılan ışık kaynaklarının doğrudan ekrana yansımasını engelleyin.
- • Ürünün doğrudan güneş ışığına maruz kalması halinde dokunma kontrolü performansı etkilenebileceğinden, pencere ya da cam kapı yakınına kurmaktan kaçının.
- Ekranların birbirini etkilemesini önlemek için, 2 dokunmatik ekranı aşağıdaki resimde gösterildiği gibi yan yana yerleştirmeyin.

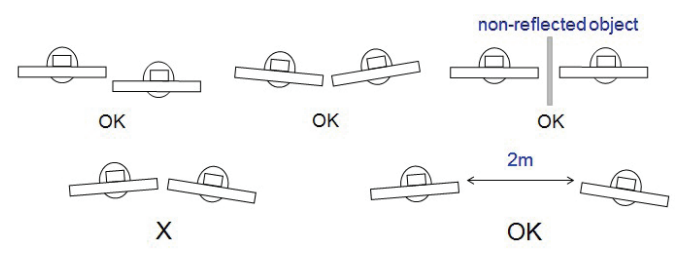

Şekil: Birbirini etkileyen dokunmatik ekranlar

Dokunmatik ekran, Windows işletim sisteminde ana bilgisayara bir aygıt sürücüsü yüklenmesini gerektirmez. Windows 7 ve Windows 8 için standart Microsoft Windows Denetim Masası ayarının kullanılması önerilir.

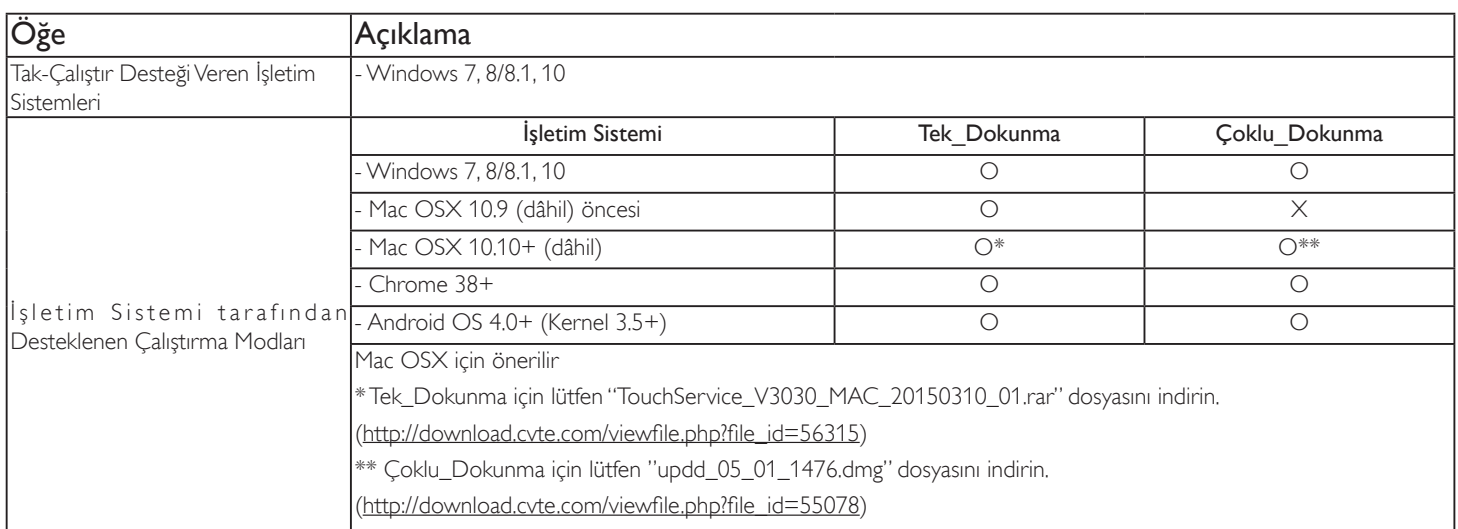

1. Tüm Windows 7 OS ile birlikte en son Servis Paketini kullanmanızı önemle tavsiye ederiz.

- 2. Windows işletim sistemine sayısallaştırıcı girişi, tablet bilgisayardaki kalem sayısallaştırıcının aksine dokunmatik sayısallaştırıcıya karşılık gelir.
- 3. Microsoft tarafından varsayılan olarak ayarlanır.
- 4. USB I/F kısmınaTPM USB kablosu takılırsa dokunma özelliği çalışmaz.

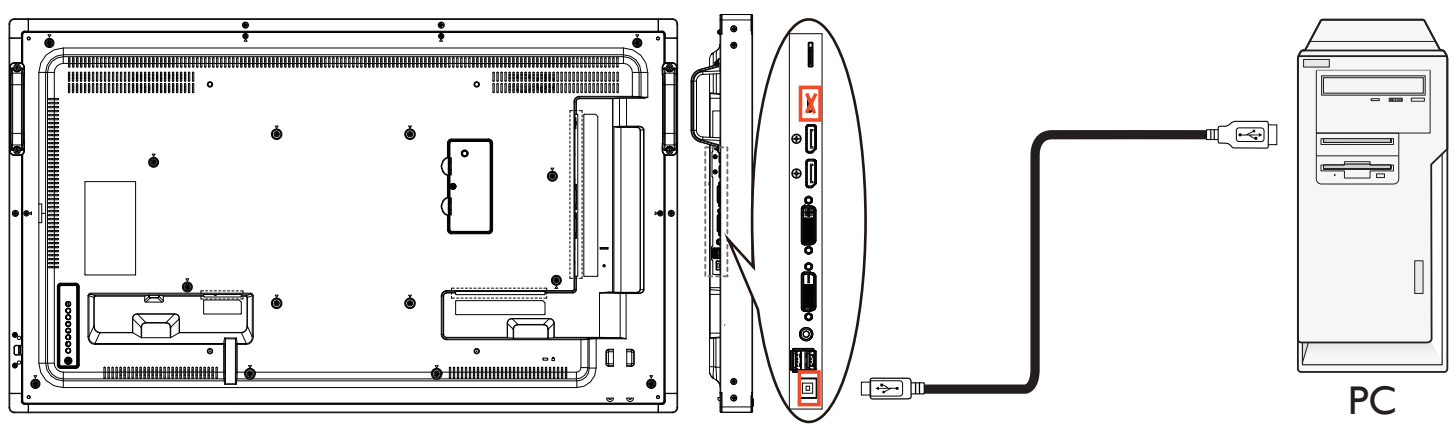

- 5. Mac OS 10.10 için, dokunma konumunu yeniden tanımlamak ve fare çalışmasının benzetimini (tek dokunma) yapmak amacıyla "TouchService\_V3030\_ MAC" aracının kullanılması önerilir. Önce Mac OS sistemine "TouchService\_V3030\_MAC" aracını yükleyip, ardından CD'de bulunan "Touch Service for Mac 10.10.rar" yazılım paketindeki Touch Service Manual belgesinin talimatlarını izleyin.
- 6. Mac OSX modu desteği konusunda en son bilgiler için lütfen http://www.philips.com/signagesolutions adresini ziyaret edin.

# **4. Çalıştırma**

NOT: Bu bölümde açıklanan kontrol düğmesi, aksi belirtilmediği takdirde uzaktan kumanda üzerinde yer almaktadır.

# **4.1. Bağlı Video Kaynağını İzleme**

Harici ekipman bağlantısı için 14 sayfasına bakın.

1. [**D**] KAYNAK düğmesine basın.

2. Bir cihazı seçmek için  $\left[ \blacksquare \right]$  veya  $\left[ \blacksquare \right]$  düğmesine basın ve ardından  $\left[ \bigcirc \mathsf{K} \right]$ ] düğmesine basın.

# **4.2. Resim Formatını Değiştirme**

Görüntü biçimini video kaynağına uyacak şekilde değiştirebilirsiniz. Her video kaynağının uygun olduğu farklı görüntü biçimleri bulunmaktadır.

Uygun görüntü biçimleri, video kaynağına bağlı olarak değişir:

- 1. **[ D ] BİÇİM** düğmesine basın.
- 2. Bir resim formatını seçmek için [| veya [ ] düğmesine ve ardından [OK] düğmesine basın.
	- PC modu: {Tam} / {4:3} / {1:1} / {16:9}/ {21:9}/ {Özel}.
	- Video modu: {Tam} / {4:3} / {1:1} / {16:9}/ {21:9}/ {Özel}.

# **4.3. Android Başlatıcı**

1. Android PD başlatıcı:

• Android PD başlatıcı aşağıdaki gibi siyah sayfadır:

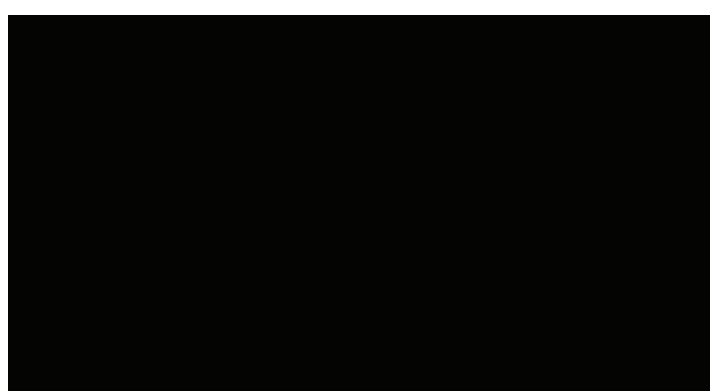

- Geri tuşuna basarak her uygulamadan çıkılır. Ekran, Android PD başlatıcıya gider.
- Android PD başlatıcıya geri döndüğünüzde ekranda ipucu görüntüsü gösterilir. İpucu görüntüsü aşağıdaki gibi yalnızca 5 saniye gösterilir:
- İpucu görüntüsü, kaynağı değiştirmek için kaynak tuşuna basabileceğinizi bildirir.

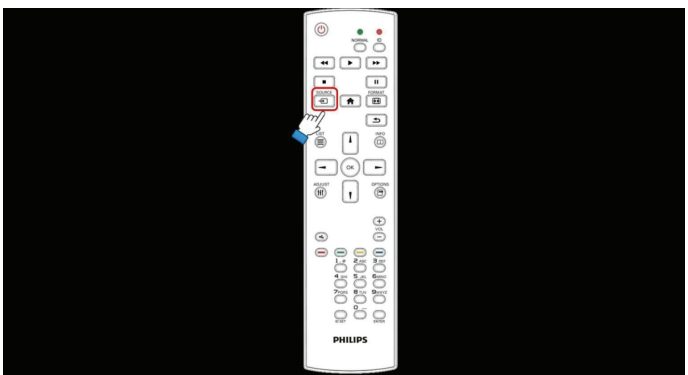

2. Yönetici modu:

- Yönetici modunu başlatmak için "Home + 1888" öğesine basabilirsiniz.
- Yönetici modunda dört simge gösterilir: "Settings" (Ayarlar), "Apps" (Uygulamalar), "Network" (Ağ) ve "Yardım" (Help).
- Yönetici modunu terk ettiğinizde sistem en son kaynağa geri döner.

1) Yönetici modu giriş sayfası, bu sayfada dört öğe vardır: "Settings"

(Ayarlar), "Apps" (Uygulamalar), "Network" (Ağ) ve "Yardım" (Help). Settings (Ayarlar): ayarlar uygulamasına gidin. Applications (Uygulamalar): tüm uygulamaları gösterir.

Network (Ağ): wifi veya etherneti ayarlayın.

Help (Yardım): QR kodunu görüntüleyin.

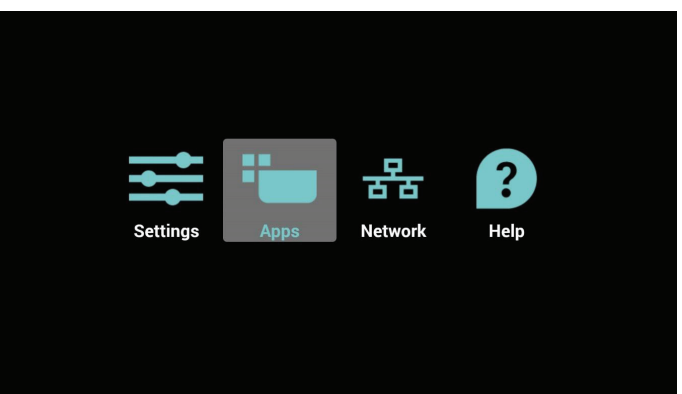

#### 2.) Uygulama sayfası:

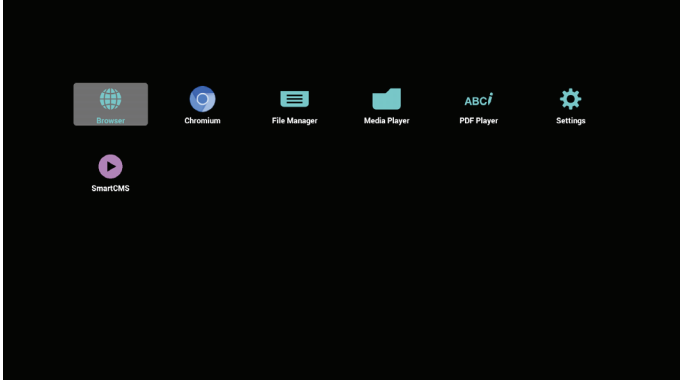

3) Ağ sayfası

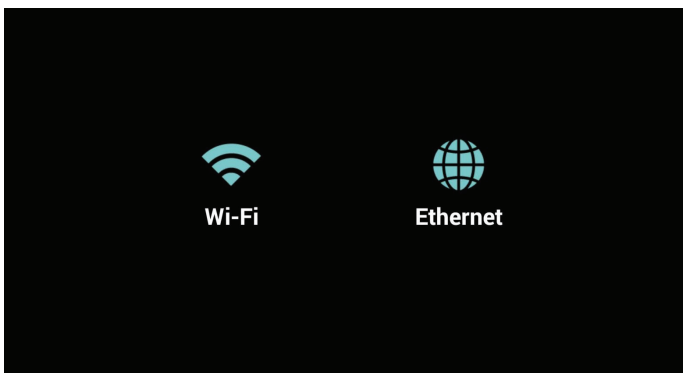

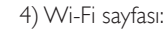

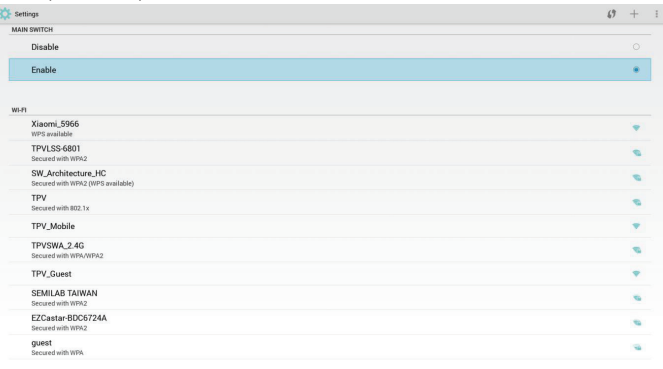

5) Ethernet sayfası

#### 43BDL4051T

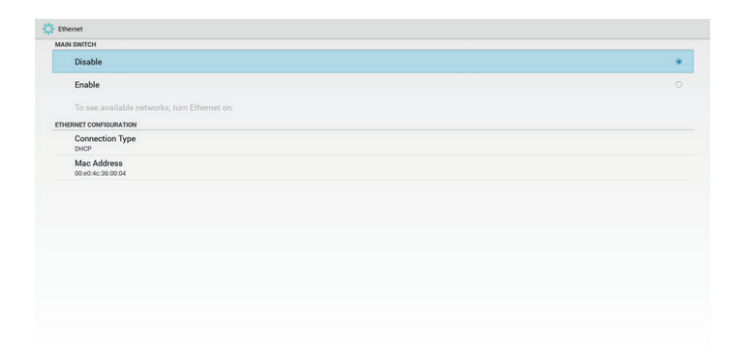

6)Yardım sayfası:

QR kodu sayfasını görüntüleyin.

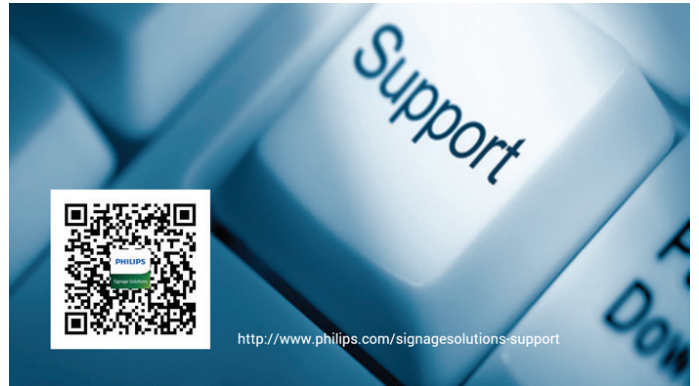

# **4.4. Medya Oynatıcı tanıtımı:**

1. Medya Oynatıcı Giriş sayfası, bu sayfada üç öğe vardır: "Play" (Oynat), "Compose" (Oluştur) ve "Settings" (Ayarlar). Play (Oynat):oynatılacak oynatma listesini seçin. Compose (Oluştur):oynatma listesini düzenleyin. Ayarlar:oynatma özelliklerinin ayarlanması.

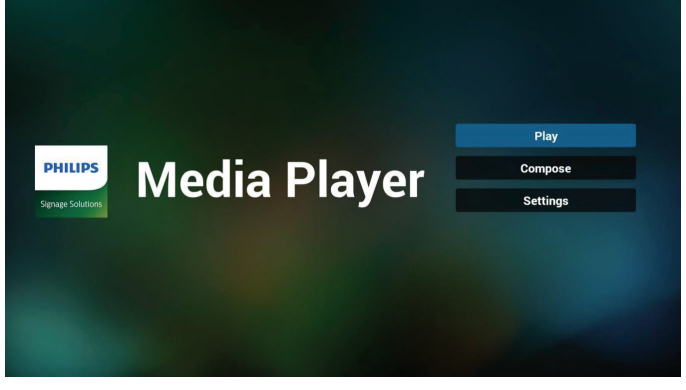

2. Giriş sayfasında "Play" (Oynat) öğesini seçin, önce DOSYA 1 ve DOSYA 7 arasında oynatılacak bir oynatma listesi seçmelisiniz. Kalem simgesi oynatma listesinin boş olmadığını gösterir.

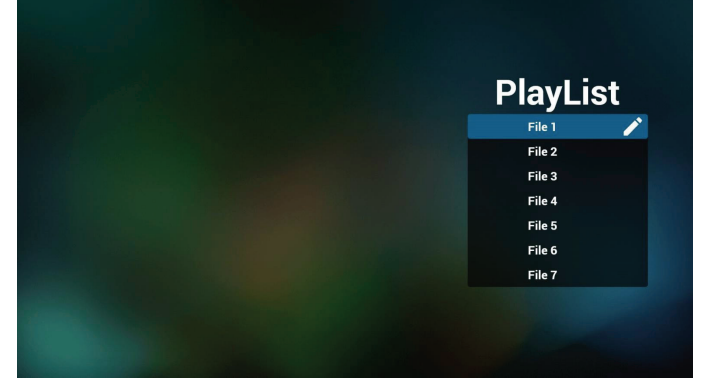

3. Giriş sayfasında "Compose" (Oluştur) öğesini seçin, önce DOSYA 1 ve DOSYA 7 arasında düzenlenecek bir oynatma listesi seçmelisiniz. Kalem simgesi oynatma listesinin boş olmadığını gösterir.

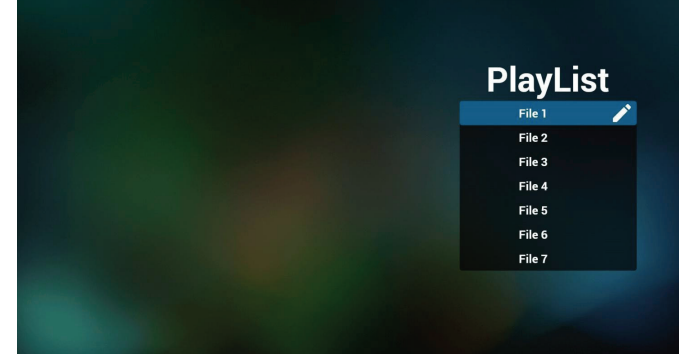

4. Boş bir oynatma listesi seçilirse uygulama sizi medya kaynağı seçmek üzere yönlendirir.

Tüm medya dosyaları /philips/ kök dizinine yerleştirilmelidir. Örneğin,

- videolar /root/philips/video/ dizininde
- fotoğraflar /root/philips/photo/ dizininde
- müzik /root/philips/music/ dizininde

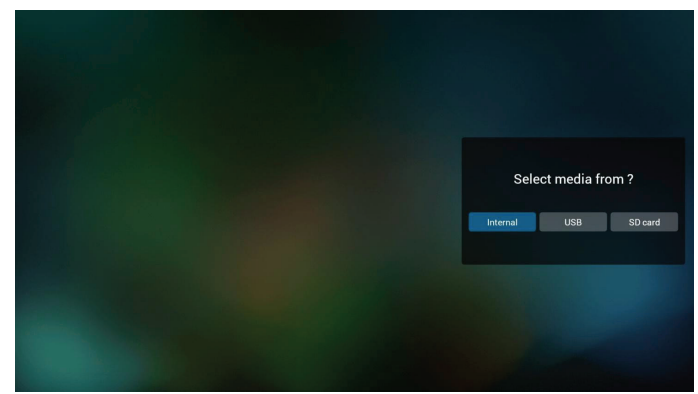

5. Boş olmayan oynatma listesini düzenleyebilir veya silebilirsiniz, istediğiniz oynatma listesini kalem simgesiyle seçmeniz yeterlidir.

#### 43BDL4051T

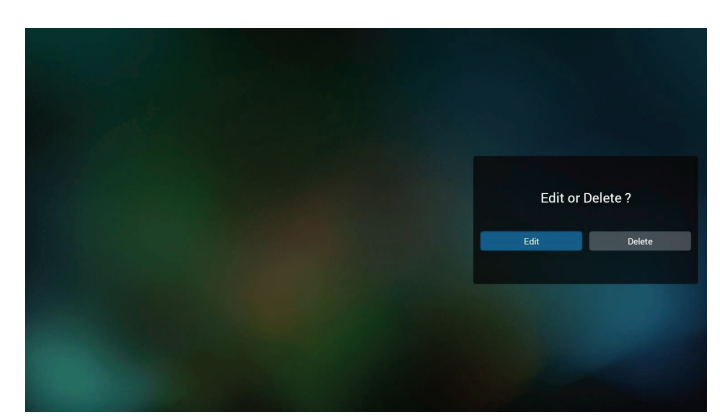

6. Oynatma listesini düzenlemeye başladığınızda aşağıdaki ekranı görürsünüz.

Source (Kaynak) – depolamadaki dosyalar.

Playlist (Oynatma listesi) – oynatma listesindeki dosyalar. Uzaktan kumandanın tuşlarıyla eşleşen 4 simge vardır. Option key (Seçenek tuşu) – kaydırma çubuğunu başlatın Play key (Oynat tuşu) – medya dosyasını oynatın.

Info key (Bilgi tuşu) – medya bilgisini gösterin.

Ok key (Tamam tuşu) – dosyayı seçin/seçimini kaldırın.

6-1 Kaydırma çubuğunda, aşağıdakileri yapmanıza yardımcı olur:

- select all (tümünü seç): tüm depolama dosyalarını seçin.
- delete all (tümünü sil): tüm oynatma listesi dosyalarını silin.
- add/remove (ekle/kaldır): oynatma listesini kaynaktan güncelleyin.
- sort (sırala): oynatma listesini sıralayın.
- save/abort (kaydet/iptal): oynatma listesini kaydedin veya iptal edin. - back (geri): geri dönün.

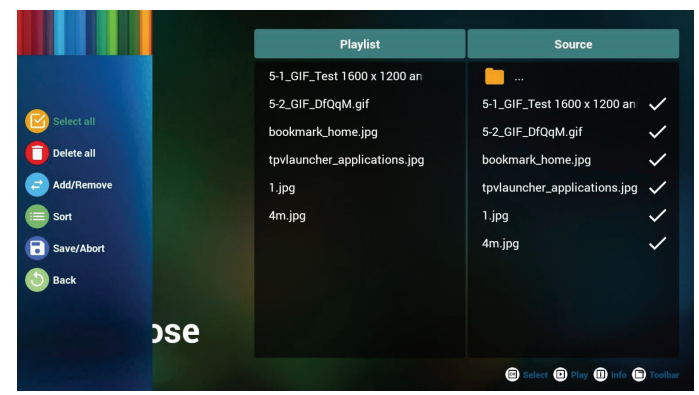

7. Kaydırma çubuğunda "Sort" (Sırala) öğesini seçerseniz dosyaların sırasını tek tek değiştirebilirsiniz.

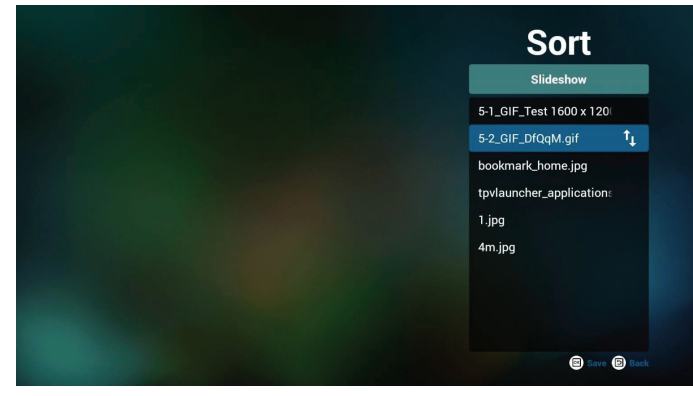

8. İstediğiniz dosyayı seçtikten sonra bilgi tuşuna basın, ayrıntı bilgi alırsınız.

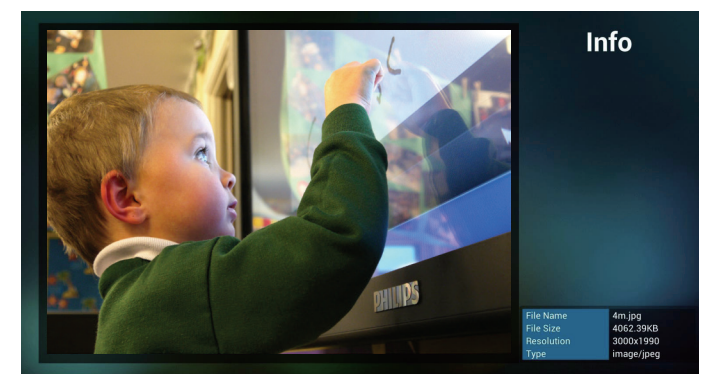

9. İstediğiniz dosyayı seçtikten sonra oynat tuşuna basın, medya dosyasını doğrudan oynatırsınız.

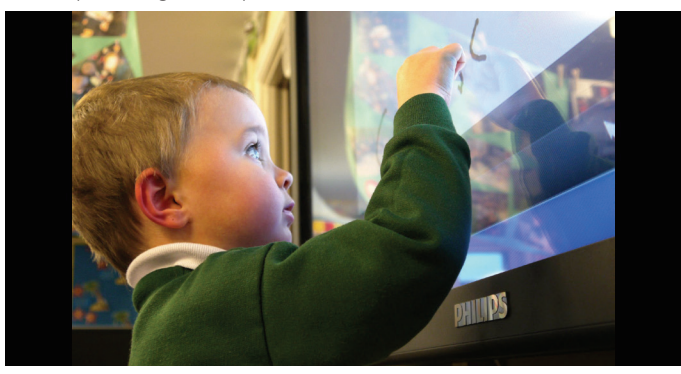

10. Kaydetmeden önce tüm görüntü dosyalarının bulunduğu bir oynatma listesi oluşturursanız uygulama size slayt gösterisini oynatırken arka plan müziği isteyip istemediğinizi sorar.

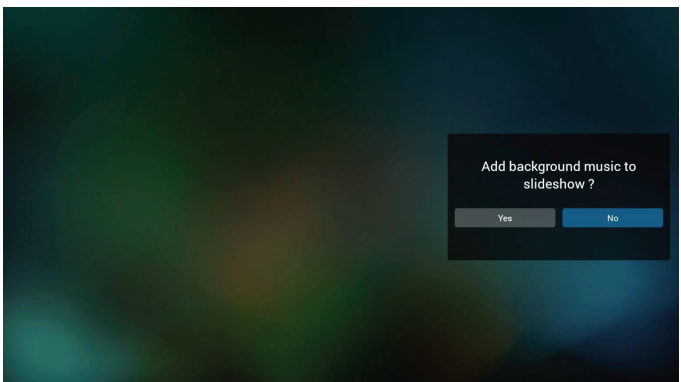

11. Giriş sayfasında "Settings" (Ayarlar) öğesini seçin, bu sayfada üç kısım vardır, "Repeat Mode" (Yineleme Modu), "Slideshow Effect" (Slayt Gösterisi Efekti) ve "Effect Duration" (Efekt Süresi). Repeat Mode (Yineleme Modu): modu oynatın. Slideshow Effect (Slayt Gösterisi Efekti): fotoğraf slayt gösterisi efekti. Effect Duration (Efekt Süresi): fotoğraf efekti süresi.

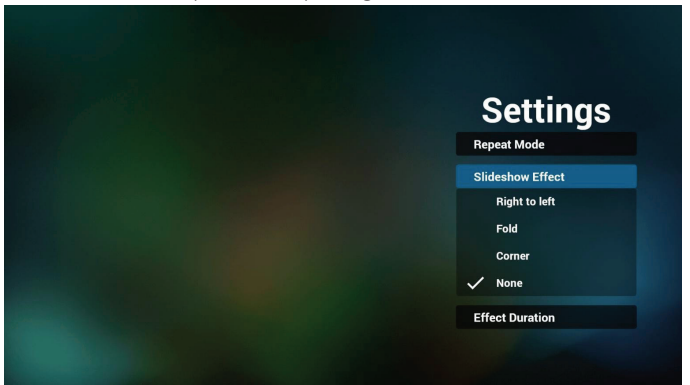

12. Media Hotkey (Medya Kısayol Tuşu)
#### 43BDL4051T

Play (Oynat): Dosyayı oynatın. Pause (Duraklat): Dosyayı duraklatın. Fast forward (Hızlı ileri):10 saniye ileri. Rewind (Geri sar):10 saniye geri. Stop (Durdur): Dosyayı durdurun ve başlangıca geri dönün. Gif dosyası ise duraklatılır.

## **4.5. Tarayıcı kılavuzu**

1. Tarayıcı uygulaması giriş sayfası, bu sayfada bir öğe vardır: "Settings" (Ayarlar).

Ayarlar'a basın ve ardından sonraki sayfaya girin.

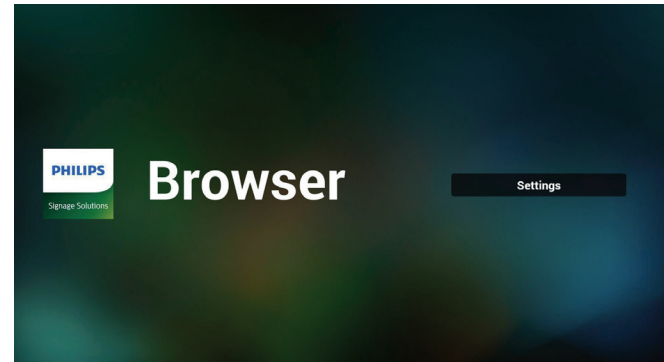

2. Kullanıcılar 1~7 arasında seçim yapabilir. Herhangi birine bastığınızda bir iletişim penceresi gösterilir.

| 1              | <b>Enter URL</b>              |                       |        |               |
|----------------|-------------------------------|-----------------------|--------|---------------|
| $\overline{2}$ | <b>Enter URL</b>              |                       |        |               |
| 3              | <b>Enter URL</b>              |                       |        |               |
| 4              | <b>Enter URL</b>              |                       |        |               |
| 5              | <b>Enter URL</b>              |                       |        |               |
| 6              | <b>Enter URL</b>              |                       |        |               |
| $\overline{7}$ | <b>Enter URL</b>              |                       |        |               |
|                |                               | <b>Option</b>         | OK     | <b>Cancel</b> |
|                |                               |                       |        |               |
|                |                               |                       |        |               |
|                | ⇨<br>$\overline{\phantom{0}}$ | $\supset$<br>$\equiv$ | $\leq$ |               |

3. URL'yi girin ve Tamam'a basın, ardından verileri listeye kaydedilir

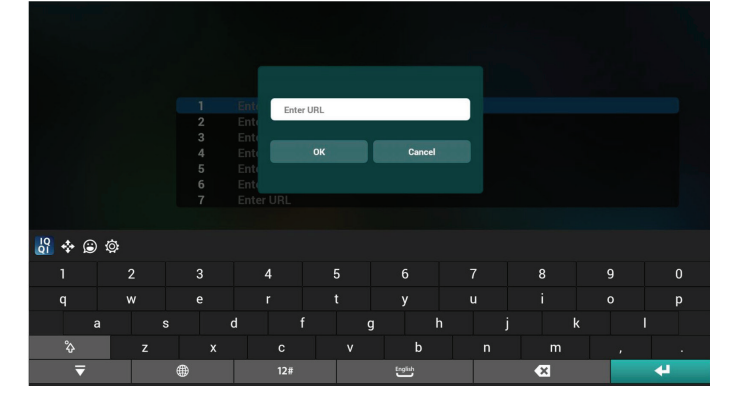

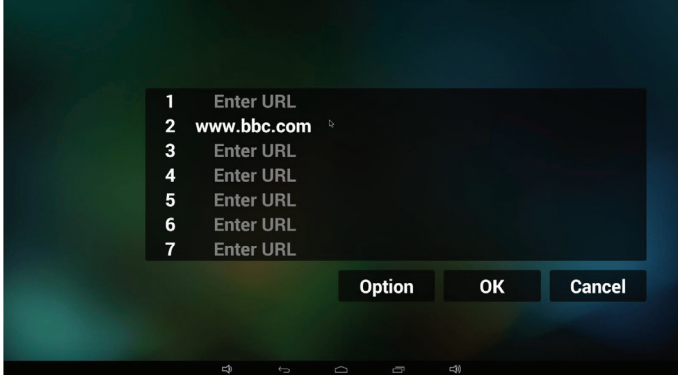

4. "Option" (Seçenek) öğesine basın, ardından sol tarafta bir liste açılır Import (İçe aktar): URL listesi dosyasını içeri aktarın Export (Dışa aktar): URL listesi dosyasını dışarı aktarın Delete all (Tümünü sil): Sağ taraftaki tüm url kaydını silin Back (Geri): sol taraftaki liste kapatılır.

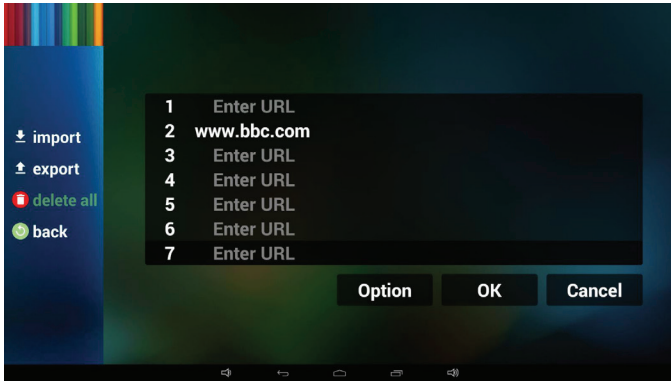

- 4.1 Import (İçe aktar)
- • İçeri aktarı tıklatın

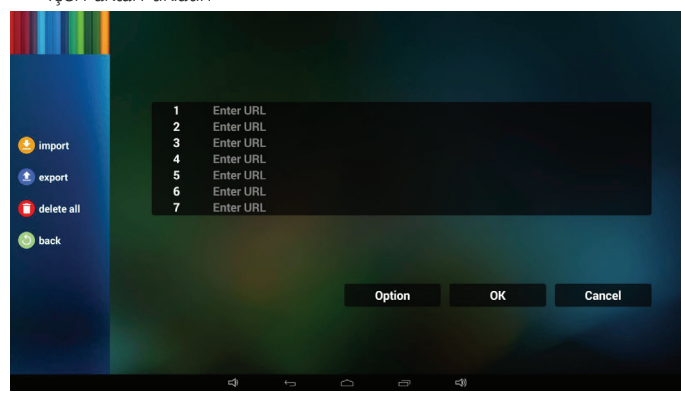

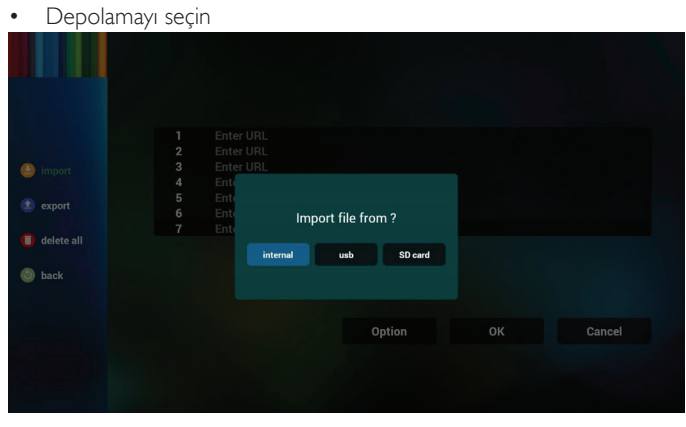

• URL'lerin bulunduğu dosyayı seçin

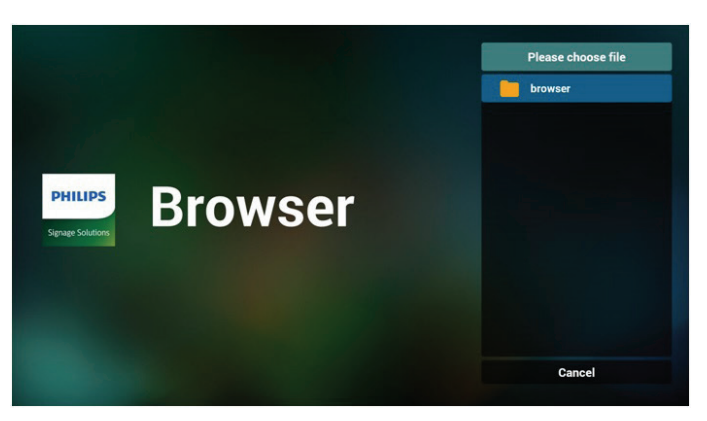

Dosyayı içeri aktarın ve url listede gösterilecektir

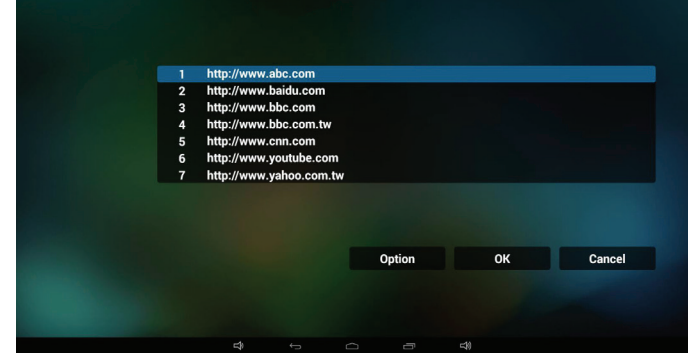

• İçeri aktarma için dosya biçimi Biçim, "txt" uzantısıyla aşağıdaki gibi olmalıdır

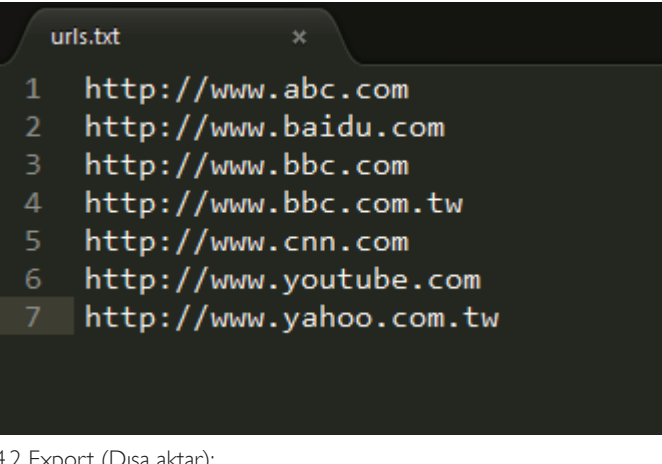

#### 4.2 Export (Dışa aktar):

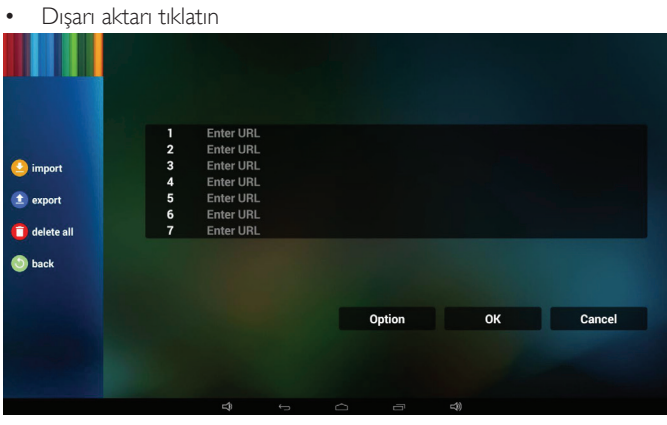

• Depolamayı seçin

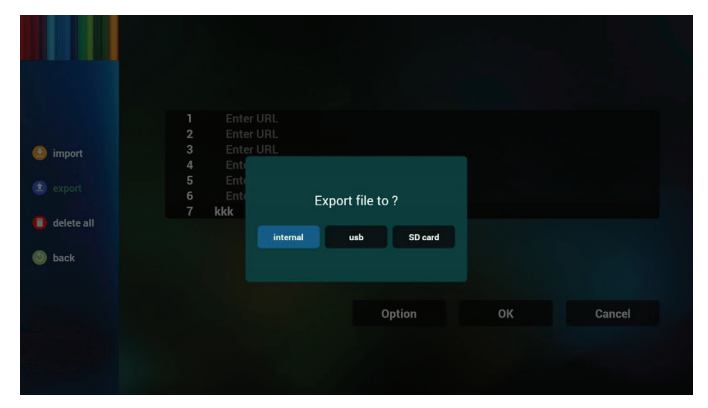

• İletişim penceresinde kaydedilecek dosya yolu ve dosyanın adın gösterilir.

"Save" (Kaydet) düğmesine basın, ardından listedeki url'ler kaydedilir.

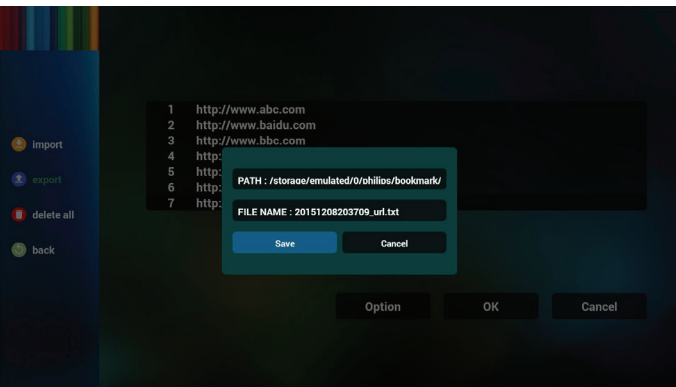

5. Tamam'a basın, ardından url kayıtları kaydedilir

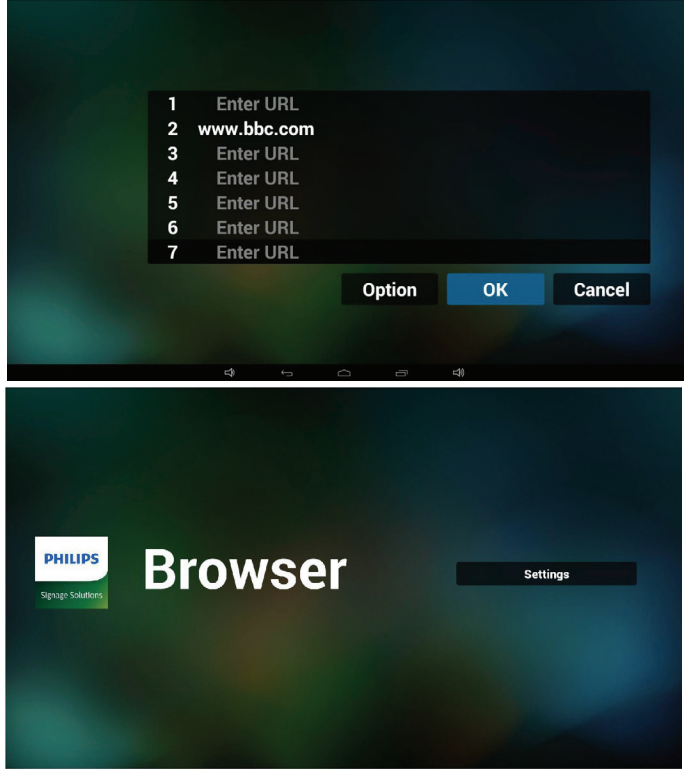

6. URL listesi sayfasında boş olmayan öğeyi seçerseniz url'yi düzenlemenizi ya da oynatmanızı isteyen bir iletişim penceresi gösterilir. "Edit" (Düzenle) öğesine basarsanız url düzenleme iletişim penceresi gösterilir, "Play" (Oynat) öğesine basarsanız öğe url'si web sayfası gösterilir.

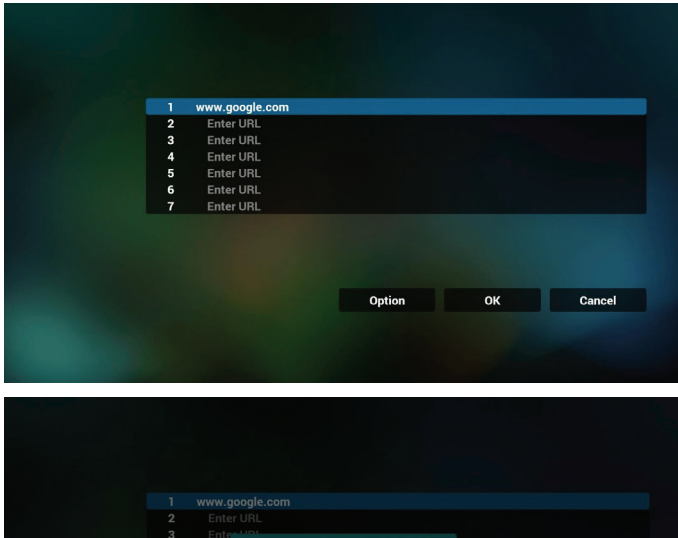

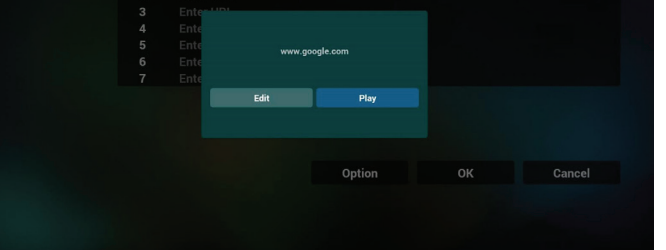

7. Tarayıcı ile OSD menüsü etkileşimi

7.1 Kaynakta yükle

- • OSD menüsünü ayarla =>Yapılandırma1 => Kaynakta yükle => GirişTARAYICI Oynatma Listesi 0. Yeniden başlatmadan sonra PDTarayıcıyı gösterir.
- • OSD menüsünü ayarla =>Yapılandırma1 => Kaynakta yükle => GirişTARAYICI Oynatma Listesi 1.
	- PD,Tarayıcı uygulamasında 1. URL ile web sayfasını gösterir.
- 7.2 Zamanlama

OSD menüsünü ayarla => Gelişmiş seçenek => Zamanlama => Açılma zamanı1, Kapanma zamanı2, GirişTARAYICI, haftanın istediğiniz günü ve Oynatma Listesi.

Son olarak sağdaki kutuyu kontrol edin.

PD, zaman1'de Tarayıcı uygulamasında URL ile web sayfasını gösterir ve zaman2'de bitirir.

## **4.6. PDF reader play (PDF okuyucu oynatma)**

1. PDF Yürütücü Giriş sayfası, bu sayfada üç öğe vardır: "Play" (Oynat), "Compose" (Oluştur) ve "Settings" (Ayarlar).

Play (Oynat): oynatılacak oynatma listesini seçin.

Compose (Oluştur): oynatma listesini düzenleyin.

Settings (Ayarlar): oynatma özelliklerinin ayarlanması.

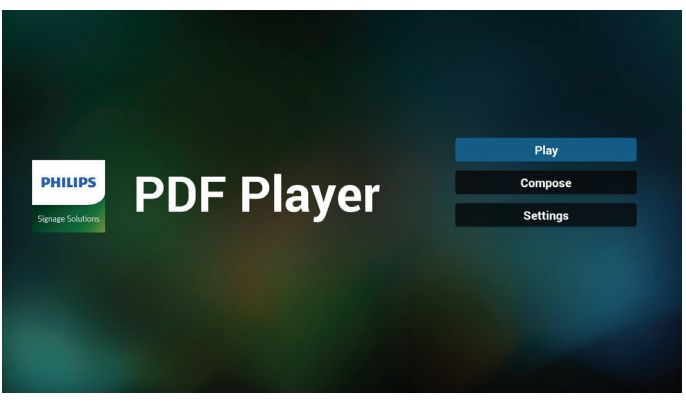

2. Giriş sayfasında "Play" (Oynat) öğesini seçin, önce DOSYA 1 ve DOSYA 7 arasında oynatılacak bir oynatma listesi seçmelisiniz. Kalem simgesi oynatma listesinin boş olmadığını gösterir.

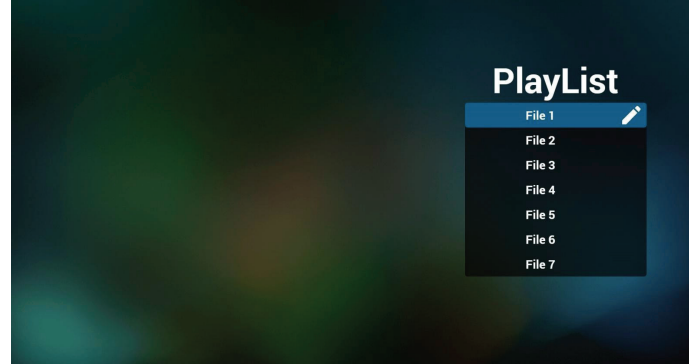

3. Giriş sayfasında "Compose" (Oluştur) öğesini seçin, önce DOSYA 1 ve DOSYA 7 arasında düzenlenecek bir oynatma listesi seçmelisiniz. Kalem simgesi oynatma listesinin boş olmadığını gösterir.

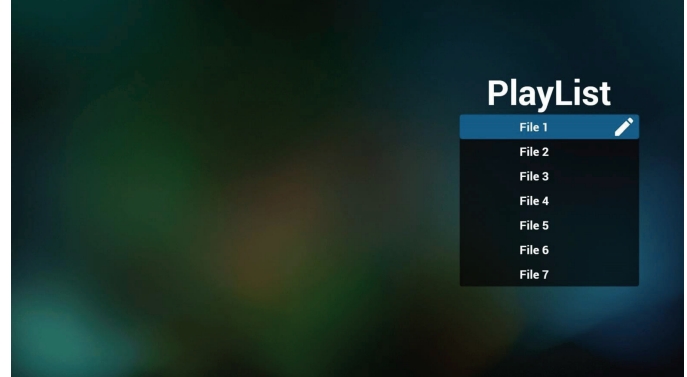

4. Boş bir oynatma listesi seçilirse uygulama sizi medya kaynağı seçmek üzere yönlendirir.

Tüm medya dosyaları /philips/ kök dizinine yerleştirilmelidir. Örneğin,

- pdf'ler /root/philips/pdf/ dizininde

### 43BDL4051T

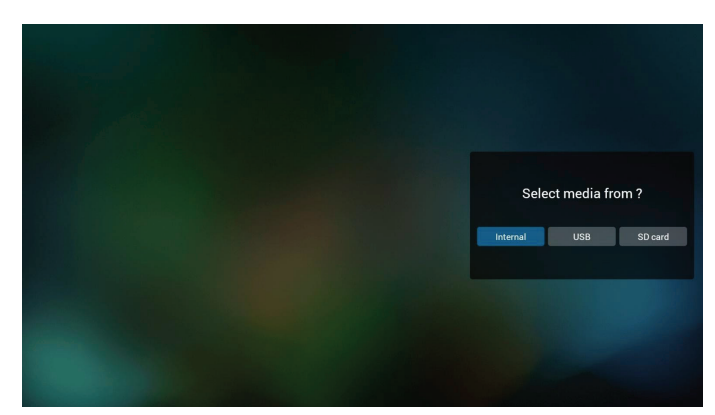

5. Boş olmayan oynatma listesini düzenleyebilir veya silebilirsiniz, istediğiniz oynatma listesini kalem simgesiyle seçmeniz yeterlidir.

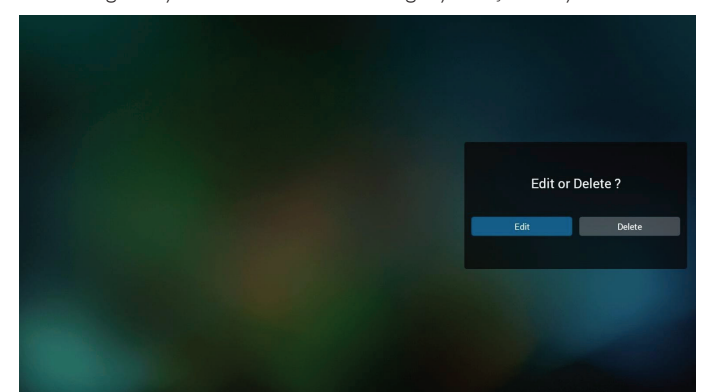

6. Oynatma listesini düzenlemeye başladığınızda aşağıdaki ekranı görürsünüz.

Source (Kaynak) – depolamadaki dosyalar.

Playlist (Oynatma listesi) – oynatma listesindeki dosyalar.

Uzaktan kumandanın tuşlarıyla eşleşen 4 simge vardır. Option key (Seçenek tuşu) – kaydırma çubuğunu başlatın

Play key (Oynat tuşu) – medya dosyasını oynatın.

Info key (Bilgi tuşu) – medya bilgisini gösterin.

Ok key (Tamam tuşu) – dosyayı seçin/seçimini kaldırın.

6-1. Kaydırma çubuğunda, aşağıdakileri yapmanıza yardımcı olur:

- select all (tümünü seç): tüm depolama dosyalarını seçin.
- delete all (tümünü sil): tüm oynatma listesi dosyalarını silin.
- add/remove (ekle/kaldır): oynatma listesini kaynaktan güncelleyin.
- sort (sırala): oynatma listesini sıralayın.
- save/abort (kaydet/iptal): oynatma listesini kaydedin veya iptal edin.
- back (geri): geri dönün.

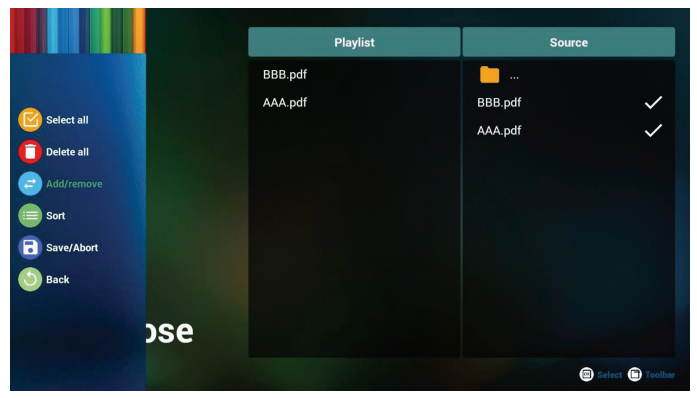

7. Kaydırma çubuğunda "Sort" (Sırala) öğesini seçerseniz dosyaların sırasını tek tek değiştirebilirsiniz.

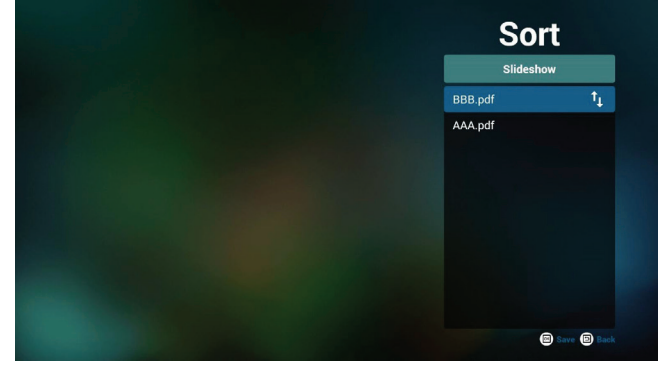

8. Giriş sayfasında "Settings" (Ayarlar) öğesini seçin, bu sayfada iki kısım vardır, "Repeat Mode" (Yineleme Modu) ve "Effect Duration" (Efekt Süresi).

Repeat Mode (Yineleme Modu): modu oynatın. Effect Duration (Efekt Süresi): fotoğraf efekti süresi.

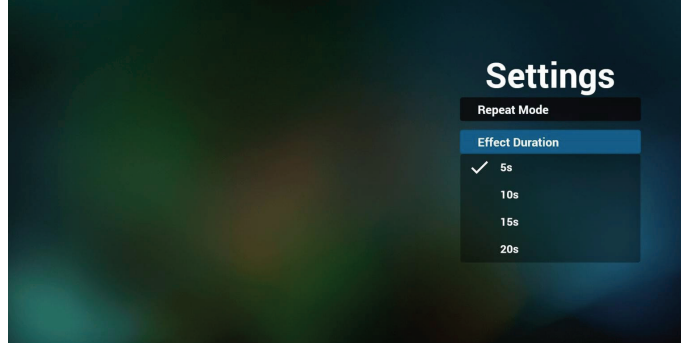

#### **Media Hotkey (Medya Kısayol Tuşu):**

Play (Oynat): Dosyayı oynatın.

Pause (Duraklat): Sayfayı duraklatın.

Fast forward (Hızlı ileri): sonraki sayfaya gidin, sayfa dosyanın sonu ise sonraki dosyaya gider.

Rewind (Geri sar): son sayfaya geri dönün, sayfa dosyanın başıysa son dosyaya geri gider.

Stop (Durdur): dosyanın ilk sayfasına geri dönün

#### **Color Hotkey (Renkli Kısayol Tuşu):**

Blue (Mavi):Yakınlaştırın. (+%10)

Yellow (Sarı): Uzaklaştırın. (-10%)

OK (Tamam):Yakınlaştırmayı geri yükleyin

#### **Arrow keys (Ok tuşları):**

Up/Down/Left/Right (Yukarı/Aşağı/Sol/Sağ): Sayfayı ayarlayın. (Sayfa yakınlaştırıldığında/uzaklaştırıldığında)

Left (Sol): Önceki Sayfa. (Sayfa yakınlaştırılmadığında/ uzaklaştırılmadığında)

Right (Sağ): Sonraki Sayfa. (Sayfa yakınlaştırılmadığında/ uzaklaştırılmadığında)

#### **Combination key (Kombinasyon tuşu):**

Sayı tuşu +Tamam tuşu:belirli sayfayı seçin ve tamam tuşuna basarak sayfayı değiştirin.

- Sayı tuşuna basın.

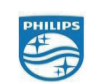

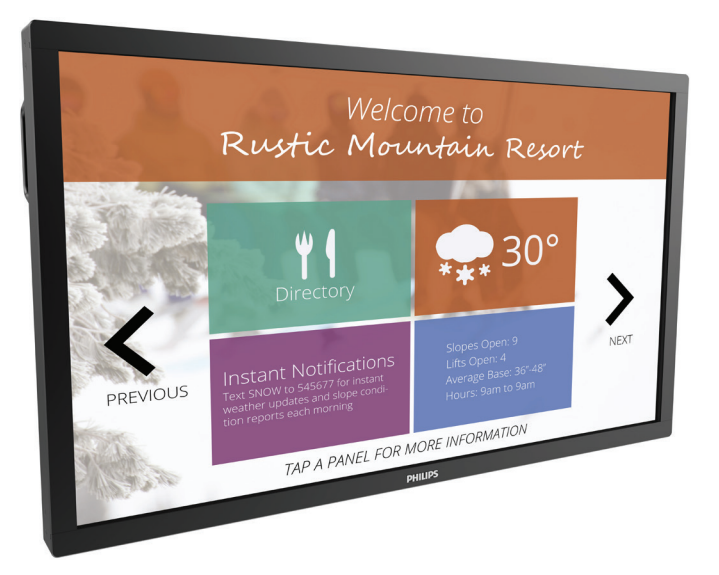

2016 C Koninklijke Philips N.V. All rights reserved. Philips and the Philips Shield Emblem are registered trade<br>Koninklijke Philips N.V. and are used under license from<br>Koninklijke Philips N.V. arks of cifications are subject to change without notice

-Tamam tuşuna basın, sayfanın altında sayfa numarası gösterilir, sayfa numarası toplam sayfa numarasının üzerindeyse sayfa değiştirilmez ve sayfanın altında geçerli sayfa sayısı gösterilir.

## **4.7. SmartCMS**

#### 1. Ayarlar

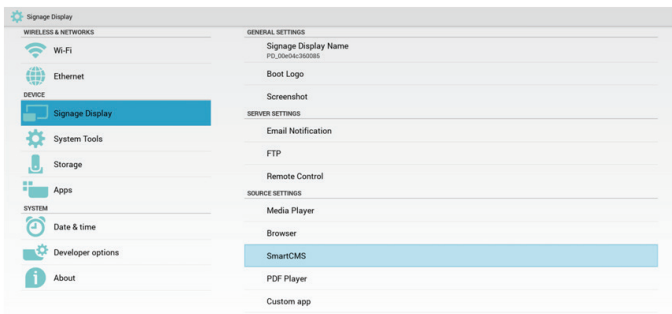

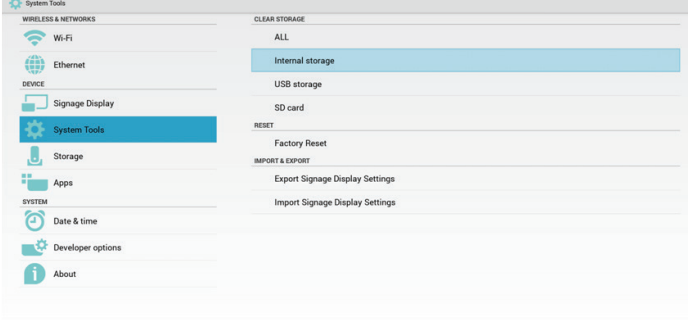

#### 7) cms verilerini Sistem Araçları ile silebilirsiniz.

2. Kaynağı SmartCMS olarak ayarlayın, cms verileri otomatik olarak karşıdan yüklenir

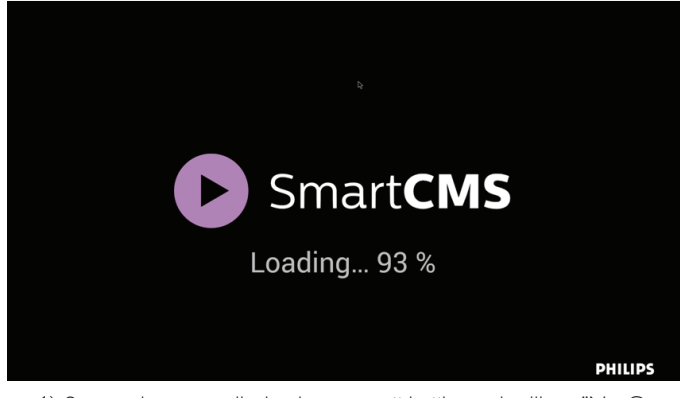

1) Sunucuda cms verileri yoksa veya ağ bağlantısı kesilirse. "No Content" (İçerikYok) gösterilir.

2) "SD card" (SD kart) veya "USB storage" (USB depolama) öğesini secerseniz SD kartı/USB depolamayı çıkarırsanız "No Content" (İçerik Yok) gösterilir.

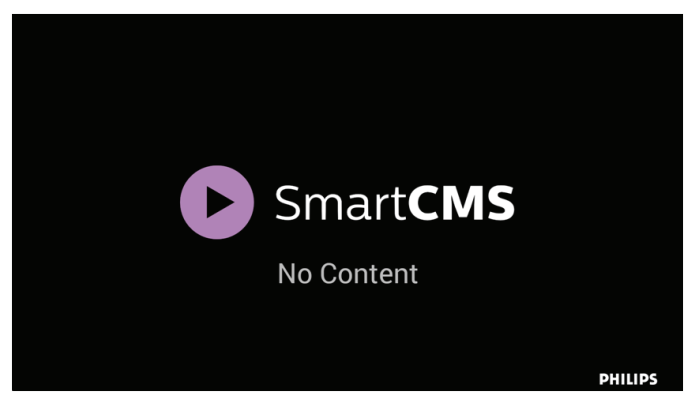

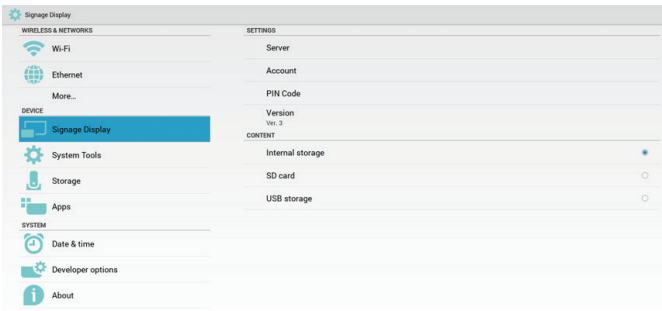

1) Sunucu IP'si: SmartCMS\_sunucu\_adresiniz

2) Hesap:admin

3) PIN Kodu: 0281 (Varsayılan, sunucu aracıyla oluşturulabilir)

4) Sürüm:Ver. 3 (varsayılan değer)

Ver. 2 veya Ver. seçebilirsiniz 3.Ve, SmartCMS Ver. 2 sunucusu veya Ver. 3 sunucusundan cms içeriğini karşıdan yükler.

a. Ver. 3: Ayarlarda sunucu bilgilerini (ip, hesap, PIN Kodu) belirlemeniz gerekir.

b. Ver. 2: Önce cms verilerini yerel depolamadan yüklemeniz gerekir. Ve, sunucu bilgilerine yerel cms içeriğinden erişilir. IP, hesap ve PIN Kodu dahil olmak üzere ayarlardaki seçenekler devre dışı bırakılır.

5) İçerik:cms içeriği dahili depolama, SD kart ve USB depolamaya kaydedilebilir.Varsayılan olarak hedef dahilidir.

a. Sunucu bağlanırsa cms verileri SmartCMS sunucusundan karşıdan yüklenir.

b. Sunucu bağlantısı kesilirse cms verilerine yerel depolamadan erişilir.

6)Yerel cms içeriği (\*.cms dosyası)

#### a. İçerik dahili depolama olarak ayarlanırsa \*.cms FTP kök klasörüne (yüksek öncelikli) veya /sdcard/philips dizinine (düşük öncelikli) kaydedilmelidir.

b. İçerik, USB depolama ya da SD kart olarak ayarlanırsa \*.cms harici depolama kök klasörüne kaydedilmelidir.

## **4.8. Özel uygulama**

Kullanıcı, uygulamayı Müşteri Kaynağı olarak ayarlayabilir Not:

- (1)Yalnızca KullanıcınınYüklediği uygulamayı görüntüleyin.
- (2) Sisteme önceden yüklenen uygulama gösterilmez.

## **4.8.1. OSD Menüsü işlemi:**

#### RCU: Kaynak -> Özel

Müşteri APK'sı ayarlanırsa PD, kaynak Müşteri moduna geçtiğinde müşteri uygulamasını açar.

Müşteri APK'sı ayarlanmazsa PD, kaynak Müşteri moduna geçtiğinde Siyah ekran gösterir.

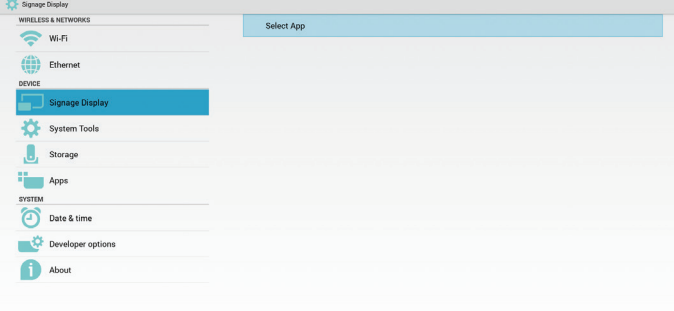

## **4.8.2. İşlev Tanıtımı**

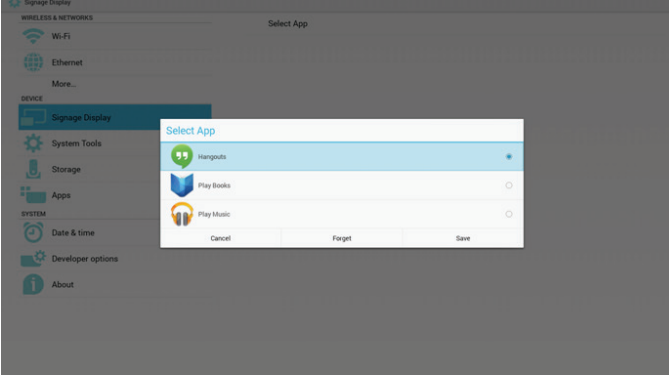

## **Save (Kaydet)**

Uygulamayı seçip Kaydet'i tıklatınca depolama işlevi gerçekleşir.

### **Forget (Unut)**

Unut'a bastıktan sonra önceden kaydedilmiş bilgiler kaldırılabilir.

### **Cancel (İptal Et)**

Herhangi bir değişiklik yapmayın, Pencereler doğrudan kapatılır.

Müşterinin yüklediği apk yoksa liste boş olur.

Liste boş olur ve "Save" (Kaydet), "Forget" (Unut) gri ve kullanılamaz olur.

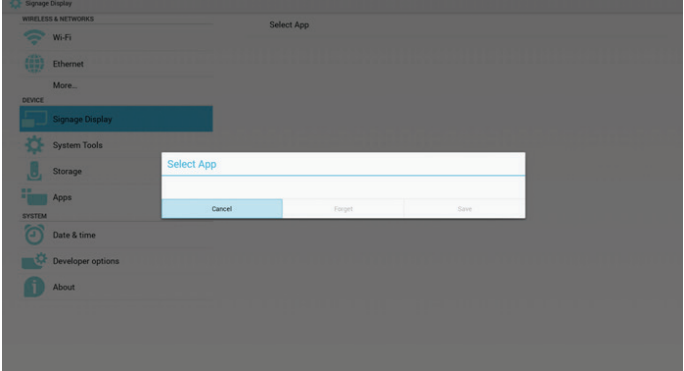

Müşterinin yüklediği apk varsa kullanıcı listede müşterinin yüklediği apk'yı seçebilir

Durum 1: Müşteri Uygulamasının ayarlanmadığı durum.

Müşteri uygulaması gösterilir ve otomatik olarak ilk öğeye odaklanılır.

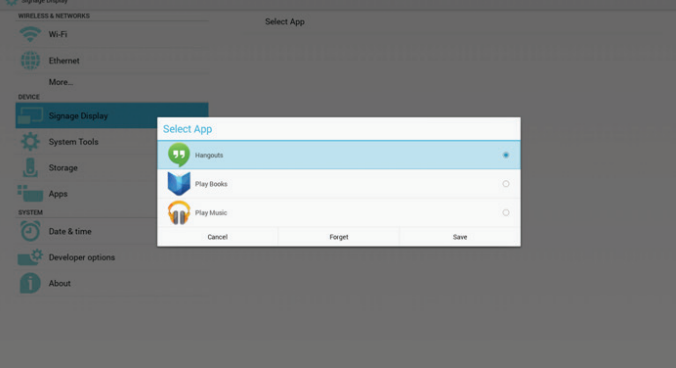

Ayardan sonra ayar ekranında uygulama adı görüntülenir.

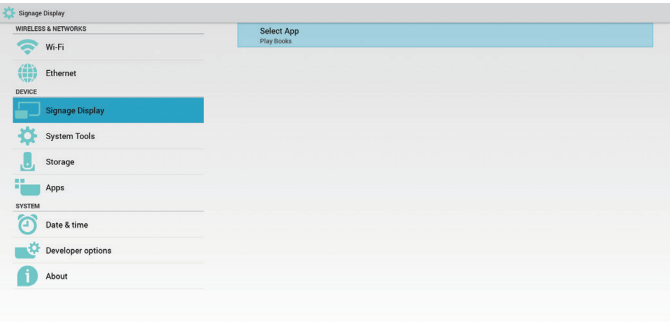

Durum 2: Müşteri uygulamasının ayarlandığı durum (simgenin sağında birim dairesi vardır)

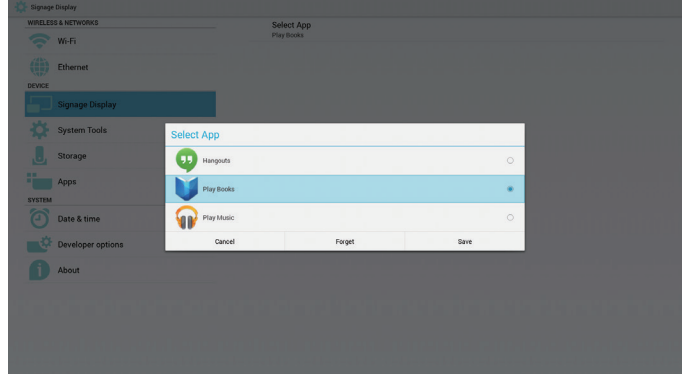

## **5. sinyal ekranı**

## **5.1. Setting (Ayar)**

Ayar ana öğeleri:

- (1) Wi-Fi
- (2) Ethernet
- (3) Signage Display (Sinyal Ekranı)
- (4) SystemTools (Sistem Araçları)
- (5) Storage (Depolama)
- (6) Apps (Uygulamalar)
- (7) Date & time (Tarih ve Saat)
- (8) Developer options (Geliştirici seçenekler)
- (9) About (Hakkında)

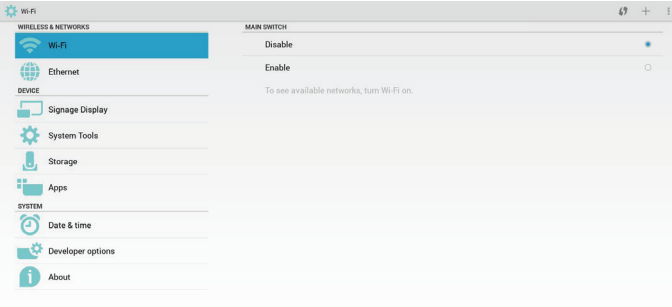

## **5.2. Wi-Fi**

Wi-Fi Açık/KAPALI durumunu kontrol etmek için Etkinleştir/Devre Dışı Bırak ile. Etkinleştir sonrasında ekranda tüm kullanılabilir WiFi AP'leri listelenir.

#### Not:

WiFi açılır ve ağa bağlanılırsa Ethernet otomatik olarak devre dışı bırakılır.

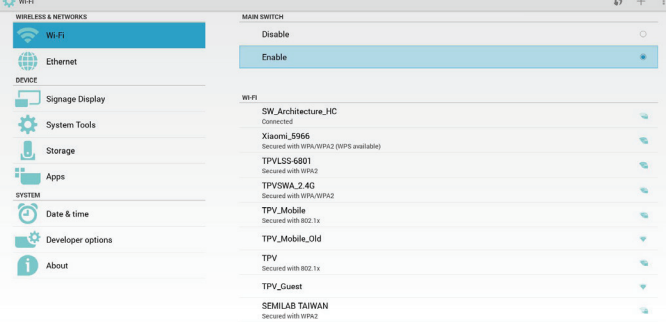

## **5.3. Ethernet**

Ethernet Açık/Kapalı durumunu kontrol etmek için Etkinleştir/Devre Dışı Bırak ile. Ethernet etkinleştirmeden sonra şunlar görüntülenir:

(1) BağlantıTürü (kullanılabilir tür, DHCP/Sabit IP'dir)

- A. DHCP
- B. Static IP (Sabit IP)
- C. IP Address (IP Adresi)
- D. Netmask (Ağ Maskesi)
- E. DNS Address (DNS Adresi)

F. Gateway Address (Ağ Geçidi Adresi)

(2) Mac Adresi

Not:

Ethernet açılır ve ağa bağlanılırsa WiFi otomatik olarak devre dışı bırakılır.

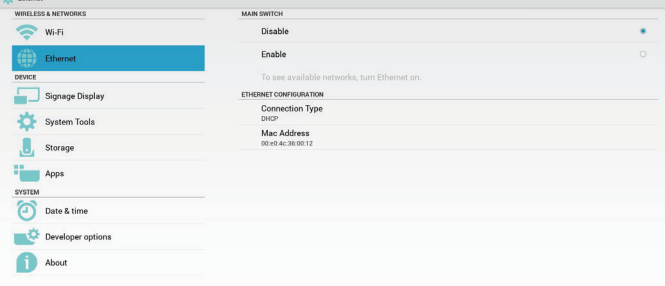

## **5.3.1. DHCP**

#### DHCP modu:

(1) IP Address (IP Adresi), Netmask (Ağ Maskesi), DNS Address (DNS Adresi) ve Gateway (Ağ Geçidi) değiştirilemez.

(2) Başarıyla bağlanırsa geçerli ağ yapılandırması gösterilir.

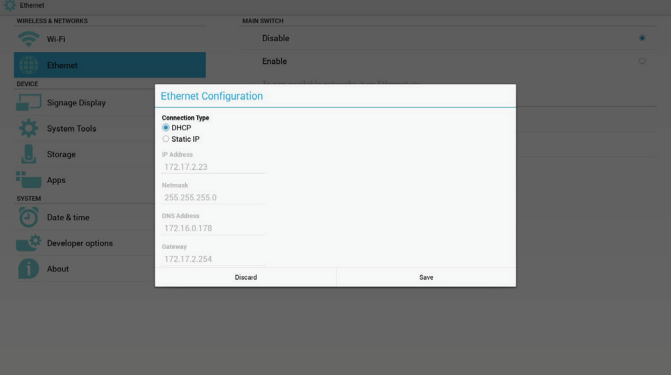

## **5.3.2. Static IP (Sabit IP)**

Sabit IP altından kullanıcı IP Address (IP Adresi), Netmask (Ağ Maskesi), DNS Address (DNS Adresi) ve Gateway (Ağ Geçidini) manuel olarak girebilir.

Not:

IP adresi, ağ maskesi, DNS adresi ve ağ geçidi adresi girişi sınırlaması

- (1) Biçim:
	- I. 0-9 arasında sayı
	- II. ondalık nokta "."

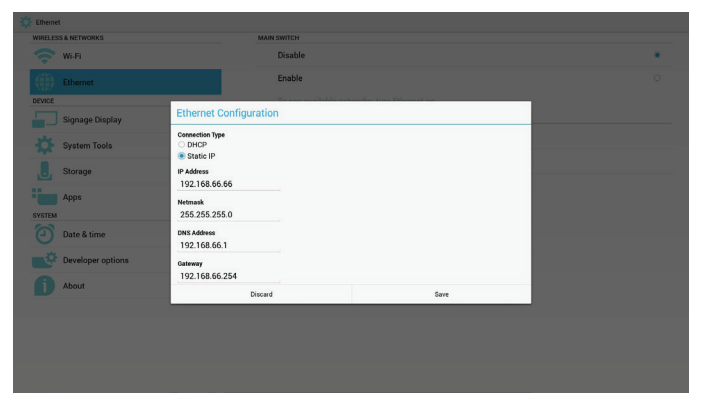

## **5.4. Signage Display (Sinyal Ekranı)**

3 gruba bölünür: General Settings (Genel Ayarlar) / Server Settings (Sunucu Ayarları) / Source Settings (Kaynak Ayarları)

- (1) General Settings (Genel Ayarlar)
	- A. Signage Display Name (Sinyal Ekranı Adı)
	- B. Boot Logo (Önyükleme Logosu)
	- C. Screenshot (Ekran Alıntısı)
- (2) Server Settings (Sunucu Ayarları)
- A. Email Notification (E-posta Bildirimi)
- B. FTP
- C. Remote Control (Uzaktan Kumanda)
- (3) Source Settings (Kaynak Ayarları)
	- A. Media Player (Medya Oynatıcı)
	- B. Browser (Tarayıcı)
	- C. SmartCMS
	- D. PDF Player (PDFYürütücü)
	- E. Custom app (Özel uygulama)

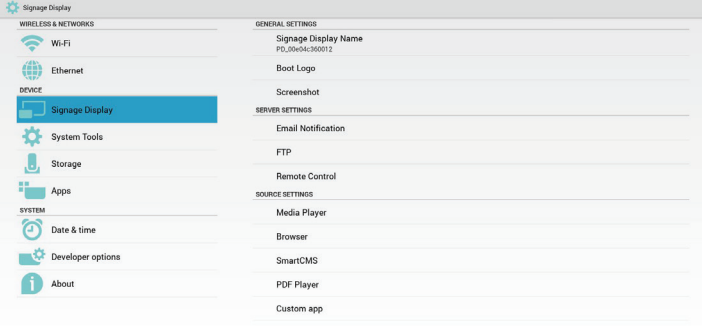

## **5.4.1. Genel Ayarlar**

1. Signage Display Name (Sinyal Ekranı Adı)

PD adını "PD\_" + Ethernet Mac Adresini ayarlayın. Not:

- Giriş sınırlaması:
	- (1) uzunluk: Maks. 36 karakter

(2) biçim:sınır yok

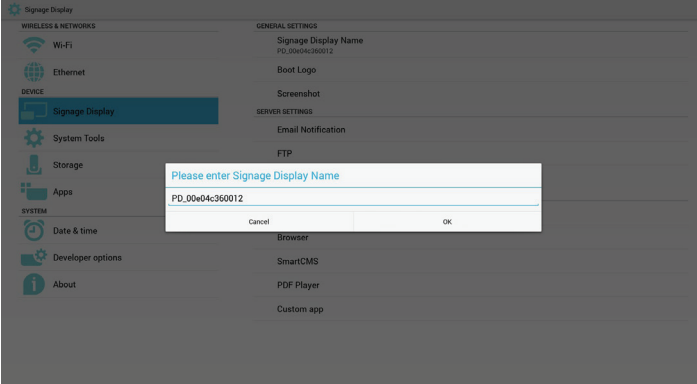

2. Önyükleme Logosu

1) Android önyükleme logosu etkin/devre dışı durumunu kontrol etmek için Skalar OSD menüsü.

Skalar OSD Menüsü işlemi:

RCU:Giriş ->Yapılandırma2 -> Logo -> Açık/Kapalı/Kullanıcı

Kullanıcı modunda, kullanıcı kendi önyükleme logosu animasyon dosyasını seçebilir.

#### Not:

(1) Önyükleme animasyon dosyası adı şu olmalıdır:bootanimation.zip (2) Kullanıcının USB ve SD kartı seçmesi için bir pencere açılır. Öncelik sorunu yok.

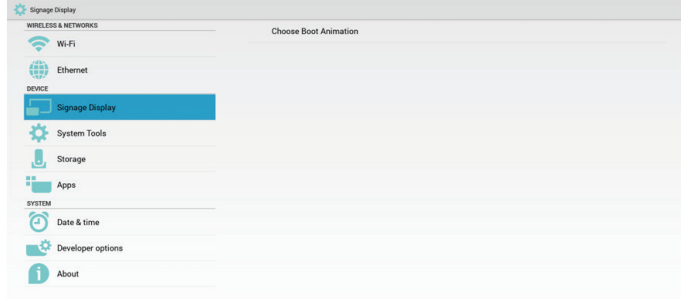

#### 2) Önyükleme logosu seçiminde PD, USB ve SD kart altında bootanimation.zip olup olmadığını kontrol eder.

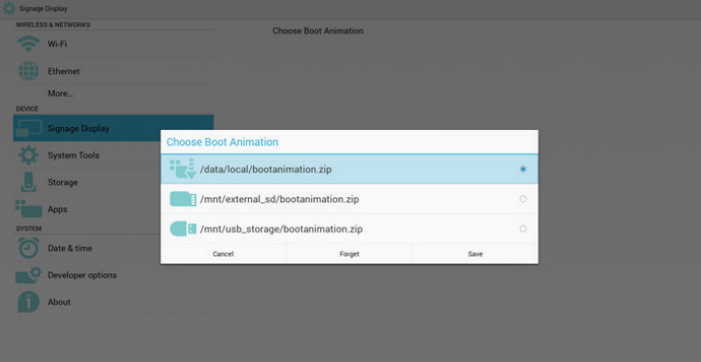

#### İşlev tanıtımı:

a. Option description (Seçenek açıklaması)

/data/local

SD kart veya USB'den kopyalanan özelleştirilmiş önyükleme animasyonunu kullanın

/mnt/external\_sd

SD kart altındaki önyükleme animasyon dosyasını kullanın

/mnt/usb\_storage

USB altındaki önyükleme animasyon dosyasını kullanın

b. Save (Kaydet)

Kaydet tuşuna basarak SD kart veya USB bootanimation.zip dosyasını / data/local dizinine kaydedin ve önyükleme logosu olarak ayarlayın.

c. Forget (Unut)

Unut tuşuna basarak /data/local bootanimation.zip dosyasını silin ve önyükleme logosu olarak göstermeyin.

d. Cancel (İptal Et)

Değişiklikler olmadan iletişim penceresini kapatın.

Senaryo tanıtımı:

Durum 1

Kullanıcılar özelleştirilmiş önyükleme logosunu yerleştirmez. PD, SD ve USB altında herhangi bir bootanimation.zip dosyası bulamaz. Liste boş kalır. Kaydet ve Unut düğmesi gri ve kullanılamaz olur.

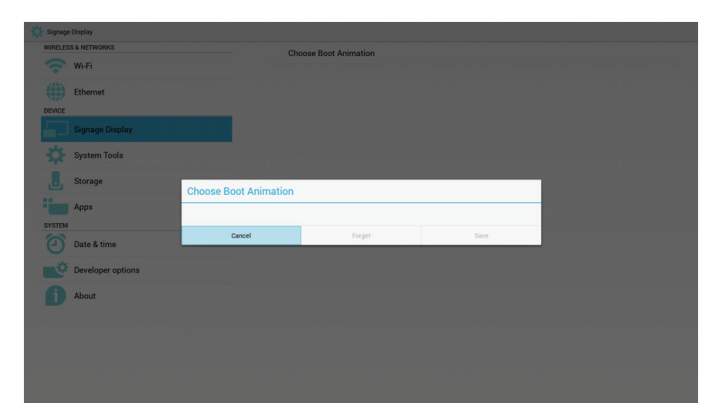

#### Durum 2

Kullanıcılar özelleştirilmiş önyükleme günlüğünü yerleştirmez ve PD, SD veya USB altında bootanimation.zip dosyasını bulur. Ekranda bootanimation.zip dosyası gösterilir ve ilk dosya otomatik olarak seçilir.

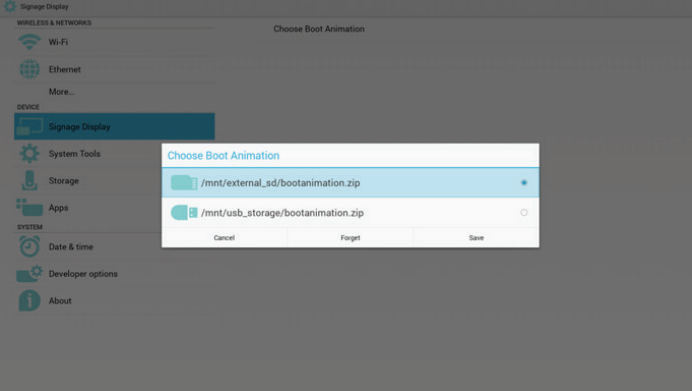

#### Durum 3

Kullanıcı özelleştirilmiş önyükleme logosunu yerleştirir, ekranda /data/ local/bootanimation.zip gösterilir

| <b>Choose Boot Animation</b><br>$W-Fi$<br>$\begin{array}{ccc}\n\overbrace{\text{time}} & \text{Ethernet}\n\end{array}$<br>More<br><b>Signage Display</b><br><b>Choose Boot Animation</b><br><b>System Tools</b><br>/data/local/bootanimation.zip<br>۰<br>J<br>Storage<br>/mnt/external_sd/bootanimation.zip<br>$\circ$<br><b>Apps</b><br>/mnt/usb_storage/bootanimation.zip<br>$\circ$<br>$\circledcirc$<br>Date & time<br>Cancel<br>Save<br>Forget<br>−<br>Developer options<br>About | - Signage Display              |  |  |  |
|----------------------------------------------------------------------------------------------------|--------------------------------|--|--|--|
|                                                                                                    | <b>WIRELESS &amp; NETWORKS</b> |  |  |  |
|                                                                                                    |                                |  |  |  |
|                                                                                                    |                                |  |  |  |
|                                                                                                    | <b>DEVICE</b>                  |  |  |  |
|                                                                                                    |                                |  |  |  |
|                                                                                                    |                                |  |  |  |
|                                                                                                    |                                |  |  |  |
|                                                                                                    |                                |  |  |  |
|                                                                                                    | <b>SYSTEM</b>                  |  |  |  |
|                                                                                                    |                                |  |  |  |
|                                                                                                    |                                |  |  |  |
|                                                                                                    |                                |  |  |  |
|                                                                                                    |                                |  |  |  |
|                                                                                                    |                                |  |  |  |
|                                                                                                    |                                |  |  |  |

3) OSD menüsü Logo öpesi Açık veya Kapalı ise kullanıcılar Android ayarlarında önyükleme animasyonunu seçemez.

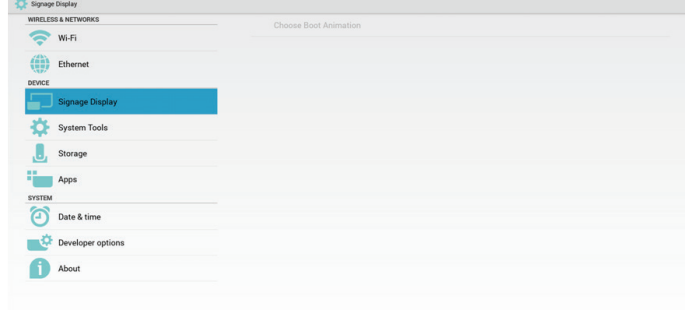

3. Screenshot (Ekran Alıntısı)

Ekran alıntısı Açık/KAPALI durumunu kontrol etmek için Etkinleştir/Devre Dışı Bırak ile. Etkinleştirdikten sonra kullanıcı ekran alıntısı zaman aralığını ayarlar ve yolu kaydeder.

#### Not:

Silme ve ekran alıntısı zaman aralığı:

(1) Resmi ilk 0 saniyede siler.

(2) İlk 40 saniyede ekran alıntısı alır.

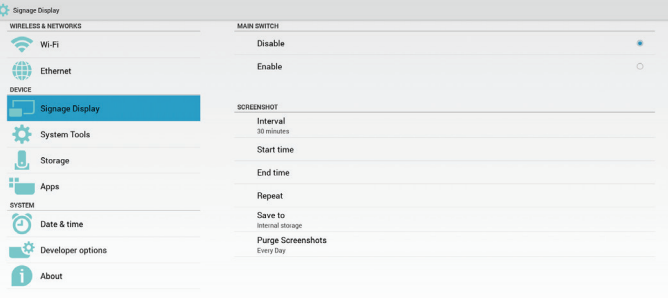

#### 1) Interval (Aralık)

Aralık zaman çerçevesini ayarlayın. 30 dakika veya 60 dakika

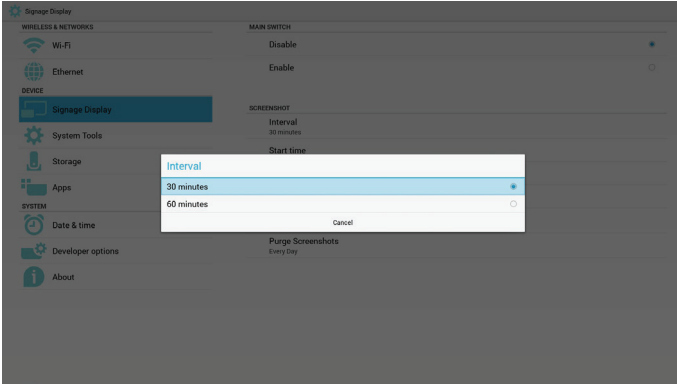

2) Start Time (Başlangıç Zamanı) Ekran alıntısı başlangıç zamanını ayarlayın.

Not:

- (1) İletişim penceresinde İptal, Onayla düğmesi yok.
- (2) Geri tuşuna basarak Ayar için iletişim penceresinden çıkın
- (3) Başlangıç zamanı, Bitiş zamanından sonra olamaz. Hata bilgisi gösterir.

## 43BDL4051T

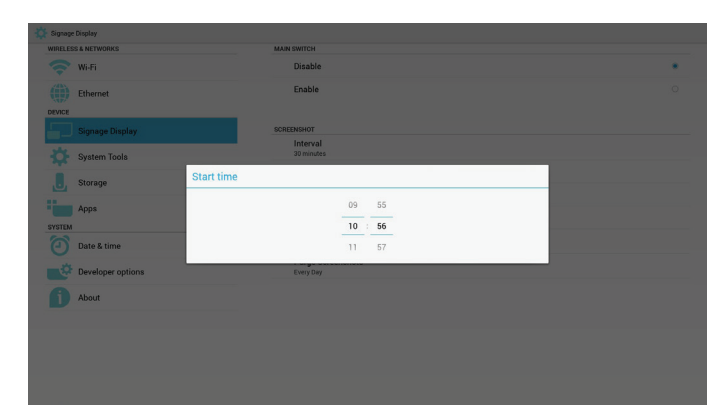

3) EndTime (Bitiş zamanı)

Ekran alıntısı Biti zamanını ayarlayın.

#### Not:

- (1) İletişim penceresinde İptal, Onayla düğmesi yok.
- (2) Geri tuşuna basarak Ayar için iletişim penceresinden çıkın
- (3) Başlangıç zamanı, Bitiş zamanından sonra olamaz. Hata bilgisi

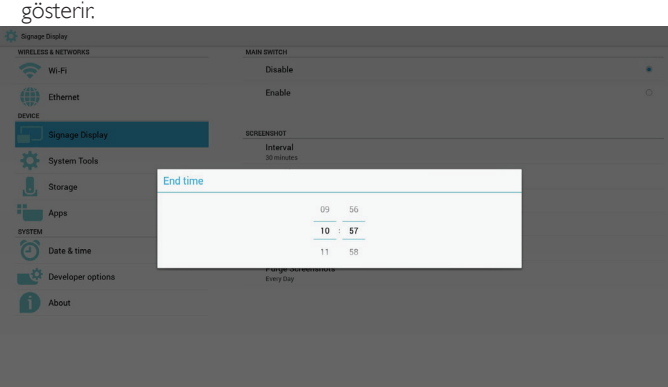

#### 4) Repeat (Yinele)

Ekran alıntısı yineleme döngüsünü ayarlayın. Kullanıcı ekran alıntısı zaman çerçevesini seçebilir. (Çoklu seçim)

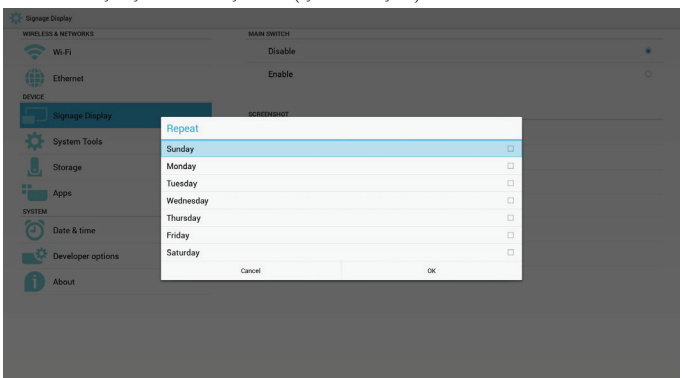

5) Save to (Şuraya kaydet)

Ekran alıntısı kaydetme konumunu ayarlayın. Dahili depolama, SD kart veya USB depolama.

Not:

resim depolama yolu:

(1) Dahili depolama/usb depolama/sd kart kök dizininde, PD otomatik olarak klasör oluşturur.

(2) resim, philips/Screenshot/ dizinine kaydedilir.

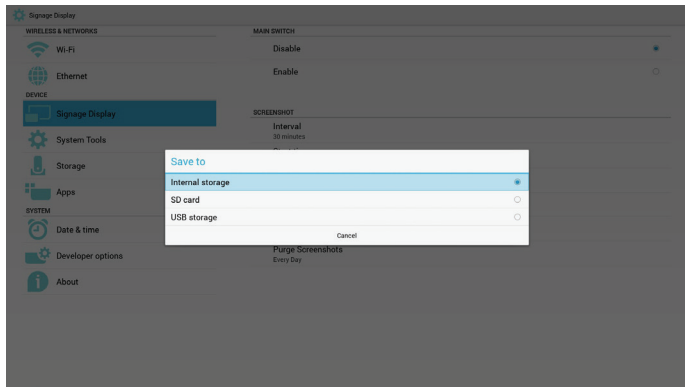

#### 6) Purge Screenshots (Ekran Alıntılarını Temizle)

Temizleme zaman çerçevesini ayarlayın. Bir gün veya Bir hafta.

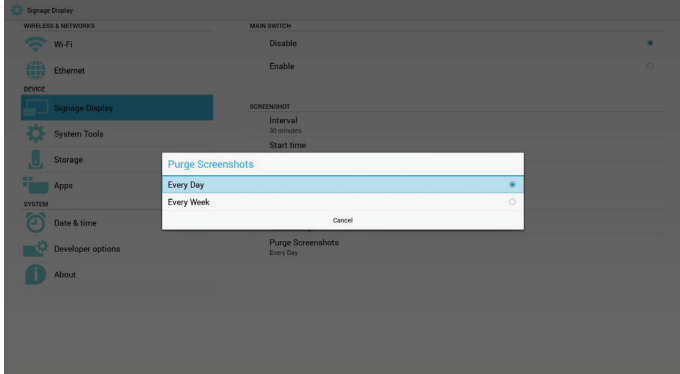

## **5.4.2. Sunucu Ayarları**

#### 1. E-posta Bildirimi

E-posta Açık/Kapalı durumunu kontrol etmek için Etkinleştir/Devre Dışı Bırak ile. Etkinleştirdikten sonra kullanıcı E-posta bildirimi yapılandırmasını ayarlayabilir.

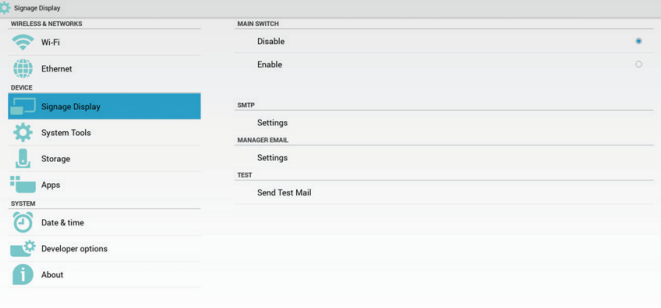

#### 1) SMTP

#### E-posta

SMTP yapılandırmasını ayarlayın. Kullanıcı Gmail hesabını veya başka posta hesabını ayarlayabilir. Kullanıcı başka posta hesabını seçebilir ve SMTP sunucusunu, Güvenlik türünü ve bağlantı noktası zamanını ayarlayabilir.

Not:

- Parola girişi sınırlaması
- (1) Uzunluk: En az 8 karakter
- (2) Biçim:sınır yok
- (3) Bağlantı noktasını kullanma: 5000

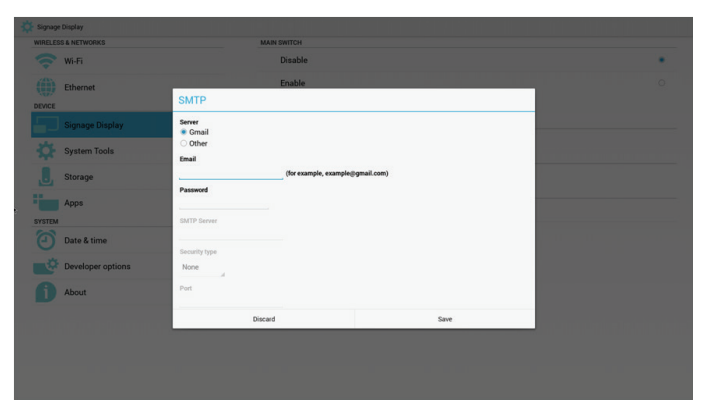

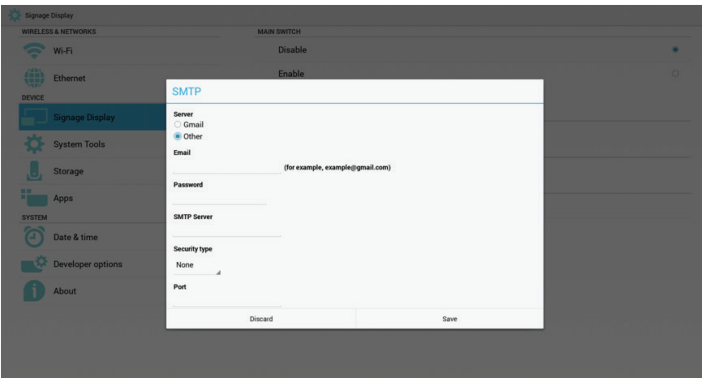

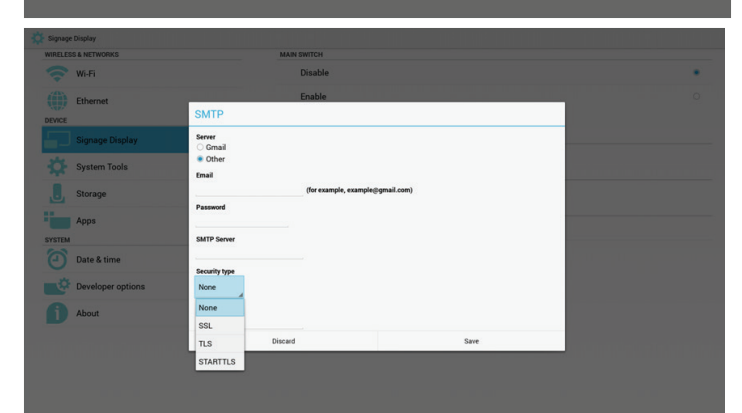

#### Gmail güvenlik ayarı

Gmail'i ayarladıktan sonra yöneticiyi göndermezse lütfen Gmail test hesabınızda oturum açın ve web sitesine erişin:

https://www.google.com/settings/security/lesssecureapps.

"Daha az güvenli uygulamalar için erişim" öğesini onaylayın, lütfen Açık olarak ayarlayın

## Google

#### Less secure apps  $\leftarrow$

Some apps and devices use less secure sign-in technology, which makes your account more vulnerable. You can turn off access for these apps, which we recommend, or turn on access if you want to use them despite the risks. Learn more

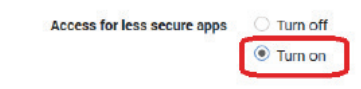

#### 2) Manager Email (Yönetici E-postası) E-posta Alıcı posta hesabını ayarlayın

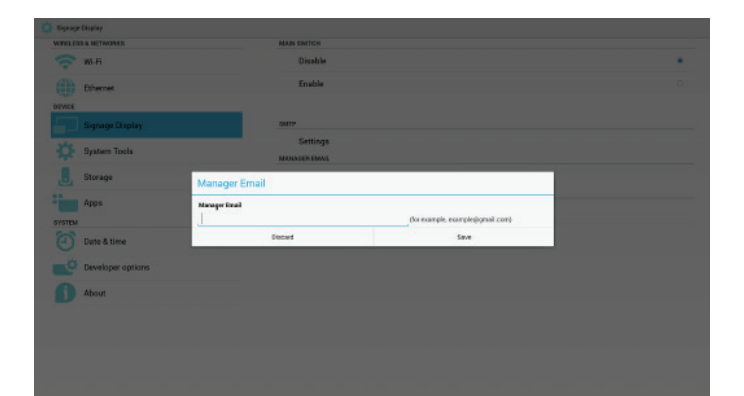

- 3)Test
- Test Postası gönderin

Gmail hesabı alma/gönderme işlevini test edin.

#### 2. FTP

FTP Açık/Kapalı durumunu kontrol etmek için Etkinleştir/Devre Dışı Bırak ile.Ayarladıktan sonra PD, FTP dosyalarını paylaşabilir.

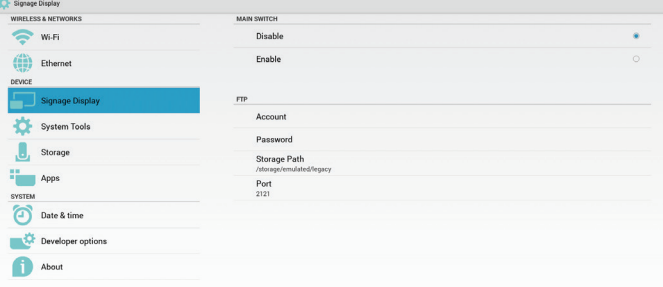

- 1) Account (Hesap)
- FTP hesabını ayarlayın

Not:

- Giriş Sınırlaması
- (1) Uzunluk: 4-20 karakter

(2) Biçim:

- I. Ingilizce a-z ve A-Z
- II. 0-9 arasında sayı

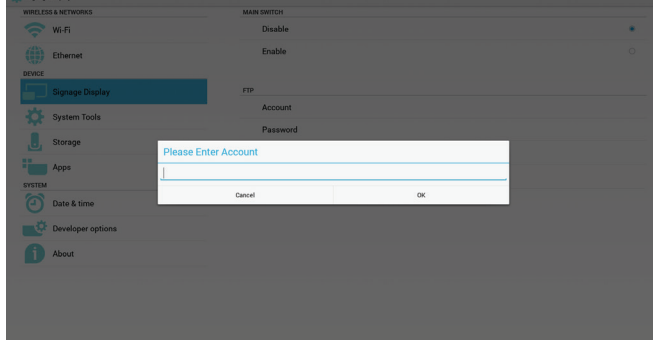

- 2) Password (Parola)
- FTP parolasını ayarlayın
- Not:
- Giriş Sınırlaması
- (1) Uzunluk: 6-20 karakter
- (2) Biçim:
- I. Ingilizce a-z ve A-Z

Ø

#### 43BDL4051T

II. 0-9 arasında sayı

FTP parola ekranı

(1) Uzaktan kumandayla parola ayarlanırsa parola yerine "\*" sembolü gösterilir.

(2) Ayarladıktan sonra parola metni"\*"sembolü olarak gösterilir. Parolayı girmeden önce:

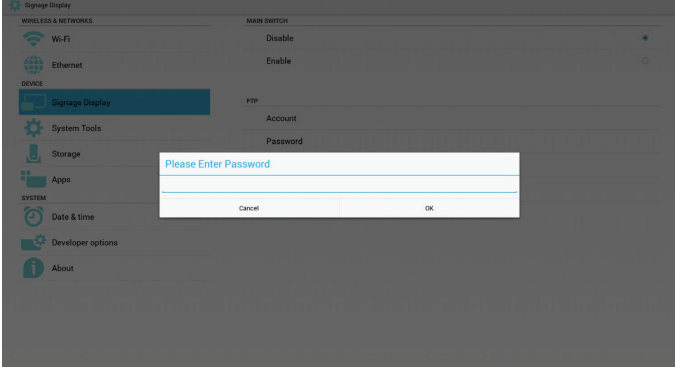

#### Parolayı girdikten sonra:

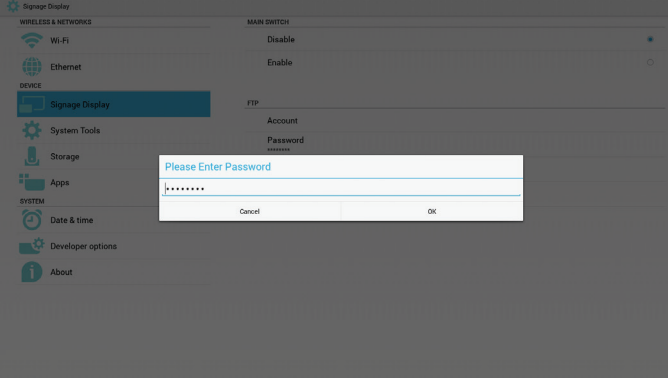

Tamamlanan ekranı ayarlayın:

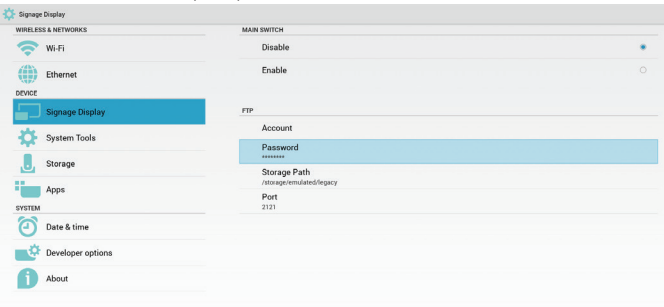

3) Storage Path (Depolama Yolu)

FTP paylaşım yolunu ayarlayın.:/storage/emulated/legacy Not:

Giriş Sınırlaması

(1) Yol geçersizse kaydedilemez

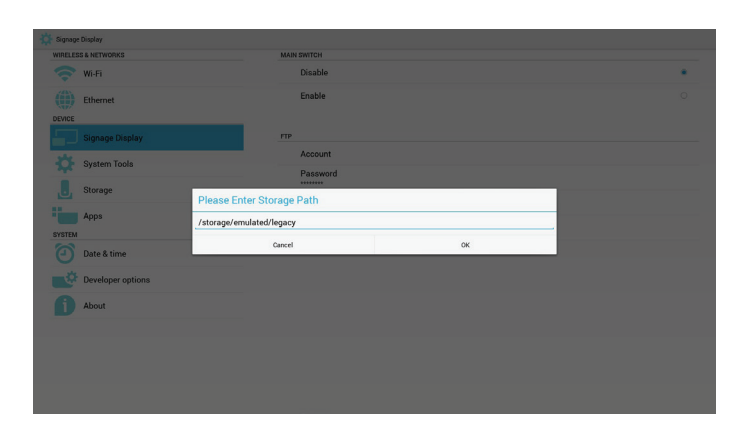

4) Port (Bağlantı noktası)

FTP bağlantı noktası numarasını ayarlayın.Varsayılan: 2121

Not:

Giriş Sınırlaması

- (1) Uzunluk: Maks. 5 karakter
- (2) Aralık: 1-65535
- (3) Biçim:
	- I. 0-9 arasında sayı

(4) Bağlantı noktasını kullanma: 5000

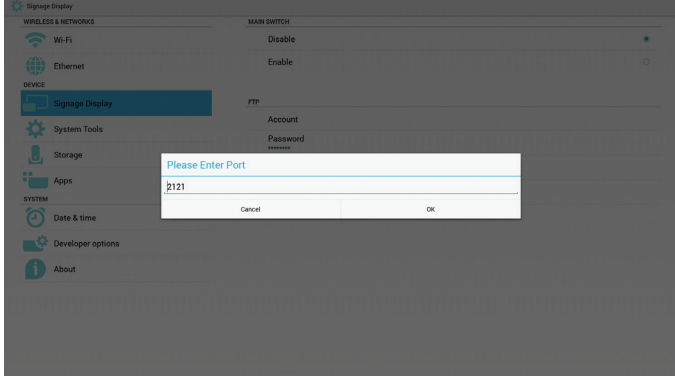

#### 3. Uzaktan Kumanda

Uzaktan Kumanda Açık/Kapalı durumunu kontrol etmek için Etkinleştir/ Devre Dışı Bırak ile.

Kullanıcı, Sunucu adresini girebilir. Sunucu kaydedilmediyse kullanıcıdan PIN kodu ister.

#### Bağlama durumu:

(1) Ağa henüz bağlanmadıysa ağ bağlantısının kesildiğini gösterir.

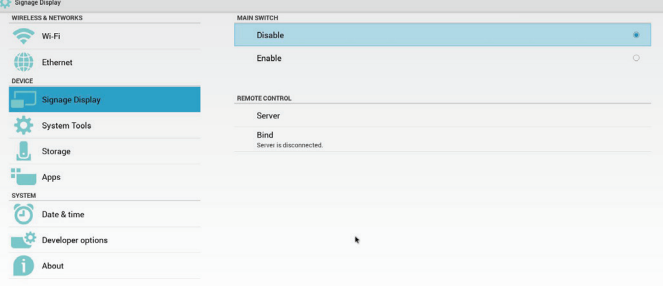

Bağlama durumu:

(2) Ağ bağlanır ancak uzaktan kontrol sunucusu bağlantısı kesilirse Sunucu bağlantısının kesildiğini gösterir.

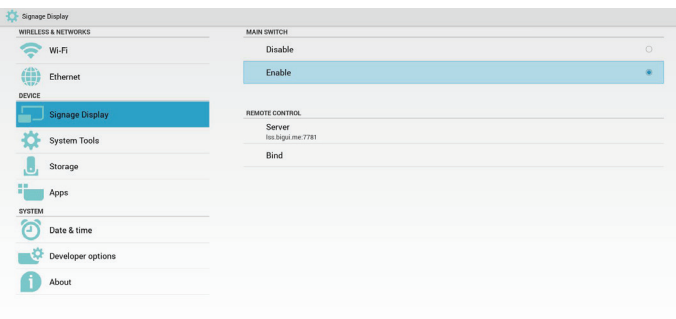

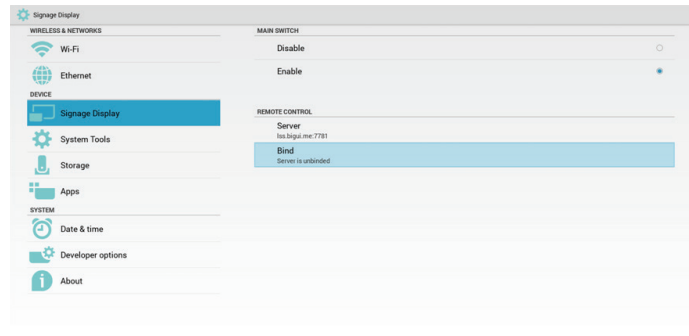

Error PIN oode.

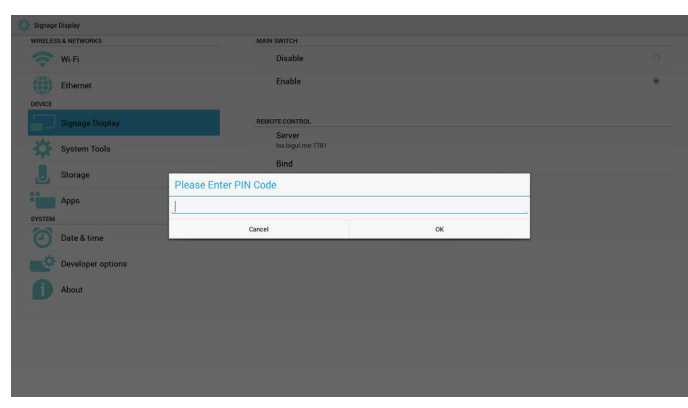

Bağlama durumu:

(3) Uzaktan kontrol sunucusu bağlanmamış durum geri bildirimi yaparsa Sunucunun bağlanmamış olduğunu gösterir.

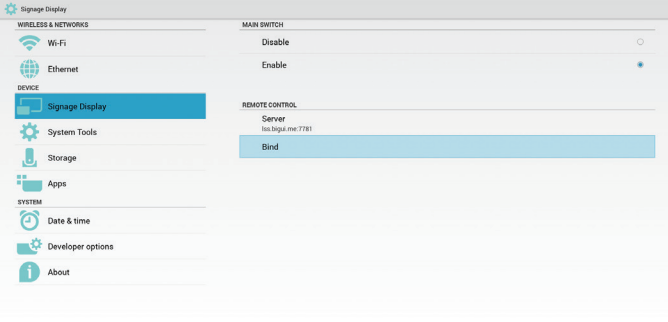

PIN Code is failed.

#### Bağlama durumu:

(4) Sunucu başarıyla bağlanırsa sunucunun bağlandığını gösterir.

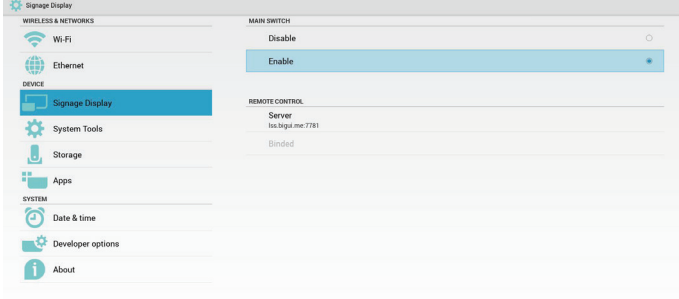

Bağlama durumu:

(5)Yanlış PIN kodu girilirse Hatalı PIN kodu gösterir.

## **5.4.3. Kaynak Ayarları**

#### 1. Medya Oynatıcı

Medya Oynatıcı oynatma listesi ve efekt ayarları düzenlenebilir.

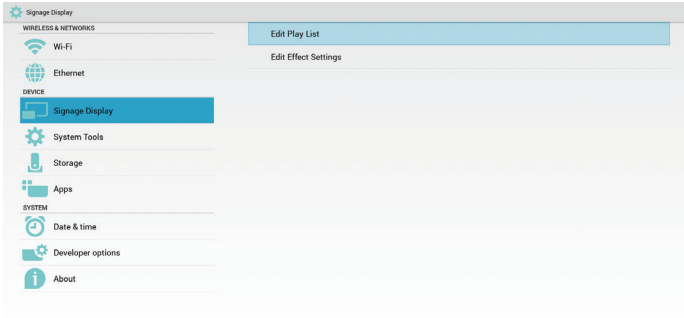

#### (1) Medya Oynatıcı Oynatma Listesi düzenleme sayfasını açın.

|                               |           |          | Playlist                                                              |  |
|-------------------------------|-----------|----------|-----------------------------------------------------------------------|--|
|                               |           |          | FILE <sub>1</sub><br>FILE <sub>2</sub><br>FILE <sub>3</sub>           |  |
|                               |           |          | FILE <sub>4</sub><br>FILE <sub>5</sub><br>FILE 6<br>FILE <sub>7</sub> |  |
|                               |           |          |                                                                       |  |
| Ą<br>$\overline{\phantom{m}}$ | $\supset$ | $\equiv$ | $\leq$                                                                |  |

(2) Medya Oynatıcı slayt gösterisi efekti düzenleme sayfasını açın.

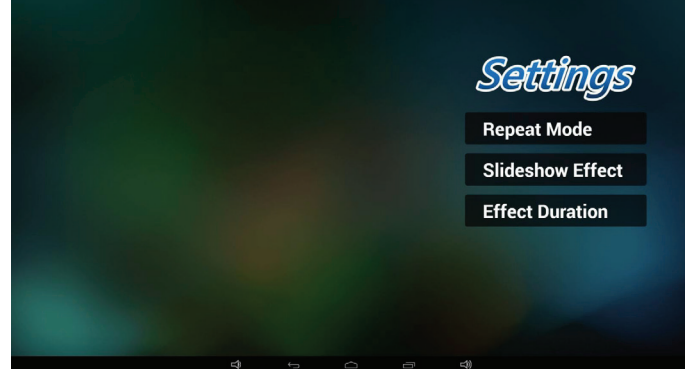

2. Tarayıcı

Yer işareti yapılandırması düzenlenebilir.

#### 43BDL4051T

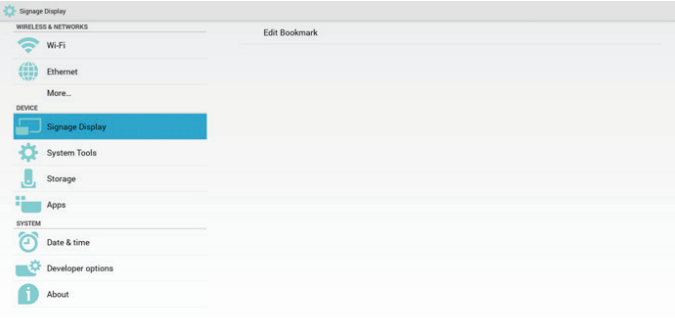

#### (1)Tarayıcı ayarı sayfasını açın.

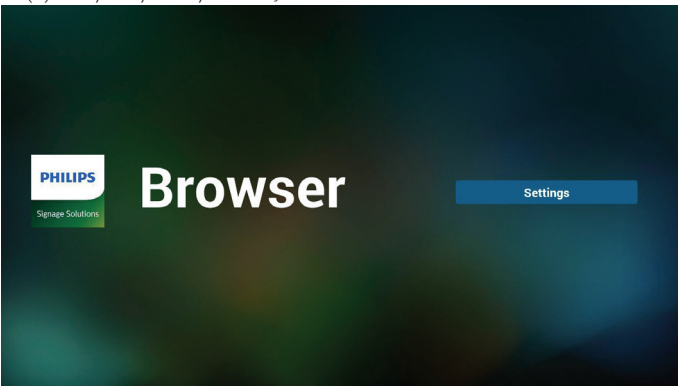

#### 3. SmartCMS

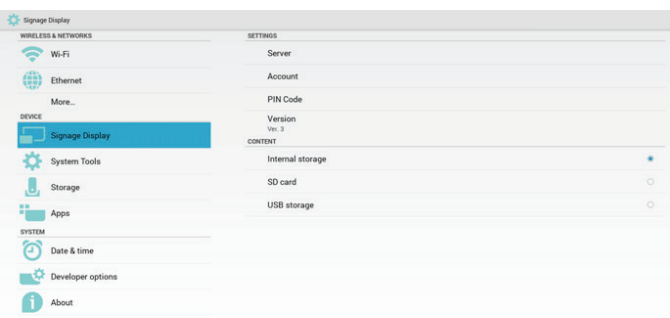

1) Server (Sunucu)

SmartCMS Sunucu adresini ayarlayın.

2) Account (Hesap)

SmartCMS hesabını ayarlayın.

Not:

Giriş biçimi sınırlaması: yalnızca ASCII (11.2 ASCIITablosuna bakın)

3) PIN Code (PIN Kodu)

SmartCMS PIN Kodunu ayarlayın

4)Version (Sürüm)

Ver. 2 veya Ver. seçilebilir 3

- • Ver. 2: 2.0/2.2 güncel reklam sözleşmesinin kullanılması.
- • Ver. 3: 3.0/3.1 güncel reklam sözleşmesinin kullanılması.

Ver. 2 durumunda, Sunucu/Hesap/PIN Kodu değerlerini kullanmayın, üçü gri olur ve kullanılamaz.

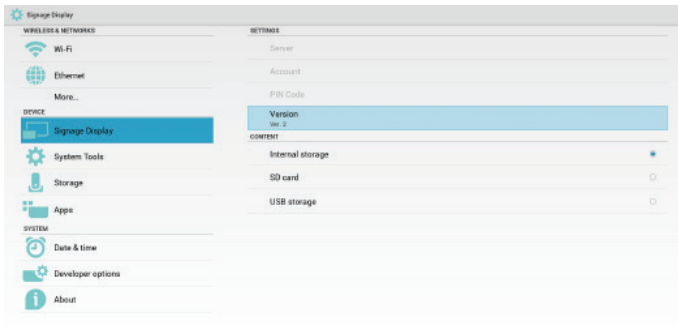

#### 5) Content (İçerik)

Dahili depolama/SD kart/USB depolama seçilebilir.

4. PDFYürütücü

PDFYürütücü Oynatma Listesi ve Efekt Ayarları düzenlenebilir.

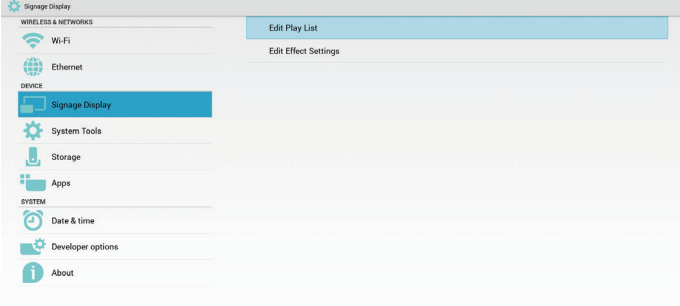

(1) PDFYürütücü Oynatma Listesi düzenleme sayfasını açın.

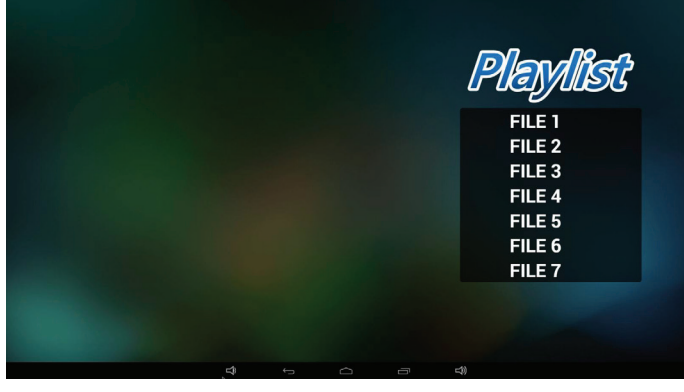

(2) PDFYürütücü efekt düzenleme sayfasını açın.

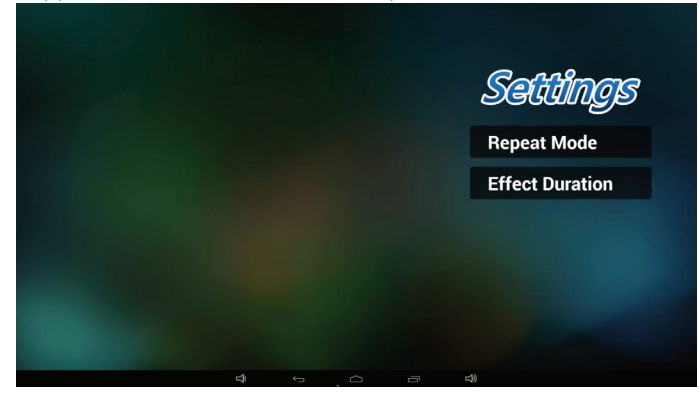

5. Özel uygulama

Lütfen bkz. Page 30 Özel uygulama

## **5.5. System Tools (Sistem Araçları)**

Sistem araçları 4 ana işlevi:

- (1) Navigation Bar (Gezinme Çubuğu) (yalnızca dokunmatik model için)
- (2) Clear Storage (DepolamayıTemizleme)
- (3) Factory Reset (Fabrika ayarlari)

#### (4) Import & Export (İçe aktar ve Dışa aktar)

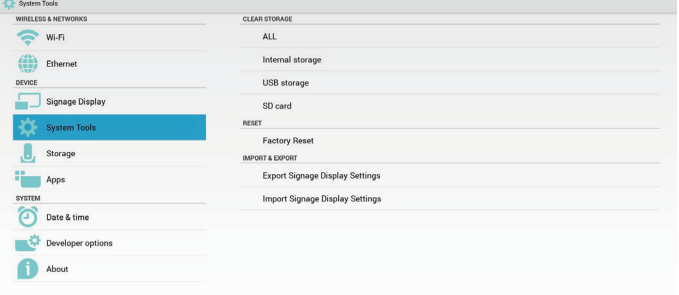

## **5.5.1. Navigation Bar (Gezinme Çubuğu)**

Gezinme Çubuğunu etkinleştirmek/devre dışı bırakmak içindir. (Yalnızca dokunmatik model)

• Devre dışı bırak:

 Gezinme çubuğunu gizleyin.

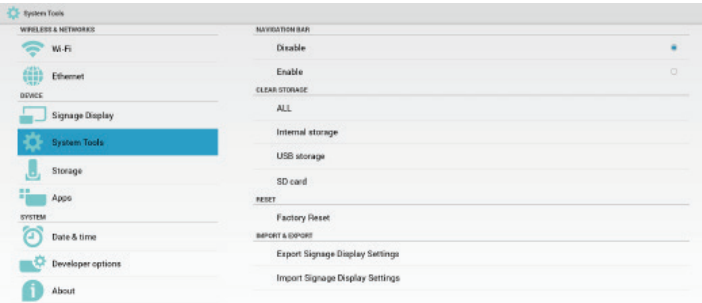

**Etkinleştir:** 

Gezinme çubuğunu gösterin. Geri tuşu, ekranın alt kısmında görünecektir.

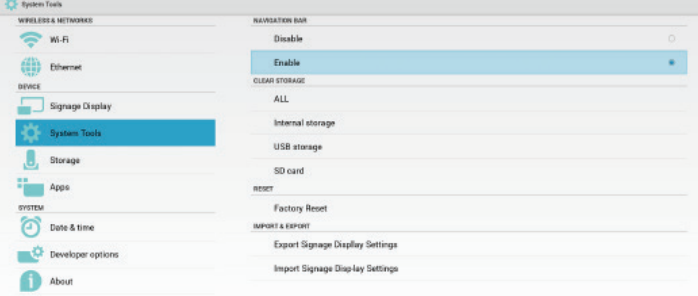

## **5.5.2. Clear Storage (Depolamayı Temizleme)**

Philips klasörlerindeki tüm verileri temizlemek içindir.

- 4 moda ayrılır:
	- (1)Tüm Philips klasörlerini temizleme
	- (2)Yalnızca Dahili depolamadaki Philips klasörünü temizleme.
	- (3)Yalnızca USB depolamadaki Philips klasörünü temizleme.
	- (4) Yalnızca SD karttaki Philips klasörünü temizleme.

Temizlenebilen tüm klasörleri görüntüleyen pencere görünür.

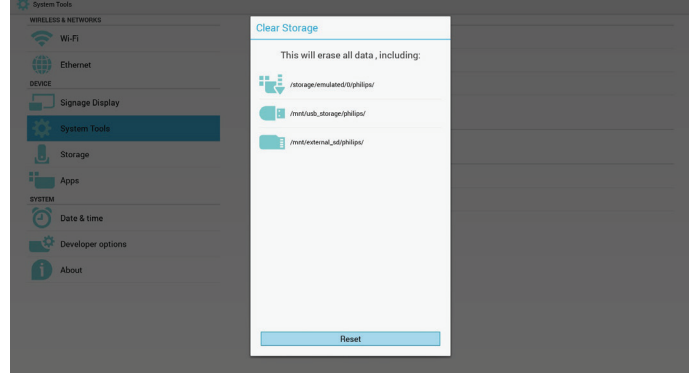

## **5.5.3. Factory Reset (Fabrika ayarlari)**

Fabrika ayarlari, Fabrika varsayılan ayarlarına geri döndürülebilir.

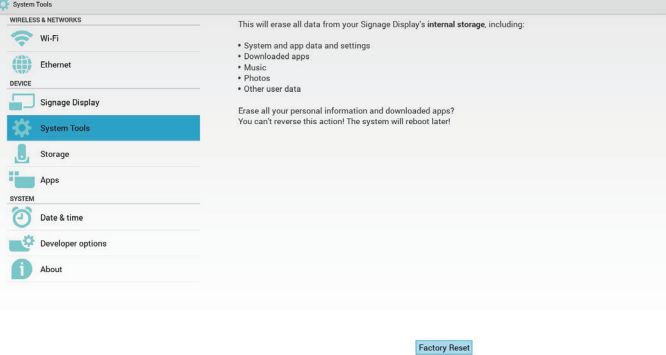

Sıfırlama işlevini otomatik olarak yürütmek içinTamam'a basın.

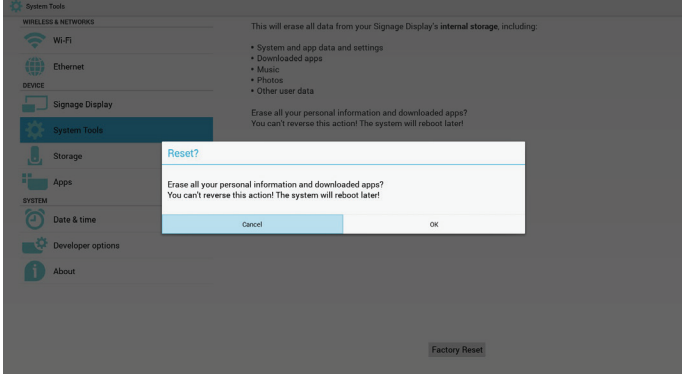

## **5.5.4. Import & Export (İçe aktar ve Dışa aktar)**

PD ayarlarını İçeri Aktarma ve Dışarı Aktarma işlevi. Not:

- (1) Kaydedilen dosya adı:settings.db
- (2) Philips klasörünü depolamaya kaydeder.

1. Dışa aktar

settings.db dosyasını USB veya SD karttaki Philips klasörüne dışarı aktarır.

#### Not:

USB veya SD kartta Philips klasörü yoksa otomatik olarak oluşturulur.

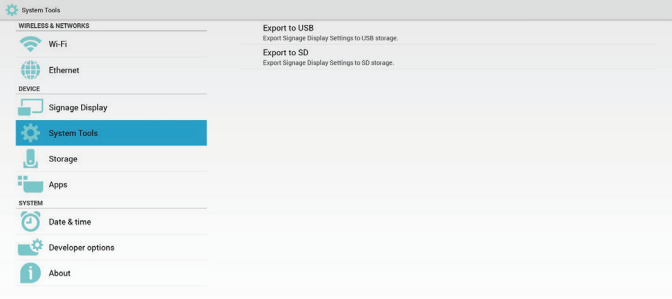

#### 2. İçe aktar

settings.db dosyasını USB veya SD karttaki Philips klasöründen içeri aktarır.

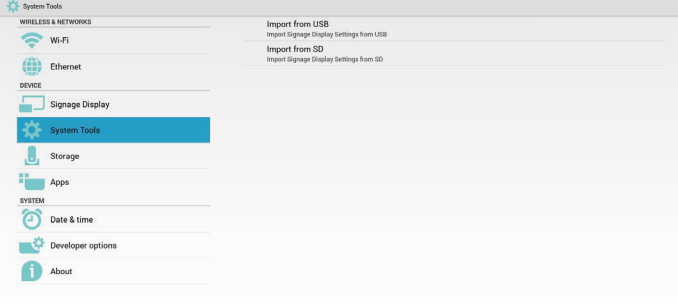

## **5.6. Storage (Depolama)**

Geçerli PD Android depolama bilgilerini görüntüleyin.

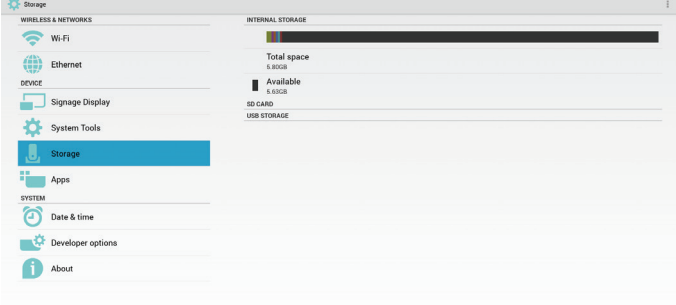

### **SD CARD (SD KART) veya USB STORAGE (USB DEPOLAMA):**

SD kart veya USB takılması gerekir, bilgilerde toplama alan ve kullanılabilir SD kart veya USB depolama gösterilir.

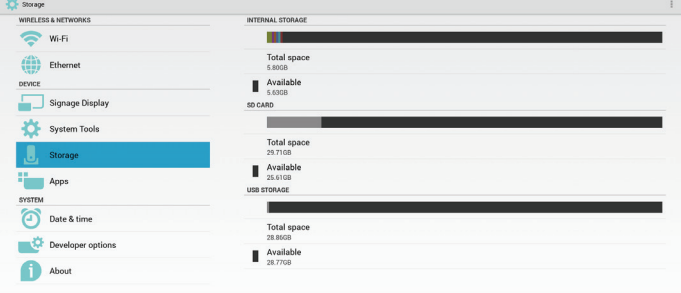

## **5.7. Apps (Uygulamalar)**

Uygulamalar bilgilerini görüntüleyin.

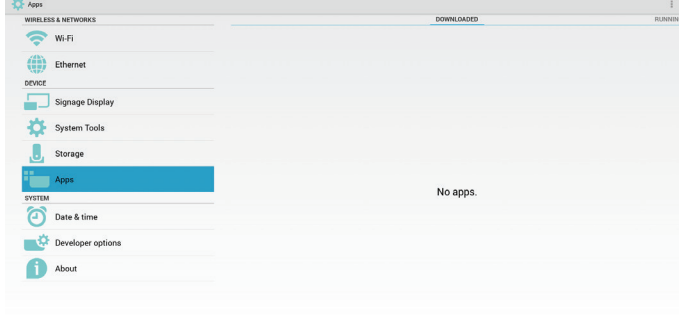

## **5.8. Date & time (Tarih ve saat)**

Otomatik Zaman Açık/Kapalı durumunu kontrol etmek için Skalar OSD menüsü ile.

Skalar OSD menüsü Otomatik zamanı kapattığında kullanıcı saat dilimini manuel olarak ayarlayabilir.

Not:

Geçerli sunucu IP'sini görüntülemek için yeni NTP sunucusu ekleyin.

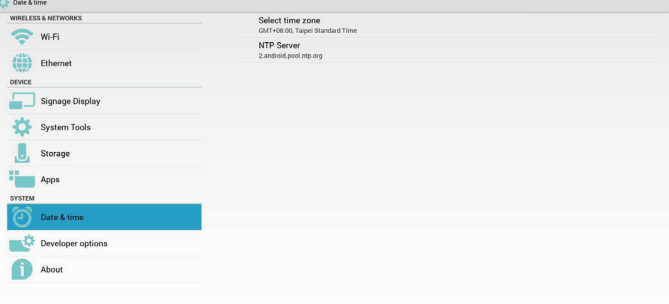

## **5.9. Developer options (Geliştirici seçenekleri)**

Android geliştirici seçenekleri.

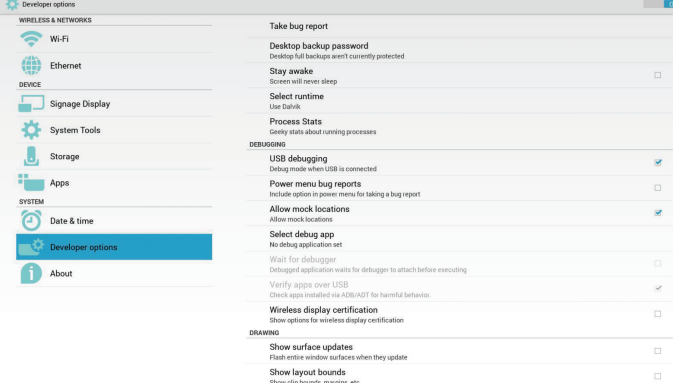

**5.10. About (Hakkında)**

Hakkındada bulunan ana bilgiler:

- (1) System updates (Sistem güncellemeleri)
- (2) Android version (Android sürümü)
- (3) Kernel version (Çekirdek sürümü)
- (4) Build number (Yapı numarası)

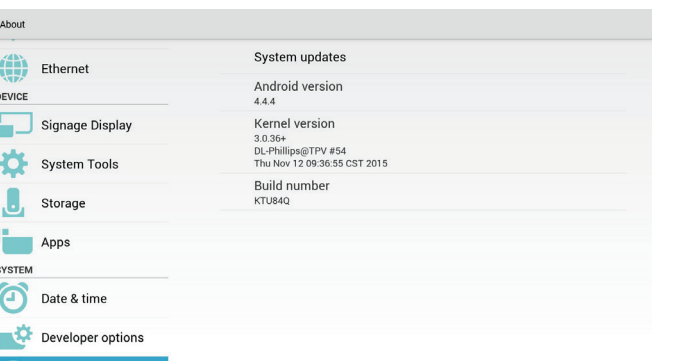

## **5.10.1.System updates (Sistem güncellemeleri)**

USB veya SD kartta otomatik olarak update.zip dosyasını arar. Bulunursa kullanıcı seçimi için listede gösterilir. Not:

- (1)Yalnızca AndroidTam görüntüyü destekler.
- (2) dosya adı update.zip olmalıdır.

About

(3) dosya, depolama kök dizininde bulunmalıdır.

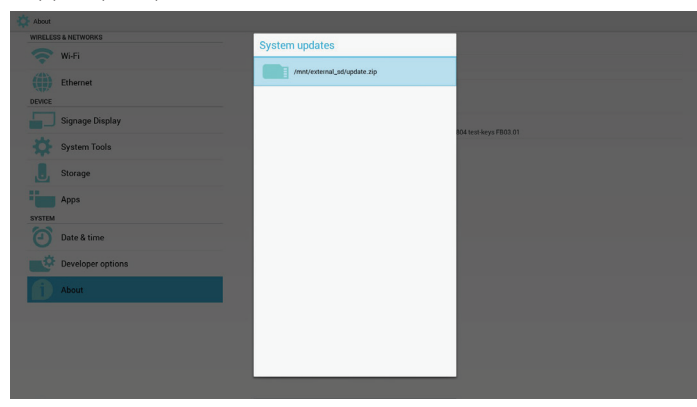

update.zip dosyasını seçtikten sonra PD yeniden başlatılır ve güncelleme başlar.

## **5.11. Supplementary (Tamamlayıcı)**

## **5.11.1.Rotation (Döndürme)**

Döndürmeyi kullanmak için Skalar OSD menüsü ile:

Home (Giriş) -> Configuration2 (Yapılandırma2) -> Rotation (Döndürmde) -> OSD rotation (OSD döndürme)

1. Landscape (Manzara)

Yatay modu ayarladıktan sonra ayar ekranı 2 kısma ayrılır. Sol öğeyi seçin, sağ tarafta alt menü görüntülenir.

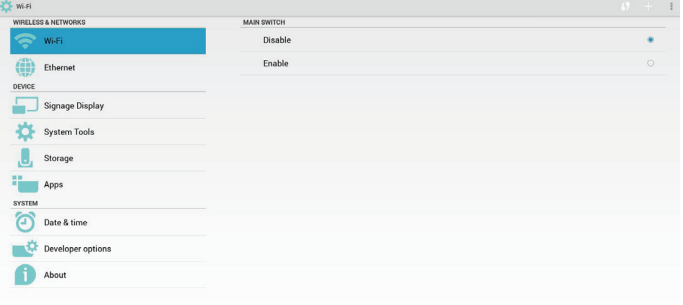

#### 2. Portrait (Portre)

Dikey mod ayarlandıktan sonra ayar ekranında yalnızca tek katmak görüntülenir.

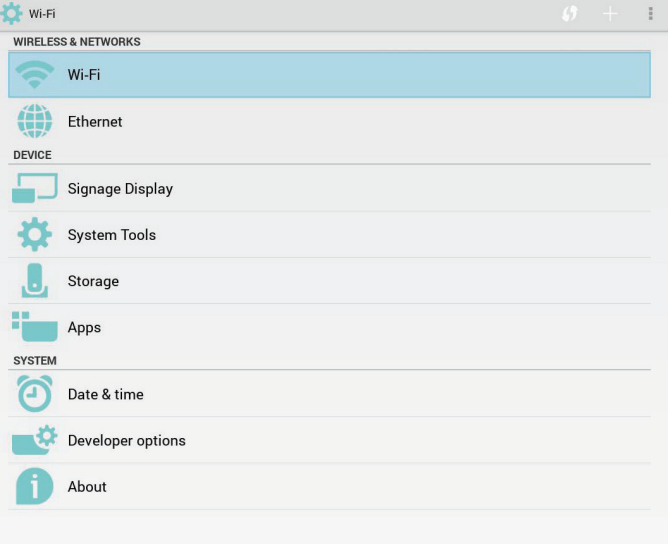

## **5.11.2.ASCII Table (ASCII Tablosu)ASCII TABLE**

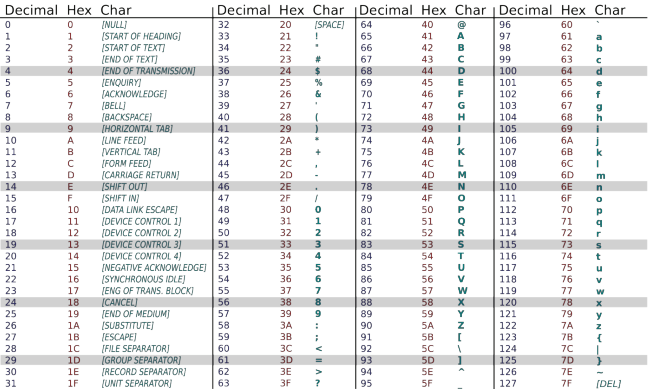

## **6. OSD Menüsü**

Ekran Düzeni (OSD) yapısının genel bir görüntüsü aşağıda gösterilmektedir. Ekranınızda başka ayarlar yapmanız gerektiğinde referans olarak kullanabilirsiniz.

## **6.1. OSD Menüsünde Dolaşma**

## **6.1.1. Uzaktan kumandayı kullanarak OSD menüsünde dolaşma**

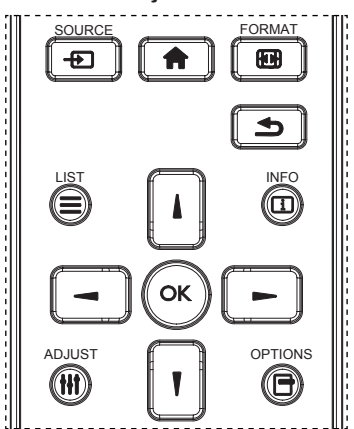

- 1. OSD menüsünü görüntülemek için uzaktan kumandada [11] düğmesine basın.
- 2. Ayarlamak istediğiniz öğeyi seçmek için [1] veya [1] düğmesine basın.
- 3. Alt menüye girmek için [OK] veya [-] düğmesine basın.
- 4. Alt menüde, öğeler arasında geçiş yapmak için [1] veya [1] düğmesine basın, ayarları yapmak için [- ] veya [- ] düğmesine basın. Bir alt menü varsa, alt menüye girmek için [OK] veya [-] düğmesine basın.
- 5. Önceki menüye geri dönmek için  $\Box$ ] düğmesine basın veya OSD menüsünden çıkmak için [11] düğmesine basın.

#### NOTLAR:

- Ekranda OSD menüsü yokken [ ] öğesine basarak {Küçük Resim} menüsünü görüntüleyin.
- Ekranda OSD menüsü yokken [1] öğesine basarak {Ses Kaynağı} menüsünü görüntüleyin.

### **6.1.2. Ekranın kontrol düğmelerini kullanarak OSD menüsüne gitme**

- 1. OSD menüsünü görüntülemek için [MENU] düğmesine basın.
- 2. Ayarlamak istediğiniz öğeyi seçmek için  $[+]$  veya  $[$   $]$  düğmesine basın.
- 3. Alt menüye girmek için, [+] düğmesine basın.
- 4. Alt menüde, öğeler arasında geçiş yapmak için  $\Box$  veya  $\Box$ düğmesine basın, ayarları yapmak için [+] veya [-] düğmesine basın. Bir alt menü varsa, alt menüye girmek için [+] düğmesine basın.
- 5. Önceki menüye geri dönmek için [MENU] düğmesine basın veya OSD menüsünden çıkmak için [MENU] düğmesine birkaç kez basın.

## **6.2. OSD Menüsüne Genel Bakış**

## **6.2.1. Resim menüsü**

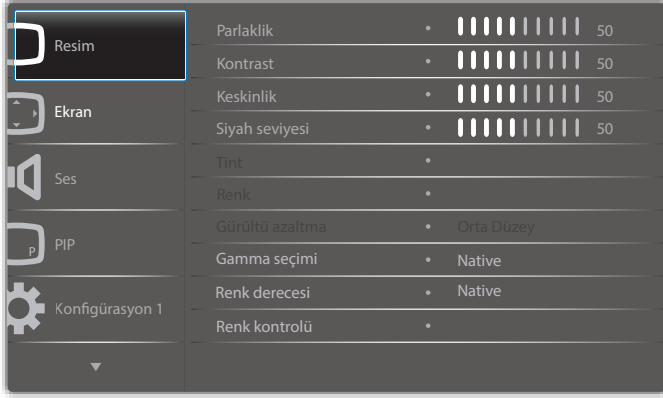

#### **Parlaklık (Resim)**

Genel görüntü ve arkaplan ekran parlaklığını (arka aydınlatma) ayarlayın.

#### **Kontrast**

Giriş sinyali görüntü kontrastı oranını ayarlayın.

#### **Keskinlik**

Bu işlev, herhangi bir zamanlamada dijital olarak keskin görüntüyü korur. Tercihinize göre farklı bir görüntü ya da yumuşak görüntü alacak şekilde ayarlanabilir ve her resim modu

için bağımsız olarak ayarlanabilir.

#### **Siyah seviyesi**

Arkaplan için görüntü parlaklığını ayarlayın.

NOT:sRGB resim modu standarttır ve değiştirilemez.

#### **Tint (Renk Tonu)**

Ekran tonunu ayarlayın.

- + düğmesine basıldığında cilt ton rengi yeşilimsi olur.
- düğmesine basıldığında cilt ton rengi morumsu olur.
- NOT: Yalnızca VIDEO modu.

#### **Renk (Doygunluk)**

Ekran rengini ayarlayın.

- + düğmesine basarak renk derinliğini ar tırın.
- düğmesine basarak renk derinliğini azaltın.

NOT:YalnızcaVIDEO modu

#### **Gürültü Azaltma**

Gürültü azaltma seviyesini ayarlayın.

#### **Gamma seçimi**

Ekran gama ayarını seçin, sinyal girişi parlaklık performansı eğrisini verir. {Native} / {2.2} / {2.4} / {s gamma} / {D-image} arasından seçim yapın. NOT:sRGB resim modu standarttır ve değiştirilemez.

#### **Renk derecesi**

Renk sıcaklığını ayarlamak için kullanılır.

Renk sıcaklığı azaldığında kırmızımsı, ar ttığında mavimsi olur.

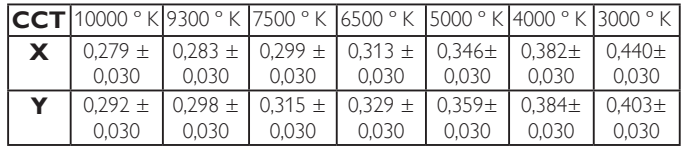

#### **Renk kontrolü**

Kırmızı, yeşil ve mavi renk seviyeleri renk çubuklarıyla ayarlanır. R: Kırmızı kazancı, G:Yeşil kazancı, B: Mavi kazancı.

#### **Küçük Resim**

#### PQ ayarı

PC modu: {Standart} / {Çok parlak} / {sRGB}. Video modu: {Standart} / {Cok parlak} / {Sinema}.

#### **Akıllı Kontrast**

İçerikteki siyah ve beyaz verileri otomatik algılar ve uygun arka ışığı ayarlar.

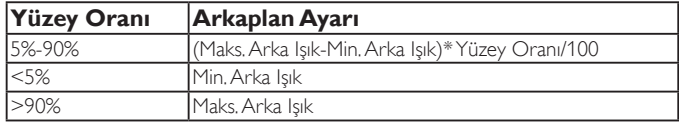

#### **Akıllı güç**

Akıllı Güç kontrolü parlaklık kontrolüyle ilişkili değildir:

1. Parlaklık başlangıç ayarı

70 (0-100 aralığında)

Maksimum güç tüketiminin %70'i güç tüketimi

2. Akıllı güç

KAPALI: uyarlama yok

ORTA DÜZEY: Geçerli ayarlara göre %80 güç tüketimi YÜKSEK: Geçerli ayarlara göre %65 güç tüketimi

3. Panel tasarrufu/Parlaklık AÇIK: Maksimum güç tüketiminin %40'ı Kontrol ayarları yalnızca kendi kontrollerinde görülmelidir. Diğer kontrollerde ikincil etkileri olmamalıdır

(akıllı güç ayarı değiştiğinde her bir parlaklık ayarı değişir).

#### **Üst tarama**

Görüntünün gösterim alanını değiştirir.

AÇIK:Yaklaşık %95 alanı görüntülemek üzere ayarlayın.

KAPALI:Yaklaşık %100 alanı görüntülemek üzere ayarlayın.

#### **Resim resetleme**

Resim menüsündeki tüm ayarları sıfırlayın.

"Evet" öğesini seçin ve fabrika ön ayar verilerini geri yüklemek için "AYARLA" düğmesine basın.

İptal edip önceki menüye geri dönmek için "ÇIKIŞ" düğmesine basın.

## **6.2.2. Ekran menüsü**

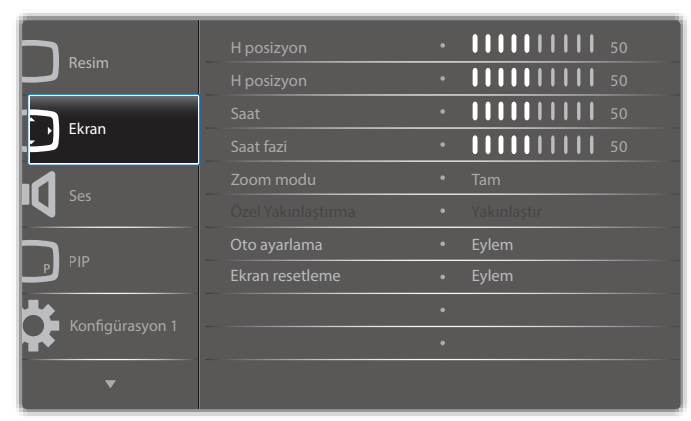

#### **H posizyon**

Yatay Görüntü konumunu LCD ekran alanı içinde kontrol edin.

Ekranı sağa taşımak için + düğmesine basın. Ekranı sola taşımak için - düğmesine basın.

#### **V pozisyon**

Dikey Görüntü konumunu LCD ekran alanı içinde kontrol edin. Ekranı yukarı taşımak için + düğmesine basın. Ekranı aşağı taşımak için - düğmesine basın.

### **Saat**

Ekrandaki görüntü genişliğini sağa genişletmek için + düğmesine basın. Ekrandaki görüntü genişliğini sola daraltmak için - düğmesine basın. NOT:YalnızcaVGA girişi.

#### **Saat fazi**

bu ayarı ar tırarak veya azaltarak odaklama, netlik ve görüntü stabilitesini artırır.

NOT:YalnızcaVGA girişi

#### **Zoom modu**

PC modu: {Tam} / {4:3} / {1:1} / {16:9}/ {21:9}/ {Özel}.

Video modu: {Tam} / {4:3} / {1:1} / {16:9}/ {21:9}/ {Özel}.

\*Zoom modu ayarı giriş ile yapılır. Çoklu pencereler olarak girilirse ayar pencereler için aynı girişi yapar.

Ve, BİLGİ OSD en son ayarı gösterir.

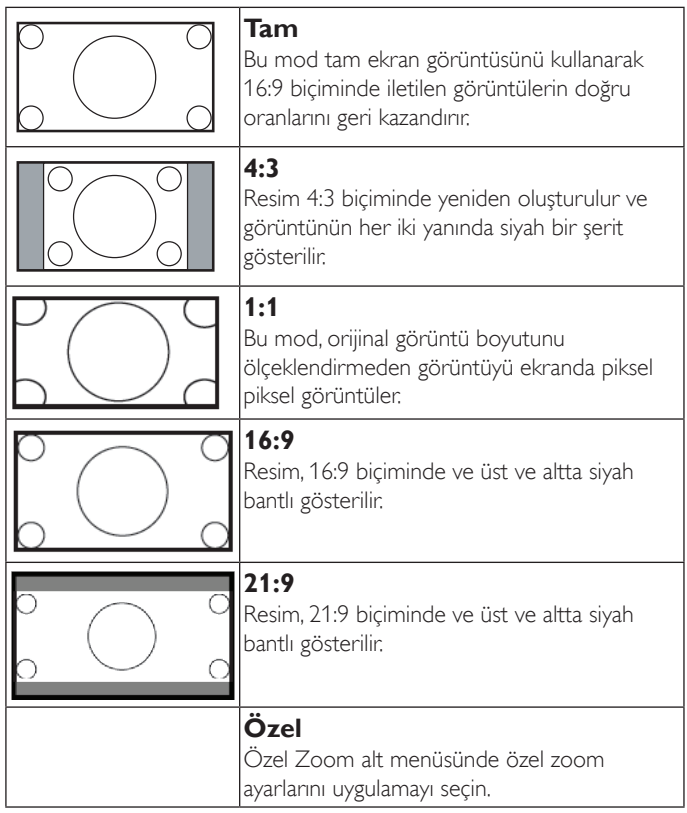

#### **Özel Yakınlaştırma**

Bu işlevi, görüntülemek istediğiniz görüntüyü uydurmak için daha fazla zoom ayarı yapmak için kullanın.

NOT: Bu öğe yalnızca {Zoom modu} {Özel} olarak ayarlandığında çalışır.

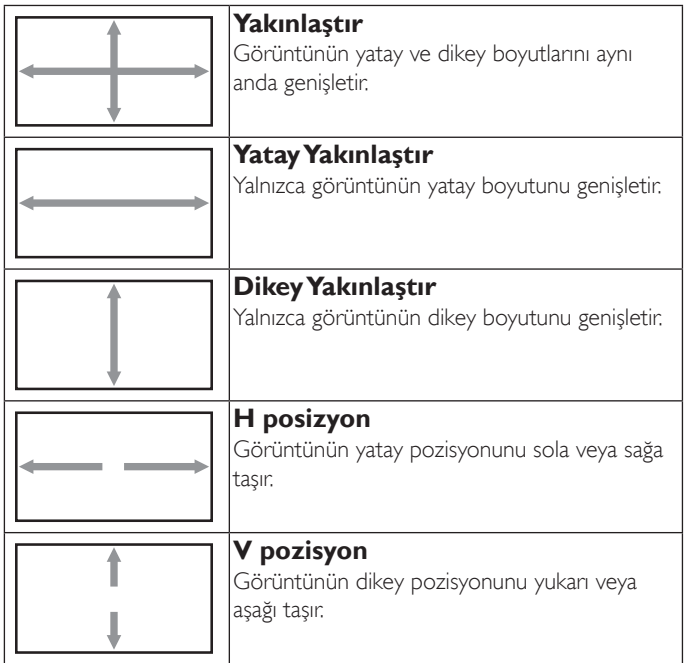

#### **Oto ayarlama**

H posizyon,V pozisyon, Saat ve Fazı otomatik olarak algılayıp ayarlamak için "Ayarla" öğesine basın.

#### **Ekran resetleme**

Ekran menüsündeki tüm ayarları fabrika önayar değerlerine resetler.

"Evet" öğesini seçin ve fabrika ön ayar verilerini geri yüklemek için "AYARLA" düğmesine basın.

İptal edip önceki menüye geri dönmek için "ÇIKIŞ" düğmesine basın.

## **6.2.3. Ses menüsü**

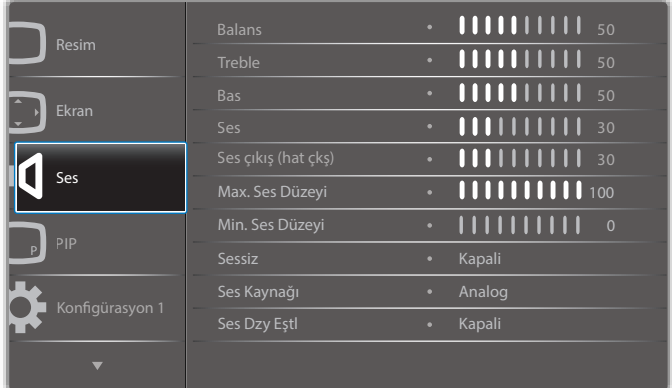

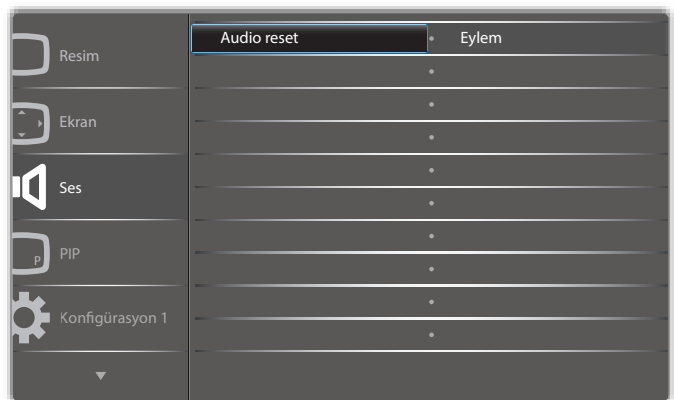

#### **Balans**

Sol veya sağ ses çıkışı balansını vurgulamak için ayarlayın.

#### **Treble**

Yüksek tiz sesini artırmak veya azaltmak için ayarlayın.

#### **Bas**

Düşük tiz sesini artırmak veya azaltmak için ayarlayın.

#### **Ses**

Ses çıkış düzeyini ar tırmak veya azaltmak için ayarlayın.

#### **Ses çıkış (hat çkş)**

Ses çıkışı çıkış düzeyini artırmak veya azaltmak için ayarlayın.

#### **Max. Ses Düzeyi**

Maksimum ses ayarı için kendi sınırınızı belirleyin. Bu, sesin yüksek oynatılmasını durdurur.

#### **Min. Ses Düzeyi**

Minimum ses ayarı için kendi sınırınızı belirleyin.

#### **Sessiz**

Sessiz işlevini açın/kapatın.

#### **Ses Kaynağı**

Ses girişi kaynağını seçin. Analog: ses girişinden gelen ses Dijital: HDMI/DVI sesten gelen ses. Displyport: DP'den gelen ses.

#### **enk. Ses**

Dahili hoparlörlerle senkronize etmek için ses çıkışı (hat çıkışı) sesini ayarlanabilir şekilde etkinleştirin/devre dışı bırakın.

#### **Audio reset**

Ses menüsündeki tüm ayarları fabrika önayar değerlerine resetler.

## **6.2.4. PIP menüsü**

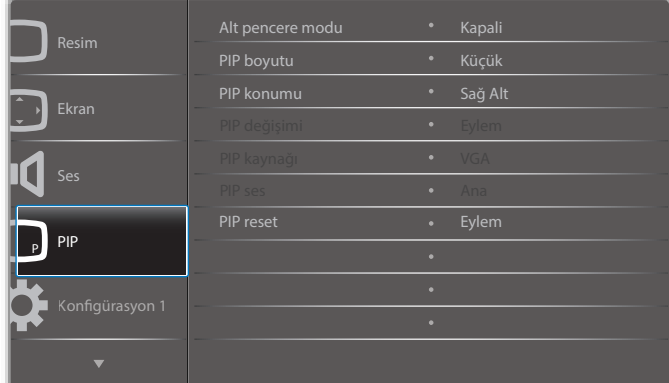

#### **Alt pencere modu**

Alt modu seçin.

Seçenekler: {Kapalı} / {PIP} / {POP} / {Hızlı değiştir} / {PBP}.

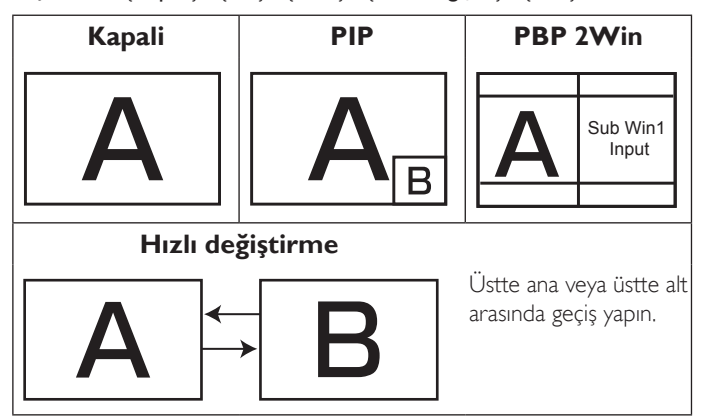

#### **PIP boyutu**

PIP (Picture-in-Picture; Resim İçinde Resim) modunda eklenen alt resmin boyutunu seçer.

Seçenekler: {Küçük} / {Orta Düzey} / {Geniş}.

#### **PIP konumu**

PIP (Picture-in-Picture; Resim İçinde Resim) modunda alt resmin konumunu seçin.

Seçenekler: {Sağ Alt} / {Sol Alt} / {Sağ Üst} / {Sol Üst}.

#### **PIP değişimi**

Ana ve PIP / PBP / Hızlı değiştirme giriş sinyalini değiştirin.

#### **PIP kaynağı**

Alt resim için giriş sinyalini seçin.

#### **PIP ses**

Alt modda ses kaynağını seçin.

- {Ana} Sesi ana resimden seçin
- {Alt} Sesi alt resimden seçin.

#### **PIP reset**

PIP menüsündeki tüm ayarları fabrika önayar değerlerine sıfırlar.

PIP işlevi, aşağıdaki tabloda gösterildiği gibi yalnızca bazı sinyal kaynağı kombinasyonlarında kullanılabilir.

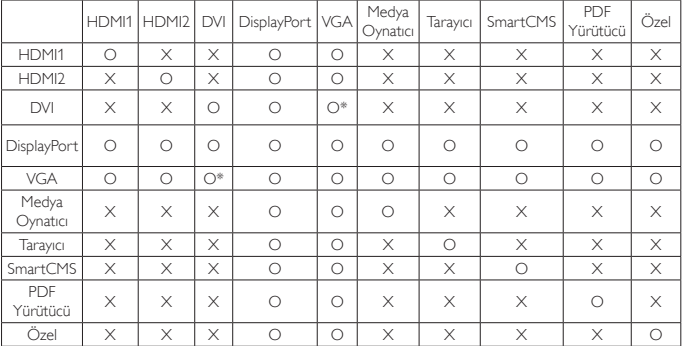

(O: PIP işlevi kullanılabiliyor, X: PIP işlevi kullanılamıyor)

PIP işlevinin kullanılabilirliği kullanılan giriş sinyalinin çözünürlüğüne de bağlıdır.

Not: Dokunma işlevi yalnızca tek tam ekran içindir. Çoklu ekran dokunma olayı hatalı tepki verecektir.

#### **6.2.5. Konfigürasyon1 menüsü**

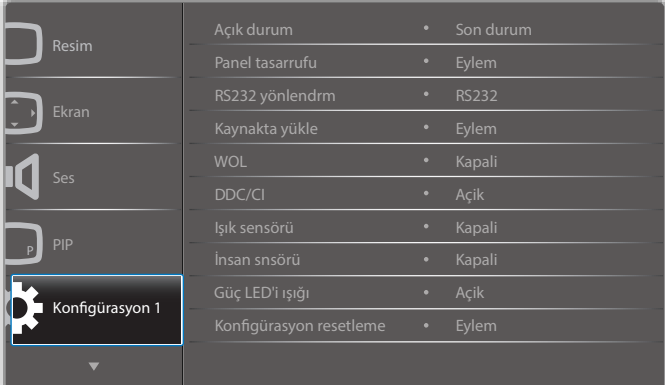

#### **Açık durum**

Gelecek sefer güç kablosunu taktığınızda kullanılacak ekran durumunu seçin.

- {Güç kapalı} Güç kablosu prize bağlandığında ekran kapalı kalır.
- • {Açmaya Zorla} Güç kablosu prize bağlandığında ekran açılır.
- {Son durum} Güç kablosu çıkarılırken ve tekrar takılırken ekran önceki güç durumuna geri döner (açık/kapalı/bekleme).

#### **Panel tasarrufu**

"Görüntü kalıntısı" veya "çift görüntü" riskini azaltmak üzere panel tasarrufu işlevlerini etkinleştirmek için seçin.

- • {Parlaklık} {Açik} öğesini seçtiğinizde görüntü parlaklığı uygun bie seviyeye düşürülür. Bu seçimde, Resim menüsünde Parlaklık ayarı kullanılamaz.
- • {Piksel değiştirme} Ekranın görüntü boyutunu biraz aşması için zaman aralığını ( $\{O_{\text{to}}\}$  /  $\{10 \sim 900\}$  Saniye /  $\{Kapali\}$ ) olarak seçin ve piksel pozisyonlarını dört yönde (yukarı, aşağı, sola veya sağa) kaydırın.

#### **RS232 yönlendrm**

Ağ denetim noktası seçin. Seçenekler: {RS232} / {LAN ->RS232}.

### 43BDL4051T

#### **Kaynakta yükle**

Önyüklemede kaynağı belirlemek için seçin.

Giriş: Önyüklemede giriş kaynağını seçin.

Oynt liste: Medya oynatıcı,Tarayıcı, PDFYürütücü için oynatma listesi dizinini seçin.

0: oynatma listesi yok. OSD'den kaynak değiştirmeyle aynı.

1~7: oynatma listesi numarası.

#### **WOL**

LAN'da uyandırma işlevini açmak veya kapatmak için seçin. Seçenekler: {Kapalı} / {Açık}

#### **DDC/CI**

DDC/CI iletişimi işlevini açmayı veya kapatmayı seçin. Normal kullanım için {Açık} öğesini seçin.

#### **Işık sensörü (Philips aksesuarı CRD41 Harici Sensör Kutusu gerekir)**

Or tam parlaklığına göre arka ışık ayarını açmak veya kapatmak için seçin. Seçenekler: {Kapalı} / {Açık}

#### **İnsan sensörü (Philips aksesuarı CRD41 Harici Sensör Kutusu gerekir)**

İnsan sensörü, ekrana insan yaklaşıp yaklaşmadığını algılayabilir.

Ayar zamanında hiçbir şey algılanmazsa ekran arka ışığı kapatır.

İnsan yaklaştığında ekran arka ışığı tekrar yakar.

Seçenekler şunlardır:

• {Kapalı}(Varsayılan), {10 Min.}, {20 Min.}, {30 Min.}, {40 Min.}, {50 Min.}, {60 Min.}

#### **Güç LED'i ışığı**

Güç gösterge LED'ini açmak veya kapatmak için seçin. Normal kullanım için {Açık} öğesini seçin.

#### **Konfigürasyon resetleme**

Konfigürasyon1 menüsündeki tüm ayarları fabrika önayar değerlerine sıfırlar.

#### **Fabrika ayarlari**

OSD menülerindeki tüm ayarları {Resim}, {Ekran}, {Ses}, {PIP}, {Konfigürasyon1}, {Konfigürasyon2} ve {Gelişmiş seçenek} fabrika önayar değerlerine sıfırlar.

Fabrika ayarlarına sıfırlandığında Android ayarları da sıfırlanır.

[-] veya [-] düğmesine basarak {Yeniden Başlat} öğesini seçin ve sıfırlamak için **[OK]** düğmesine basın.

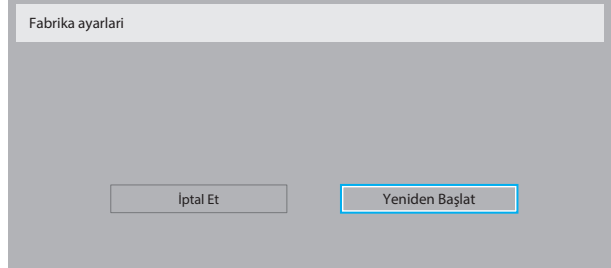

## **6.2.6. Konfigürasyon2 menüsü**

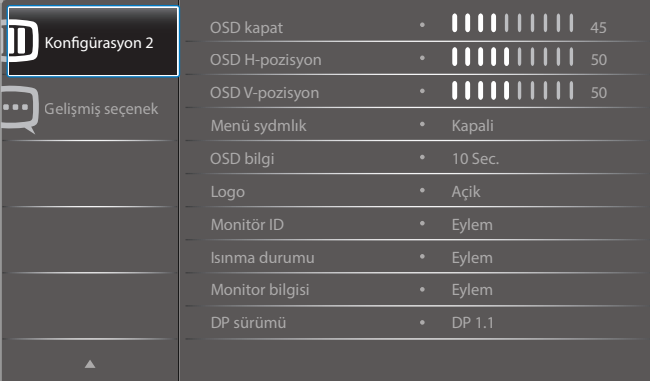

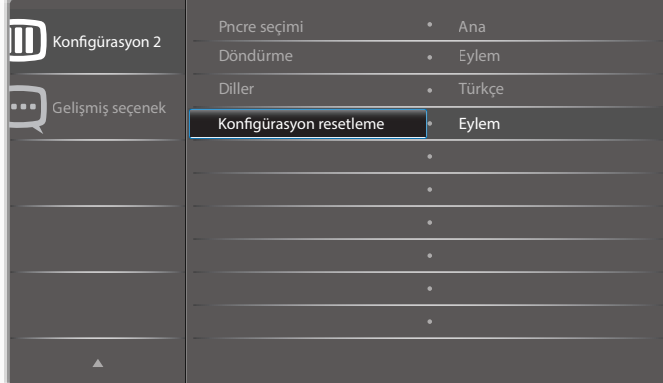

#### **OSD kapat**

OSD (ekran üstü kumanda) menüsünün ekranda kalacağı süreyi ayarlayın.

Seçenekler şunlardır: {0 ~ 120} saniye.

\*{0} otomatik olarak kaybolmaz.

#### **OSD H-pozisyon**

OSD menüsünün yatay pozisyonunu ayarlar.

#### **OSD V-pozisyon**

OSD menüsünün dikey pozisyonunu ayarlar.

#### **Menü sydmlık**

OSD şeffaflığını ayarlayın.

- • {Kapalı} Şeffaflık kapalı.
- • {1-100} Şeffaflık seviyesi 1-100.

#### **OSD bilgi**

Ekranın sağ üst köşesinde OSD bilgisini görüntülenme süresini ayarlayın. OSD bilgisi giriş sinyali değiştiğinde görüntülenir.

OSD bilgisi {Kapali} seçimiyle ekranda kalır.

Seçenekler şunlardır: {1 ~ 60} saniye.

#### **Logo**

Ekranınızı açtığınızda Logo resmini etkinleştirmek veya devre dışı bırakmak için seçin.

Seçenekler şunlardır:

- • {Kapalı} (Varsayılan)
- • {Açık}\*
- • {Kullanıcı}\*\*

\*\* Logo KULLANICI olarak ayarlanırsa.

Kullanıcı logosu döndürme işlevini DESTEKLEMEZ.

### **Monitör ID**

RS232C bağlantısı yoluyla ekranı kontrol etmek için kimlik no'yu ayarlayın. Bu ekranın birden fazla seti bağlandığında her ekranın benzersiz bir kimlik no'su olmalıdır. Monitör ID numarası aralığı 1 ila 255 arasındadır.

#### Seçenekler şunlardır: {Mnitör grubu} / {Döşm matrisi} / {Oto ID}

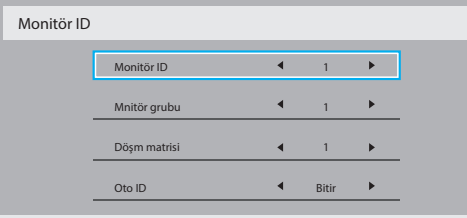

#### • {Mnitör grubu}

Secenekler sunlardır: {Kapali} / {1-254}

- ${Kapal}_1$  {Mnitör grubu} desteklenmez.
- • {1-254} {Mnitör grubu} desteklenir.Varsayılan ayar 1'dir.

#### • {Döşm matrisi}

Eğim matrisi numarası aralığı 1 ila 15 arasındadır. 1, varsayılan ayardır. {Oto ID} ayar işlevi, bağlı makinenin {Monitör ID} öğesini {Döşm matrisi} ayarlarına göre ayarlamayı sağlar.

Örnek: Eğim matrisi 4 olarak ayarlıdır

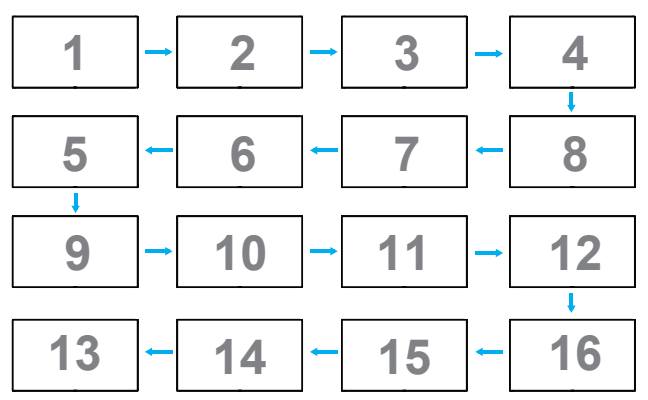

#### $\{O$ to  $ID\}$

Seçenekler şunlardır: {Başlat} / {Bitir}. Varsayılan {Bitir}.

- Makinelerin Kimliklerini mevcut olandan itibaren ayarlamak için Start seceneğine geçin.
- Ayar tamamlandığında, seçenek otomatik olarak End'e geçer.
- Bu islevi kullanmak için, RS-232 kablosuna sahip tüm makineleri seri bağlayın ve Kontrol portalarını da RS-232'ye ayarlayın.

#### **Isınma durumu**

Bu işlev, herhangi bir anda termal durumu kontrol etmenizi sağlar.

- Sıcaklık 97°C'ye ulaştığında ekranda bir sıcaklık uyarısı mesajı gösterilir. **[ ]** tuşu dışındaki tüm tuş işlevleri devre dışı bırakılacaktır.
- Sıcaklık 98°C'ye ulaştığında, ekran güç beslemesi otomatik olarak kapanır.

#### **Monitor bilgisi**

Model numarası, seri numarası, çalışma saatleri ve yazılım sürümü gibi ekrana ait bilgileri görüntüler.

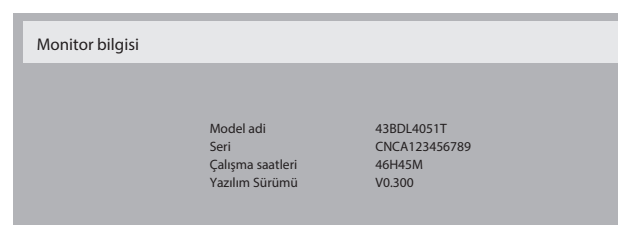

#### **DP sürümü**

DisplayPort destek modu.

Seçenekler şunlardır:

- $\{DP 1.1\}$  (Varsayılan) : DP 1.1 tekli akış (klon modu)
- • {DP 1.2 SST}: DP 1.2Tekli akış (klon modu)
- • {DP 1.2 MST}: DP 1.2 Çoklu Akış

#### \*NOT:

DP sürümü, tüm papatya zinciri ekranlar için aynı ayarlanmalıdır.

#### **Pncre seçimi**

Ayar yapmak için pencere seçin. Seçilen pencere yeşil kenarlıkla vurgulanır.

Pencere seçimi güç açıldıktan sonra Ana olarak ayarlanır.

Seçenekler şunlardır:

- • {Ana}(Varsayılan), {PIP}
- **Fencere seçimi işlevi için kısayol tuşu.**

#### **Döndürme**

Ana/Alt/OSD dönüşünü ayarlayın

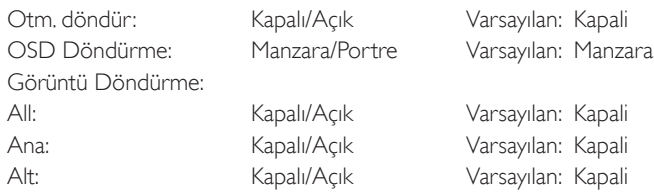

Otm. döndür: {Kapalı}, {Açık} değer AÇIK olduğunda PD dönüşü olup olmadığı otomatik algılanır, OSD ile Kapalı ayarlanır.

OSD Döndürme: {Kapalı}, {Açık} değer açık olduğunda OSD 90 ° döner, Kapalı olduğundan geri döner.

All: {Kapalı}, {Açık} değer açık olduğunda tüm Pencere ekranı 90 ° döner, Kapalı tek tek pencere referans ayarı.

Ana: {Kapalı}, {Açık} değer açık olduğunda Ana pencere ekranı 90 ° döner, Kapalı olduğunda geri döner.

Alt: {Kapalı}, {Açık} değer açık olduğunda Alt1 Pencere ekranı 90 ° döner, Kapalı olduğunda geri döner.

- \* Ana/Alt kaynak aynı olduğunda dönüş önceliği Alt kaynağa verilir.
- \* Görüntü Ayrıştırma işlevi döndürme modunda desteklenmez.

### **Diller**

OSD menüsünde kullanılan dili seçin.

Seçenekler şunlardır: English/Deutsch/ 简体中文 /Français/Italiano/ Español/Русский/Polski/Türkçe/ 繁體中文 / 日本語 /Português/ العربية Danish/Svenska/Suomi/Norsk/Nederlands.

#### **Konfigürasyon resetleme**

Yapılandırma2 menüsündeki tüm ayarları fabrika önayar değerlerine sıfırlar.

## **6.2.7. Gelişmiş seçenek menüsü**

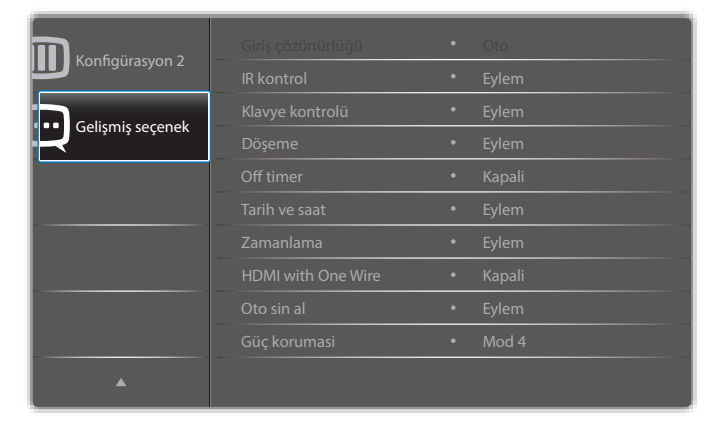

#### **Giriş çözünürlüğü**

VGA girişinin çözünürlüğünü ayarlayın. Bu, yalnızca ekranVGA giriş çözünürlüğünü doğru algılayamadığında gerekir.

NOT: Bu öğe yalnızca VGA girişi için kullanılır.

Seçenekler şunlardır:

- • {1024x768 / 1280x768 / 1360x768 / 1366x768}
- • {1400x1050 / 1680x1050}
- • {1600x1200 / 1920x1200}
- • {Oto}: Çözünürlüğü otomatik olarak belirler.

Seçili ayarlar güç kapatılıp tekrar açıldıktan sonra etkinleşir.

#### **IR kontrol**

Birden fazla ekran bir RS232C bağlantısı aracılığıyla bağlandığında, uzaktan kumandanın çalışma modunu seçin.

- {Normal} Tüm ekranlar uzaktan kumanda ünitesiyle normal olarak çalıştırılabilir.
- {Birincil} Uzaktan kumanda işlemi için bu ekran birincil ekran olarak atanır.Yalnızca bu ekran uzaktan kumandayla çalıştırılabilir.
- {İkincil} Bu ekran ikincil ekran olarak atanır. Bu ekran uzaktan kumandayla çalıştırılamaz ve kontrol sinyalini yalnızca birincil ekrandan RS232C bağlantısı yoluyla alır.
- • {Tümü Kilitle} / {Ses Hariç Kilitle} / {Güç Hariç Kilitle} / {PWR ve VOL dışı tüm kilit}- Bu ekranın uzaktan kumanda işlevini kilitleyin. Kilidi açmak için, 6 (altı) saniye kadar uzaktan kumandanın  $\begin{bmatrix} 1 \end{bmatrix}$ BİLGİ düğmesini basılı tutun.

#### **Klavye kontrolü**

Ekran klavyesi (kontrol düğmeleri) işlevini etkinleştirmeyi veya devredışı bırakmayı seçin.

- {Kilidi Aç} Klavye işlevini etkinleştirir.
- • {Tümü Kilitle} / {Ses Hariç Kilitle} / {Güç Hariç Kilitle} / {PWR ve VOL dışı tüm kilit} - Klavye işlevini devre dışı bırakın.
- NOT: "Klavye Denetimi Kilidi Modu" Bu işlev tüm Klavye Denetimi işlevlerine erişimi tamamen devre dışı bırakır. Klavye denetimi kilidini etkinleştirmek veya devre dışı bırakmak için  $[+]$  ve  $[$ düğmelerine birlikte basın ve en az 3 saniye bu düğmeleri basılı tutun.

#### **Döşeme**

Bu işlev ile, bu ekranın en fazla 225 setinden oluşan tek büyük ekran matris (video duvarı) oluşturabilirsiniz (en fazla dikeyde 15 set ve yatayda 15 set). Bu işlev papatya zinciri bağlantısı gerektirir.

Not: Dokunma işlevi yalnızca tek tam ekran içindir. Çoklu ekran dokunma olayı hatalı tepki verecektir.

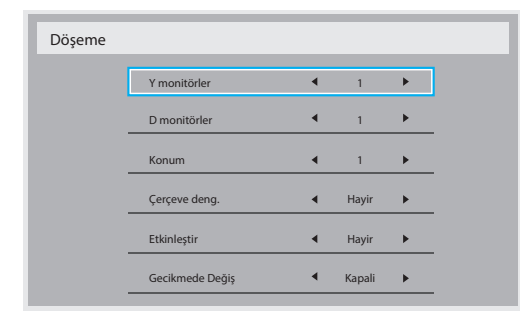

#### Örnek: 2 x 2 ekran matrisi (4 ekran)

Y monitörler = 2 ekran

D monitörler = 2 ekran

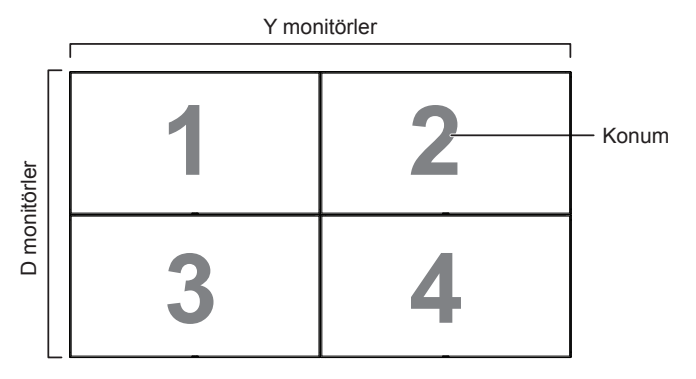

#### Örnek: 5 x 5 ekran matrisi (25 ekran)

Y monitörler = 5 ekran

D monitörler = 5 ekran

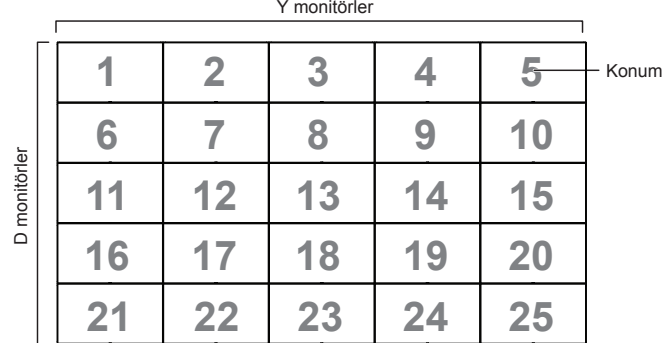

- • {Y monitörler} -Yatay kenardaki ekran sayısını seçin.
- • {D monitörler} Dikey kenardaki ekran sayısını seçin.
- {Konum} Ekran matrisinde bu ekranın konumunu seçin.
- {Çerçeve deng.} Çerçeve dengeleme işlevini açmak veya kapatmak için seçin. {Evet} seçildiğinde, ekran görüntüyü tam olarak görüntülemek için, görüntüyü ekran çerçevesinin genişliğini telafi edecek şekilde ayarlayacaktır

#### **Çerçeve dengeleme - Evet**

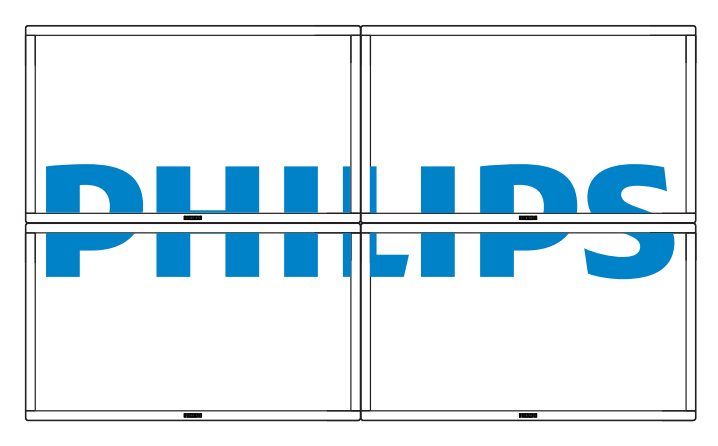

**Çerçeve dengeleme - Hayır**

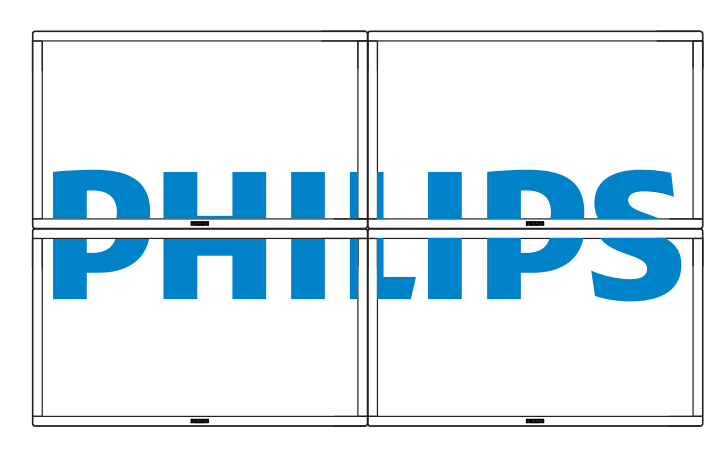

- • {Etkinleştir} Döşeme işlevini etkinleştirmek veya devre dışı bırakmak için seçin. Etkinleştirilirse, ekran {Y monitörler}, {D monitörler}, {Konum} ve {Çerçeve deng.} içindeki ayarları uygular.
- • {Gecikmede Değiş} Güç açma gecikme süresini ayarlayın (saniye olarak).Varsayılan seçenek {Oto}, birden fazla ekran bağlandığında her ekran için kimlik no'larına göre art arda güç açmaya izin verir. Seçenekler şunlardır: {Kapalı/Oto/2-255}

#### • {Parlaklık:} {Normal}/{ACS}

{Normal}: OSD parlaklık değerini uygula (arka ışık)

{ACS}: MIC aracıyla ayarlanan parlaklık değerini (arka ışık) uygulayın. Ayardan önceki varsayılan değer, OSD parlaklık değeriyle aynıdır, örn. 70) Bazı parlaklık (arka ışık) ayarları OSD ile ayarlanamaz. Lütfen Resim Menüsü Arka Işık ayarı önceliğine bakın.

#### **Off timer**

Güç kapatma zamanını otomatik olarak ayarlayın (saat olarak).

#### **Tarih ve saat**

Ekranın dahili saati için geçerli tarih ve saati ayarlar.

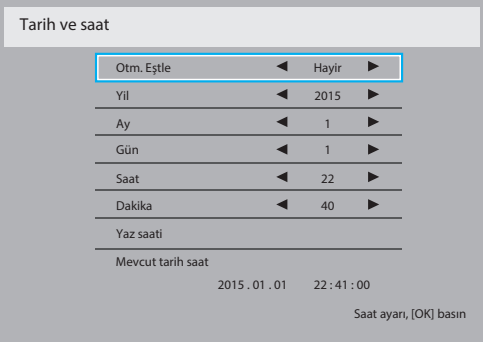

- 1. Alt menüye gitmek için [OK] düğmesine basın.
- 2. [ ] veya [ ] düğmesine basarak { Yıl}, {Ay}, { Gün}, {Saat}, {Dakika} ve {Yaz saati} ayarları arasında geçiş yapın.
- 3.  $\left[\rightleftharpoons\right]$  veya  $\left[\rightleftharpoons\right]$  düğmesine basarak {Yaz saati} dışındaki tüm ayarları yapın.
- 4. **[OK**] düğmesine basarak {Yaz saati} alt menüsüne girin.
- 5.  $\left[ \begin{matrix} \\ 1 \end{matrix} \right]$  veya  $\left[ \begin{matrix} \\ 1 \end{matrix} \right]$  düğmesine basarak öğeyi seçin,  $\left[ \begin{matrix} \phantom{-} \\ \phantom{-} \end{matrix} \right]$  veya  $\left[ \begin{matrix} \phantom{-} \\ \phantom{-} \end{matrix} \right]$  veya  $\left[ \begin{matrix} \phantom{-} \\ \phantom{-} \end{matrix} \right]$ basarak ayarlayın.

#### Yaz saati uygulaması tanımı ve davranışı:

Geçerli yaz saati uygulaması özelliği, saati yaz saatine göre nasıl ayarlayacağını bilmeyen kullanıcılar için bir anımsatma aracıdır. Gerçek zamanlı saati otomatik olarak ayarlamaz. Sorun, saat ayarlanacağında bölgeye veya ülkeye göre sabit kurallar olmamasıdır. Kullanıcı bu sorunu çözmek için, yaz saati uygulaması başlangıç ve bitiş tarihlerini ayarlayabilmelidir.Yaz saati düzeltme açık olduğunda (kullanıcı tarafından seçilebilir), gerçek zamanlı saat, yaz saati uygulaması başlangıç ve bitiş tarihlerinde belirlenmiş zamanda ayarlanmalıdır.Yaz saati uygulaması başlangıç tarihinde, saatler saat 2'de 1 saat ileri alınmalıdır.Yaz saati uygulaması bitiş tarihinde, saatler saat 2'de 1 saat geri alınmalıdır.

Var olan yaz saati açık/kapalı menü öğesi, aşağıdaki menü yapısıyla değiştirilmelidir:

- • <Yaz saati ayarı> menü öğesi aşağıdaki öğeleri içeren alt menüyü açar:
- • <Yaz saati başlangıç tarihi> menü öğesi <1., 2., 3., 4., son> seçim öğesi <1-12 ay> pazar günü seçim öğesi
- • <Yaz saati bitiş tarihi> menü öğesi <1., 2., 3., 4., son> seçim öğesi <1-12 ay> pazar günü seçim öğesi
- isteğe bağlı
- • <Düzeltme zamanı> menü öğesi <0,5, 1,0, 1,5, 2,0> saat seçim öğesi
- • <Yaz saati düzeltme> menü öğesi <açık, kapalı> seçim öğesi

"Yaz saati uygulaması" özelliği "açık" olduğunda, gerçek zamanlı saat, önemli an geçilirken kış ve yaz zamanı için otomatik olarak ayarlanmış olacaktır (ör. 29.03.09, saat 02.00:saat, 1 saat sonrasına ayarlanacaktır veya 25.10.09, saat 02.00:zaman, 1 saat öncesine ayarlanacaktır)

#### **Zamanlama**

Bu işlev, ekranın etkinleşmesi için en fazla 7 (seven) farklı zamanlanmış zaman aralığı programlamanızı sağlar.

Şunları seçebilirsiniz:

• Ekranın açılma ve kapanma saati.

#### 43BDL4051T

- Ekranın etkinleşeceği haftanın günü.
- Her zamanlanmış etkinleştirme süresi için ekranın hangi giriş kaynağını kullanacağını.
- NOT: Bu islevi kullanmadan önce, {Tarih ve saat} menüsünde geçerli tarih ve saati ayarlamanızı tavsiye ederiz.
- 1. Alt menüye girmek için [OK] veya [-] düğmesine basın.

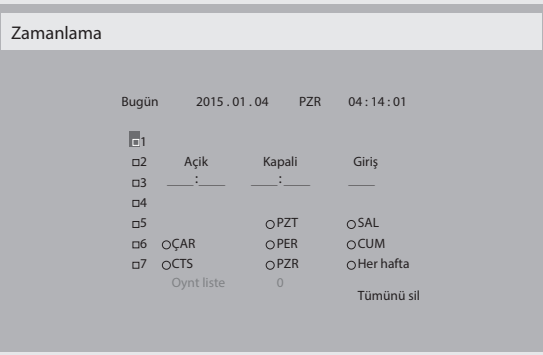

2.  $\left[\right]$  veya  $\left[\right]$  düğmesine basarak zamanlama öğesi seçin (1 ~ 7 öğe numarası) ve ardından [OK] düğmesine basarak öğe numarasını işaretleyin.

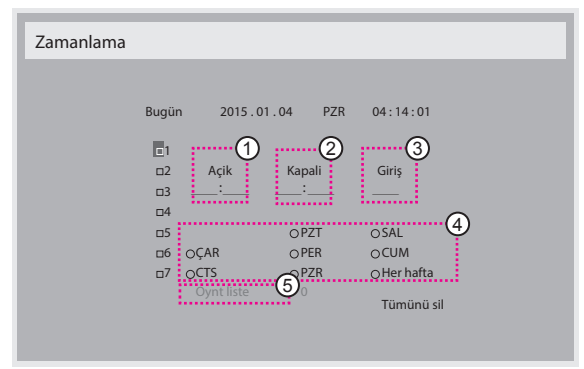

- 3.  $\left[\rightleftharpoons\right]$  veya  $\left[\rightleftharpoons\right]$  düğmesine basarak zamanlamayı seçin:
	- Güç açık zamanlaması: [ ] veya [ ] düğmesine basarak ekranı açmak için saat ve dakikayı ayarlayın.
	- 2 Güç kapalı zamanlaması: [ ] veya [ ] düğmesine basarak ekranı kapatmak için saat ve dakikayı ayarlayın.

Hem saat hem de dakika yuvasını seçin veya bu güç açık güç kapalı zamanlamasını kullanmak istemiyorsanız boş "\_\_" bırakın.

- 3) Giriş kaynağı seçimi: [1] veya [1] düğmesine basarak bir giriş kaynağı seçin. Bir giriş kaynağı seçilmezse, giriş kaynağı son seçildiği gibi kalacaktır.
- 4 Tarih zamanlaması: Haftanın hangi günü bu zamanlama öğesinin etkili olacağını seçmek için [- ] düğmesine basın ve sonra [OK] düğmesine basın.
- (5) Giriş kaynağı USB olarak seçildiğinde oynt liste ayarına erişmek için etkinleştirin:
- 4. Daha fazla zamanlama ayarı için, [1] öğesine basın ve sonra yukarıdaki adımları tekrarlayın. Zamanlama öğesi numarasının yanındaki kutuda bulunan onay işareti, seçilen zamanlamanın etkin olduğunu gösterir.

#### NOTLAR:

Zamanlama çakışırsa, zamanlanan güç açma zamanı zamanlanan güç kapatma zamanına göre öncelik taşır.

• Aynı süre için programlanmış iki zamanlama öğesi varsa, en yüksek numaralı zamanlama öncelik taşır. Örneğin, #1 ve #2 zamanlama öğesinin ikisi için güç açma 7:00 ve güç kapatma 17:00 olarak ayarlandıysa, yalnızca zamanlama öğesi # 2 etkili olacaktır.

### **HDMI with One Wire**

CEC denetimi.

- • {Kapalı} CEC devre dışı. (Varsayılan)
- {Acık} CEC etkin.

#### **Oto sin al**

Ekranın kullanılabilir sinyal kaynaklarını otomatik olarak algılamasını sağlamayı seçin.

{Kapali} - Sinyal bağlantısı sağlandığında, yalnızca manüel olarak seçilebilir.

Seçilen giriş sinyal yok ise ekranı görüntüyü her bir seçeneğin arama sırasına göre otomatik olarak gösterecek şekilde ayarlar.

#### Seçenekler şunlardır: {All} / {Yük Dvrtme}

• {All}: DP -> HDMI1 -> HDMI2 -> DVI ->VGA ->Medya Oynatıcı ->Tarayıcı -> Smar tCMS -> PDFYürütücü -> Özel.

#### • {Yük Dvrtme}

- Yük Dvrtme 1: Kullanıcı tanımlı ayar. Varsayılan:HDMI 1.
- Yük Dvrtme 2: Kullanıcı tanımlı ayar. Varsayılan:HDMI 1.
- Yük Dvrtme 3: Kullanıcı tanımlı ayar. Varsayılan:HDMI 1.
- Yük Dvrtme 4: Kullanıcı tanımlı ayar. Varsayılan:HDMI 1.
- Yük Dvrtme 5: Kullanıcı tanımlı ayar. Varsayılan:HDMI 1.
- Yük Dvrtme 6: Kullanıcı tanımlı ayar. Varsayılan:HDMI 1.
- Yük Dvrtme 7: Kullanıcı tanımlı ayar. Varsayılan:HDMI 1.
- Yük Dvrtme 8: Kullanıcı tanımlı ayar. Varsayılan:HDMI 1.
- Yük Dvrtme 9: Kullanıcı tanımlı ayar. Varsayılan:HDMI 1.
- Yük Dvrtme 10: Kullanıcı tanımlı ayar. Varsayılan: HDMI 1.

#### **Güç korumasi**

Güç tasarrufu modları

Mod 1: DC kapalı -> Güç kapalı. LED: Kırmızı.

Güç korumasi -> Güç kapalı, LED: Kırmızı

Mod 2: DC kapalı -> Güç kapalı, LED: Kırmızı.

Güç korumasi -> GüçTasarrufuYapma. LED:Turuncu. Uyandırılabilir.

Mod 3: DC kapalı -> Arka ışık kapalı, LED: Kırmızı

Güç korumasi -> Arka ışık kapalı, LED:Turuncu. Uyandırılabilir.

Mod 4: DC kapalı -> Arka ışık kapalı, LED: Kırmızı

Güç korumasi -> Güç tasarrufu moduna geçer. yalnızca "sinyal yok" gösterir.

\* Not: Oto FW güncellemesi KAPALI olmadığında ekran FW güncellemesi için Mod3 altında çalışır, ancak OSD öğesi değişmez.

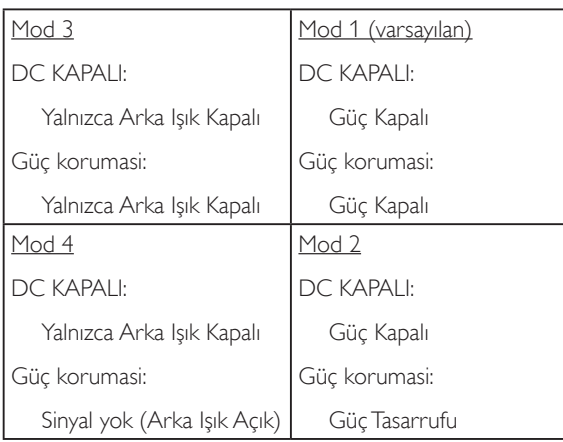

#### **Bsm Yzlm Güncel**

Skalar FW'i USB ile güncelleyin.

#### **Otm. Yzlm Güncl**

Android FW otomatik arkaplan güncelleme zamanını ayarlayın.

\* Not: Oto FW güncellemesi KAPALI olmadığında ekran FW güncellemesi için Mod3 altında çalışır, ancak OSD öğesi değişmez.

#### **USB kopylm**

PD ayarlarını bir ayardan diğerine kopyalayın.

İçe aktar:Ayarları dosyadan ekrana kopyalayın

Dışa aktar: PD ayarlarını dosyaya kopyalayın.

\* Klonlanan veriler android dahili depolamaya kaydedilir. Kullanıcının klonlanan verileri başka bir ekrana kopyalamak için APK kullanması gerekir.

#### **İleri opsiyon resetleme**

Gelişmiş seçenek menüsünde bulunan {Tarih ve Saat} dışındaki tüm ayarları fabrika önayar değerlerine sıfırlayın.

- 1. Alt menüye girmek için [OK] veya [-] düğmesine basın.
- 2. [-] veya [-] düğmesine basarak {Yeniden Başlat} öğesini seçin ve [OK] düğmesine basarak ayarları fabrika önayar değerlerine geri yükleyin.
- 3.  $\Box$  düğmesine basın veya {**İptal Et**} öğesini seçin ve [OK] düğmesine basarak iptal edip önceki menüye geri dönün.

## **7. USB cihazı uyumluluğu**

## **USB Multimedya Kodek biçimleri**

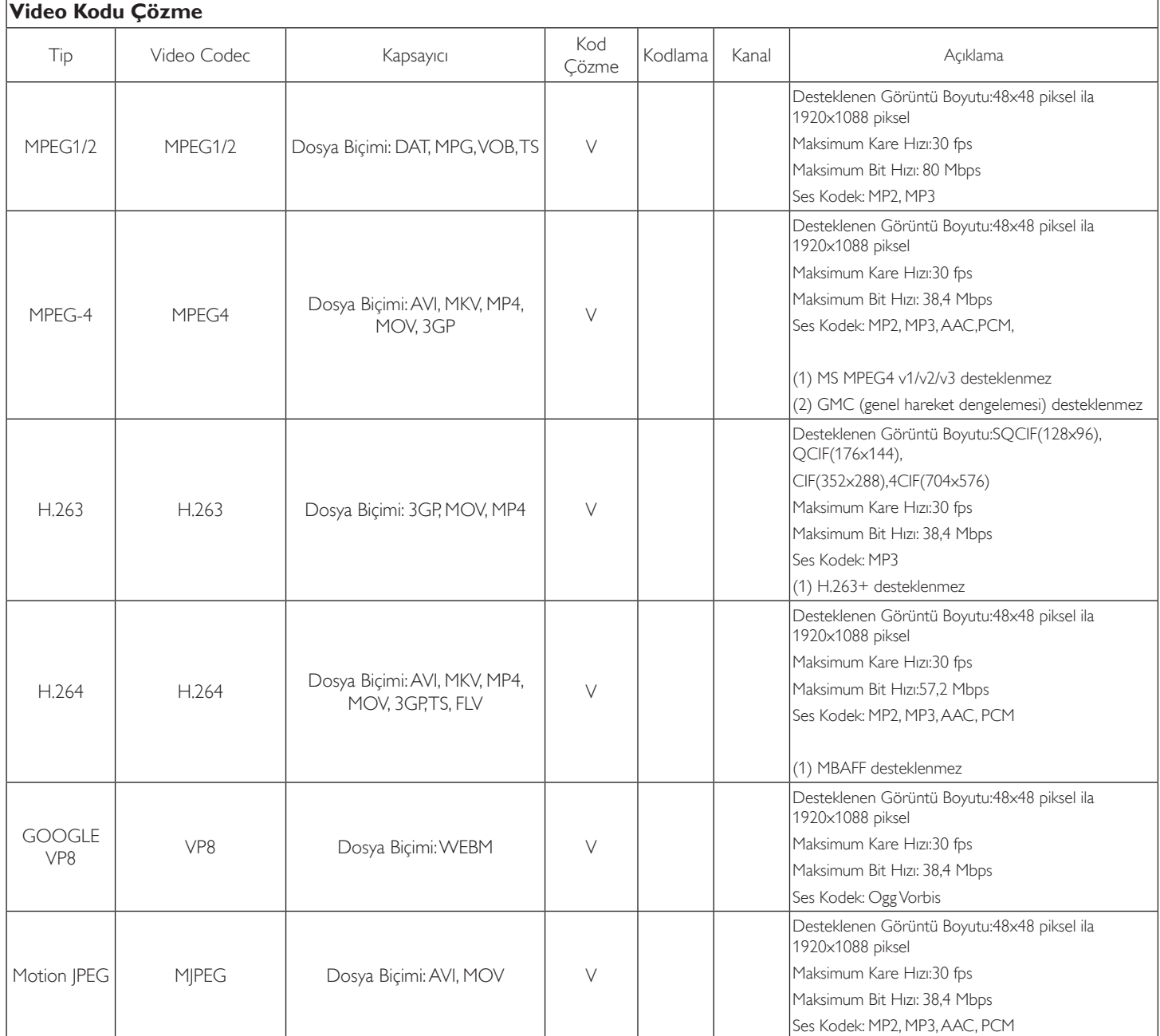

## **Ses Kod Çözümü**

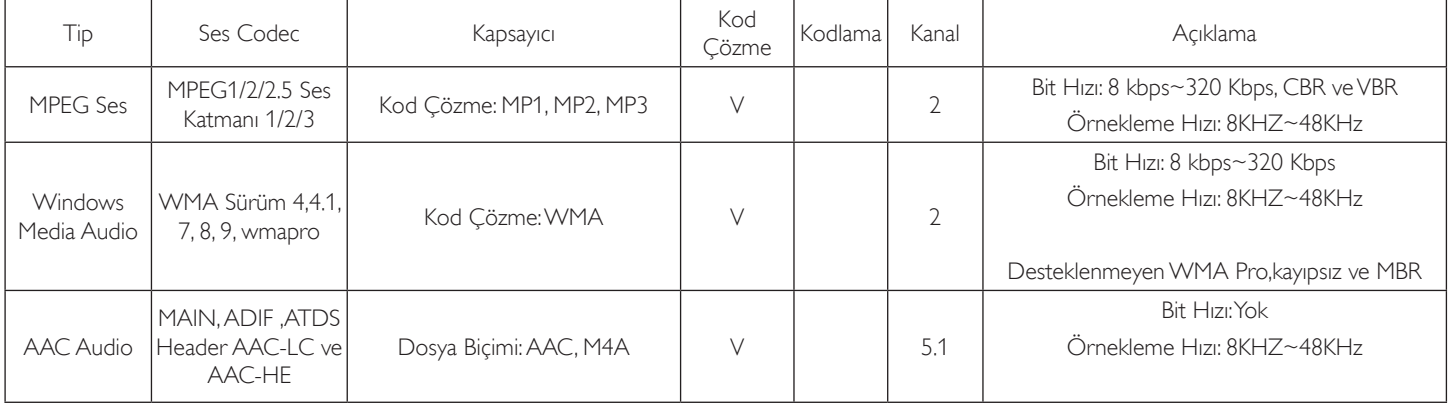

### **Görüntü Kod Çözümü**

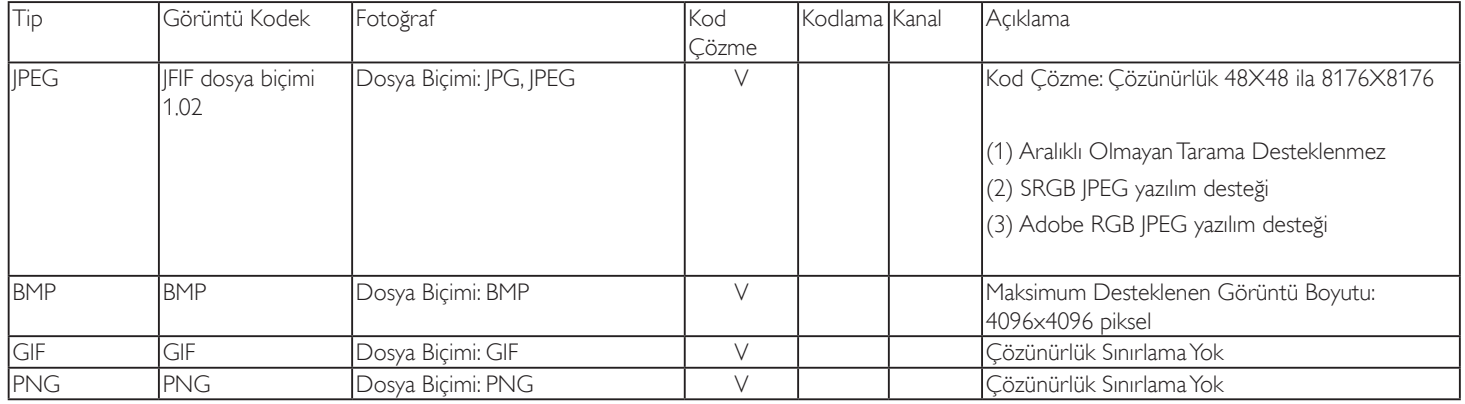

NOTLAR:

- İçerik yukarıdaki tabloda listelenen uyumlu Kare/saniye üzerinde standart bit hızı/kare hızına sahipse, ses veya video çalışmayabilir.
- • Yukarıdaki tabloda belir tilen hızdan daha yüksek Bit hızı veya Kare hızına sahip video içeriği oynatma sırasında dalgalı videoya neden olabilir.

## **8. Giriş Modu**

## **VGA Çözünürlüğü:**

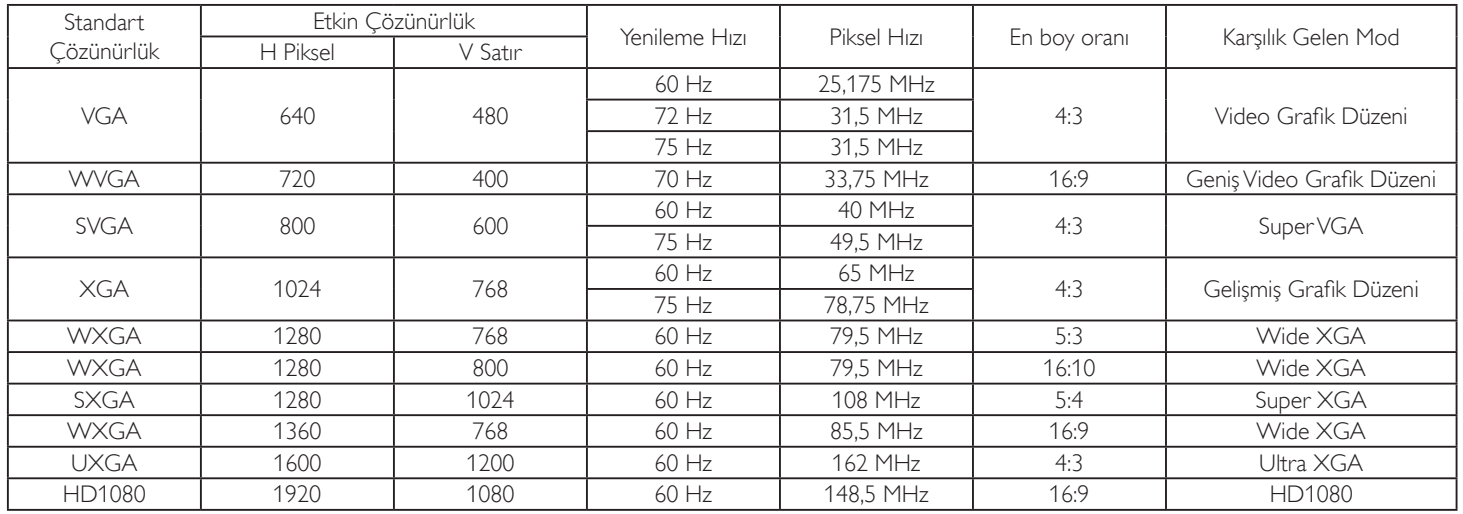

#### **SDTV Çözünürlüğü:**

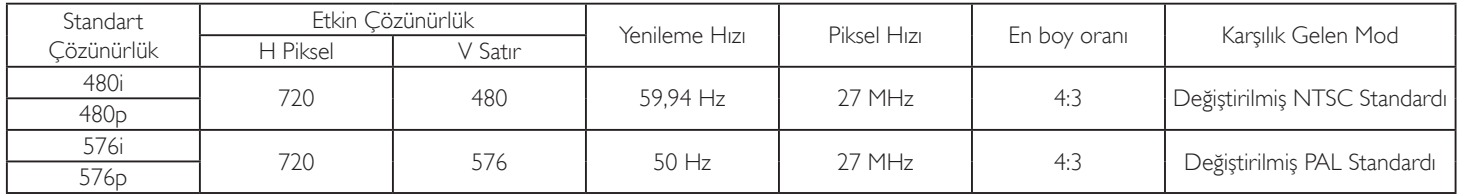

#### **HDTV Çözünürlüğü:**

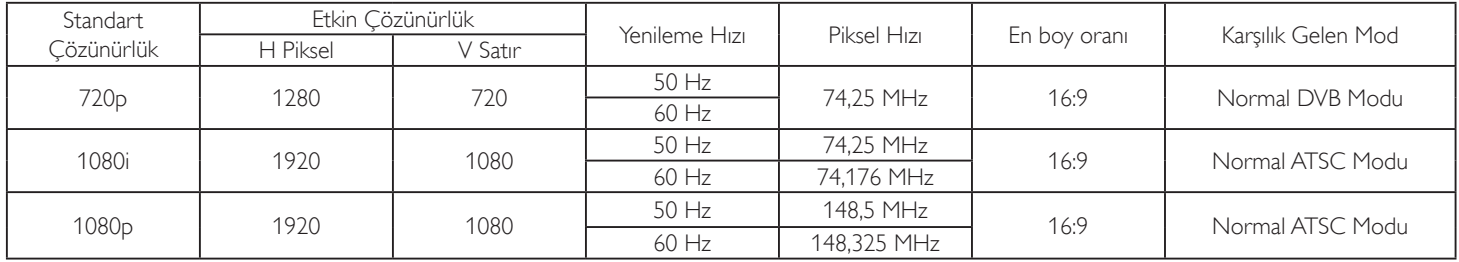

• PC metin kalitesi HD 1080 modundayken (1920 x 1080, 60Hz) en iyi kalitededir.

• PC ekranınız üreticiye (ve Windows sürümünüze) bağlı olarak farklı görünebilir.

• PC'nizi bir ekrana bağlama konusunda bilgi edinmek için PC kullanım kılavuzuna bakın.

- • Dikey ya da yatay frekans seçim modu varsa 60 Hz (dikey) ve 31,5 KHz (yatay) seçeneklerini belirleyin. Bazı durumlarda PC gücü kapatıldığında (veya PC bağlantısı kesildiğinde) ekranda anormal sinyaller (örn. çizgiler) görünebilir. Bu durumda video moduna girmek için [GİRİŞ] düğmesine basın. Ayrıca bilgisayarın bağlı olduğundan da emin olun.
- • RGB modunda yatay senkronize sinyaller düzensiz göründüğünde PC güç tasarrufu modunu veya kablo bağlantılarını kontrol edin.
- Ekran ayarları tablosu IBM/VESA standartlarıyla uyumludur ve analog girişi temel alır.
- DVI destek modu, PC destek moduyla aynı kabul edilir.
- • Her modun dikey frekansı için en iyi zamanlama 60Hz'dir.

## **9. Piksel Kusuru İlkesi**

En yüksek kaliteli ürünleri sunmaya çalışıyoruz ve zorlu kalite kontrol süreçlerini uygularken endüstrinin en gelişmiş üretim proseslerini kullanıyoruz.Ancak, Plazma ve LCD ekranlarda kullanılan PDP /TFT panellerdeki piksel veya alt piksel hataları bazen kaçınılmazdır. Üreticilerden hiç biri panellerin hiç birinde piksel hatası bulunmayacağını garanti edemez, ancak Philips, kabul edilmez sayıda hata bulunan Plazma ve LCD ekranların, yerel garanti koşullarınızda garanti kapsamında tamir edileceğini garanti etmektedir.

Bu notta farklı piksel hata tipleri açıklanmakta ve LCD ekran için kabul edilebilir hata seviyesi tanımlanmaktadır. Garanti kapsamında onarma niteliğinde olması için, piksel hataları sayısının referans tablosunda gösterilen belirli bir düzeyi alması gerekir. LCD ekran belirli özellikteyse, garanti değişimi / para iadesi reddedilecektir. Ek olarak, piksel hatalarından bazı türler ve birleşimleri diğerlerine göre daha fark edilebilirdir, Philips bunlar için daha yüksek kalite standar tları ayarlamıştır.

## **9.1. Pikseller ve Alt Pikseller**

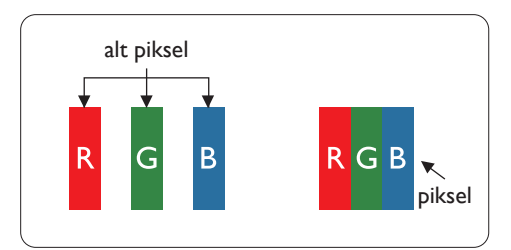

Bir piksel veya resim elemanı, birincil renkleri kırmızı, yeşil ve mavi olan üç alt pikselden oluşmaktadır. Pikseller bir araya gelerek bir görüntü oluşturur. Pikseldeki alt piksellerin hepsi açıksa, üç renkli alt piksel beraber tek bir beyaz piksel gibi görünür. Hepsi koyuysa, üç renkli alt piksel beraber tek bir siyah piksel gibi görünür.Açık ve koyu alt piksellerin diğer kombinasyonları farklı renklerde tek bir piksel gibi görünür.

## **9.2. Piksel Hata Türleri + Nokta Açıklaması**

Piksel ve alt piksel hataları ekranda farklı şekillerde görünür. Piksel hataları için üç kategori bulunmaktadır ve her kategoride çeşitli alt piksel hata türleri mevcuttur.

### **Nokta açıklaması = Hatalı "Nokta" nedir? :**

Bir veya daha fazla hatalı, yan yana alt piksel bir "nokta" olarak adlandırılır. Hatalı alt piksellerin sayısının hatalı bir nokta tanımlamayla ilgili yoktur. Bu, hatalı bir noktanın karanlık veya aydınlık olabilen bir, iki veya üç hatalı alt piksel içerdiği anlamına gelir.

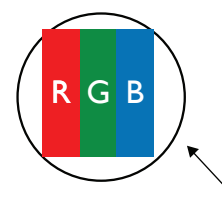

Bir nokta = Bir Piksel; üç Kırmızı, Yeşil ve Mavi alt piksel içerir.

## **9.3. Parlak Nokta Hataları**

Parlak nokta hataları her zaman yanan veya "açık" olan pikseller veya alt pikseller olarak görünür. Bunlar parlak nokta hatları örnekleridir:

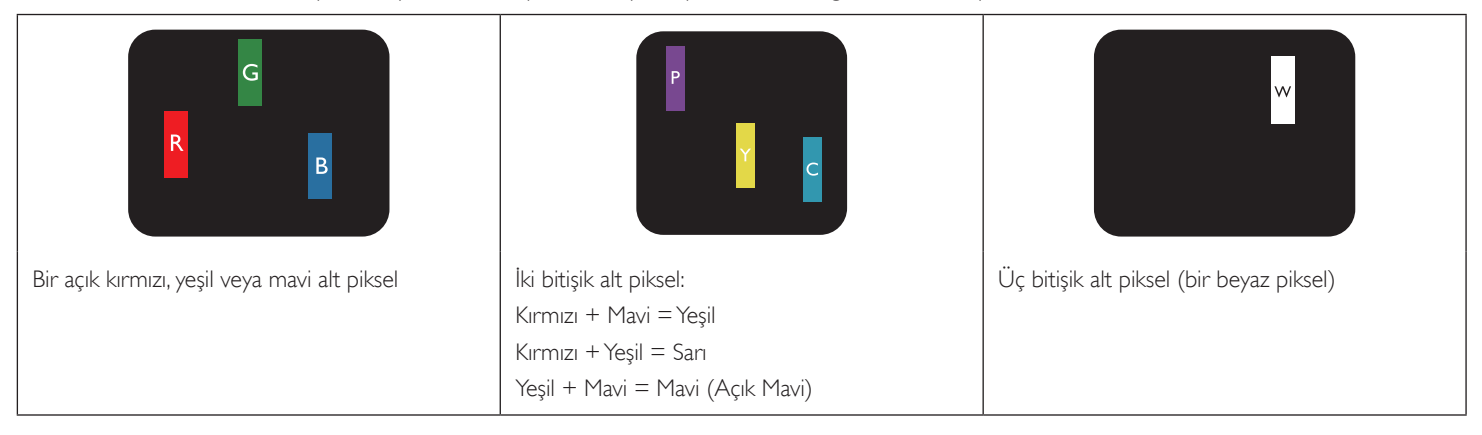

## **9.4. Karanlık Nokta Hataları**

Siyah nokta hataları her zaman koyu veya "Kapali" olan piksel veya alt piksel olarak görünür. Bunlar siyah nokta hata örnekleridir:

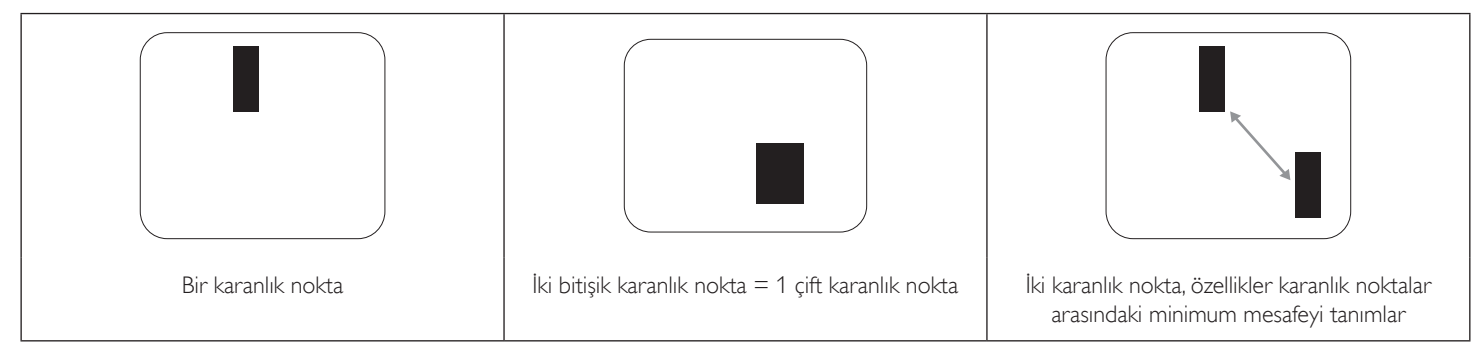

## **9.5. Piksel Hatalarının Yakınlığı**

Birbirine yakın olan aynı tür piksel ve alt piksel hatalarının fark edilmesi daha kolay olduğu için, Philips, piksel hatalarının yakınlığı konusunda da toleranslar belirlemiştir.Aşağıdaki tabloda bununla ilgili özellikleri bulabilirsiniz:

- $\bullet$  İzin verilen bitişik karanlık nokta miktarı = (bitişik karanlık noktalar =1 çift karanlık nokta)
- Karanlık noktalar arasındaki minimum mesafe
- Hatalı tüm noktaların toplam sayısı

## **9.6. Piksel Hata Toleransları**

Garanti süresinde piksel hatalarından kaynaklanan tamir veya yenisi ile değiştirme işlemlerini gerçekleştirmek için, Philips Plazma / LCD ekrandaki bir PDP / TFT panelin, aşağıdaki tabloda listelenen toleransları aşan piksel veya alt piksel hatalarına sahip olması gerekir.

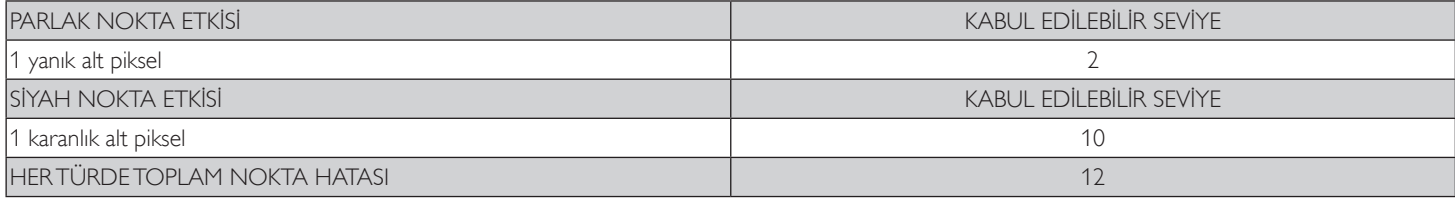

NOT: \* 1 veya 2 bitişik alt piksel hatası = 1 nokta hatası

## **9.7. MURA**

Karanlık noktalar veya yamalar bazı sıvı kristal ekran (LCD) panellerinde nadiren görünebilir. Endüstride Japoncada "eşitsizlik" anlamına gelen Mura olarak bilinir. Düzensiz desen veya alanı ya da bazı durumlarda eşit olmayan ekran düzeninin göründüğü alanı açıklamak için kullanılır. Mura, sıvı kristal hizalama seviyesinin bozulmasının bir sonucudur ve en sık rastlanan nedeni yüksek or tam sıcaklıkları altında uzun süre çalıştırmaktır. Endüstri çapında fenomen olan Mura onarılamaz.Ayrıca garanti şar tlarımızın kapsamında da değildir.

Mura, LCD teknolojisi çıktığından beri vardır ve ekranlar büyüdükçe ve 7 gün 24 saat çalıştıkça, çoğu ekran düşük ışık koşullarında çalışmaktadır. Bunların tümü Mura'nın ekranları etkileme olasılığını artırır.

#### **MURA NASIL SAPTANIR**

Mura'nın birçok belirtisi ve birçok nedeni vardır. Bunların çoğu aşağıda listelenmiştir:

- Kristal matristeki saflık bozucular veya yabancı partiküller
- • LCD matrisin üretim sırasında eşit olmayan dağılımı
- • Arka ışığın tekdüze olmayan aydınlık dağılımı
- Panel montajının gerilime neden olması
- LCD hücreleri içinde hatalar
- Termalin neden olduğu gerilim uzun süre yüksek sıcaklıkta çalıştırma

#### **MURA NASIL ÖNLENİR**

Mura'yı her seferinde tamamen yok etmeyi garanti edemesek de genelde Mura'nın görünümü şu yöntemlerle azaltılabilir:

- • Arka ışık parlaklığını azaltın
- • Ekran koruyucu kullanın
- Ünitenin çevresindeki ortam sıcaklığını azaltın

## **10. Temizlik ve Sorun Giderme**

## **10.1. Temizlik**

#### **Ekranı Kullanırken Dikkat Edilmesi Gerekenler**

- • Ellerinizi, yüzünüzü ya da yabancı cisimleri ekranın havalandırma deliklerine yaklaştırmayın. Ekranın üstü, havalandırma delikleri vasıtasıyla yüksek sıcaklıkta hava salındığından dolayı çok sıcaktır.Vücudun herhangi bir kısmı çok yakına yaklaştırılırsa, yanıklar veya yaralanmalar meydana gelebilir.Aynı zamanda ekranın üst bölümünün yakınına herhangi bir eşya yerleştirilmesi ekranın yanı sıra eşyada da ısıya bağlı hasarlar oluşmasına neden olabilir.
- Ekranı taşımadan önce tüm kabloların çıkarıldığından emin olun. Ekranı kabloları bağlı şekilde taşımak kablolara zarar verebilir ve yangın veya elektrik çarpmasına neden olabilir.
- Temizleme ya da bakım işlemine devam etmeden önce güvenlik önlemi olarak fişi prizden çıkarın.

### **Ön Panel Temizlik Talimatları**

- Ekranın ön paneli özel olarak işlenmiştir.Yüzeyi, yalnızca bir temizlik bezi veya yumuşak, havsız bir bez kullanarak hafifçe silin.
- Yüzey kirlenirse, yumuşak, havsız bir bezi yumuşak deterjan solüsyona batırın. Fazla sıvıyı akıtmak için bezi sıkın. Kiri çıkarmak için ekranın yüzeyini silin. Daha sonra kurulamak için aynı tip bir kurulama bezi kullanın.
- Parmaklarınızla ya da herhangi bir sert cisimle panelin yüzeyini çizmeyin ya da vurmayın.
- Böcek ilacı, çözücü ya da tiner gibi uçucu maddeleri kullanmayın.

#### **Kabin Temizlik Talimatları**

- Kabin kirlenirse, yumuşak kuru bir bezle temizleyin.
- Kabin çok kirliyse havsız bir bezi hafif deterjan çözeltisi ile ıslatın. Mümkün olduğunca çok su çıkarmak için bezi sıkın. Kabini silin. Yüzey kuruyana kadar her tarafını silmek için başka kuru bir bez kullanın.
- Suyun ya da deterjanın ekranla temasını önleyin. Ünitenin içerisine su veya nem girerse, çalışma sorunları, elektrik ve elektrik çarpması tehlikeleri ile sonuçlanabilir.
- Parmaklarınızla ya da herhangi bir tür sert cisimle kabini çizmeyin ya da kabine vurmayın.
- Kabin üzerinde böcek ilacı, çözücü ya da tiner gibi uçucu maddeleri kullanmayın.
- Lastik ya da PVC'den yapılmış şeyleri kabin yanında uzun süre bırakmayın.

## **10.2. Sorun Giderme**

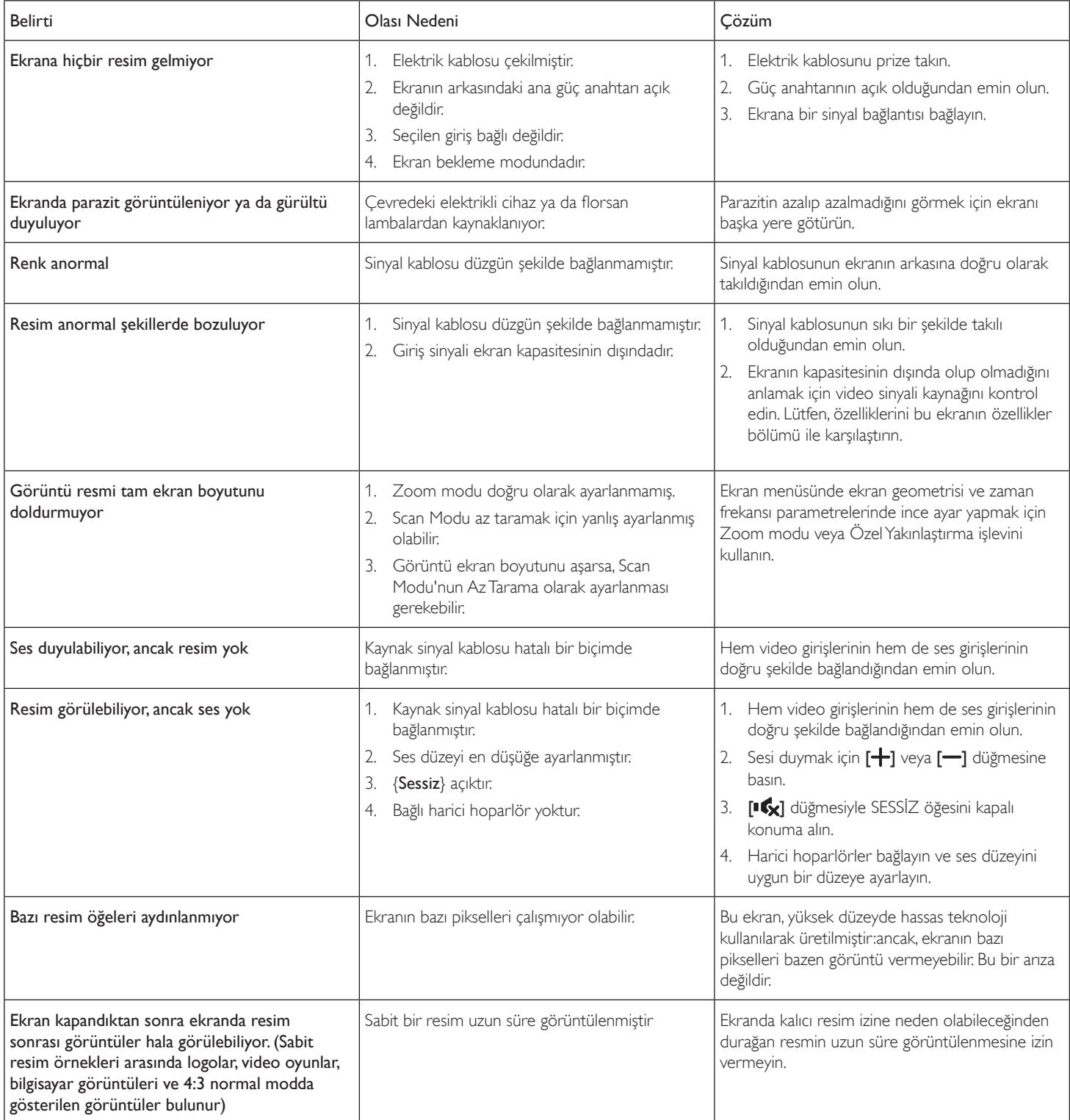

# **11. Teknik Özellikler**

## **Ekran:**

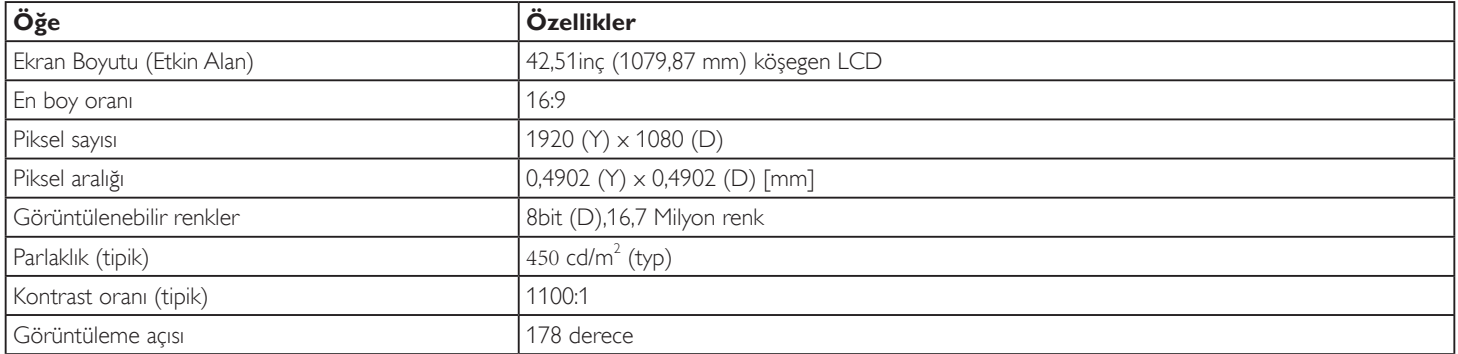

## **Giriş/Çıkış Terminalleri:**

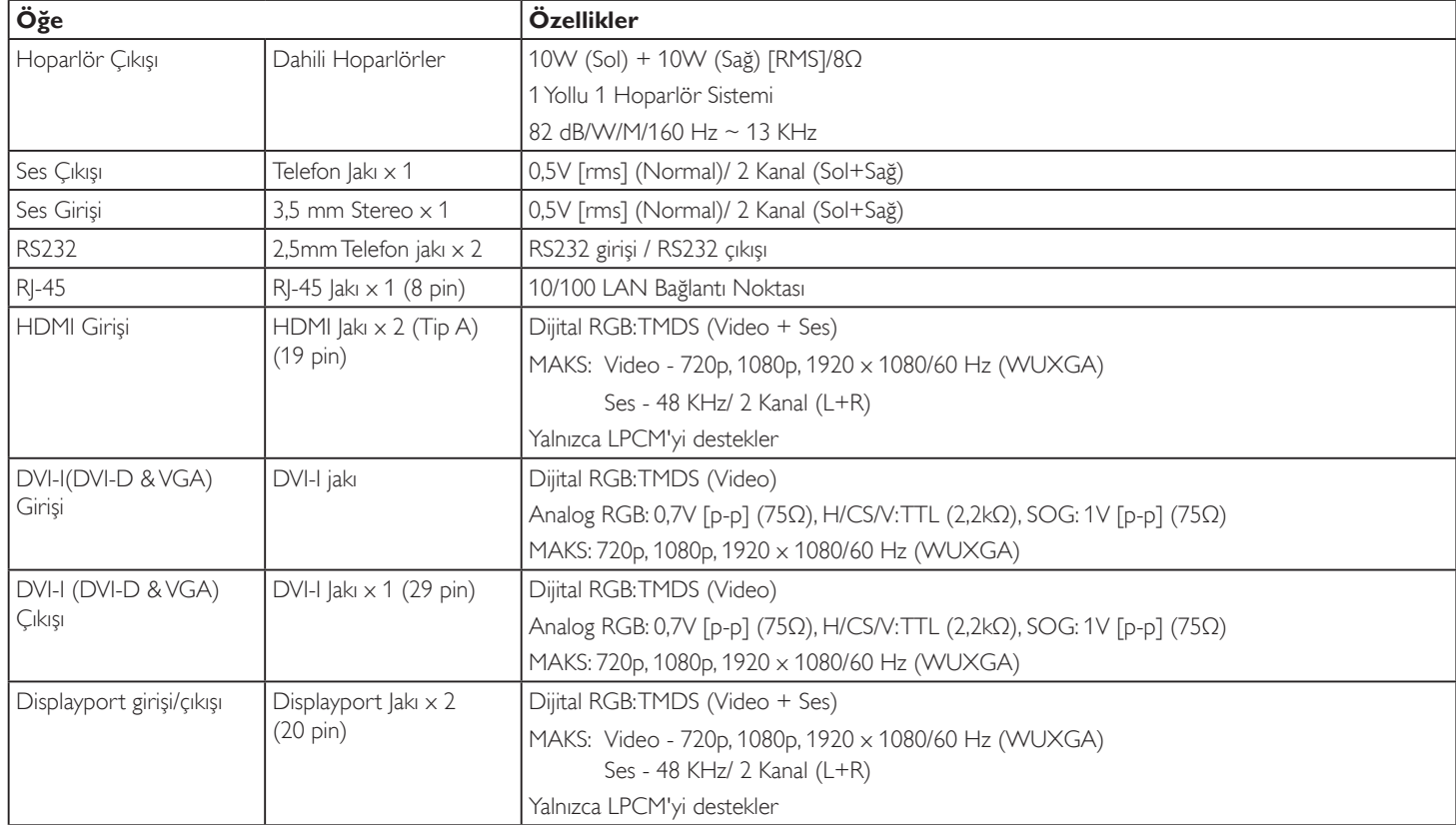
#### 43BDL4051T

### **Genel:**

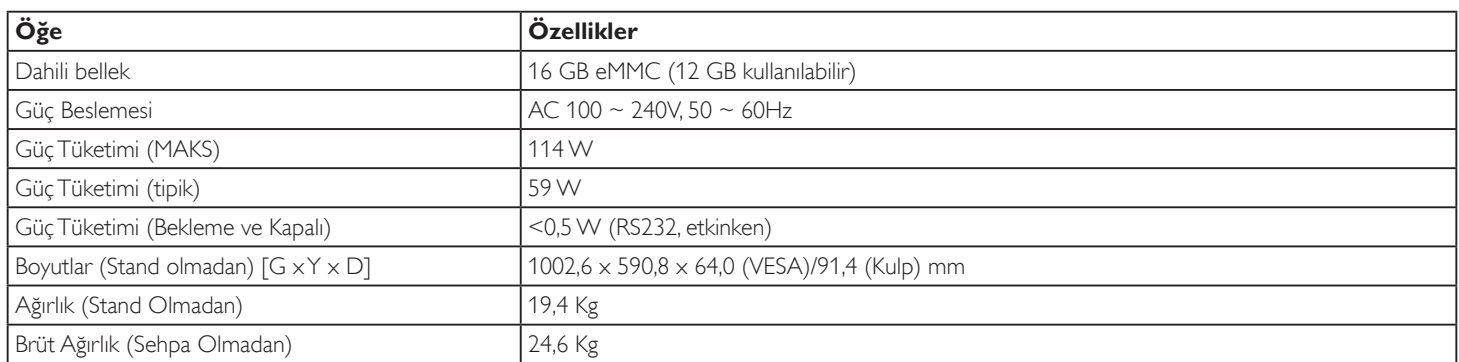

# **Ürün Fişi:**

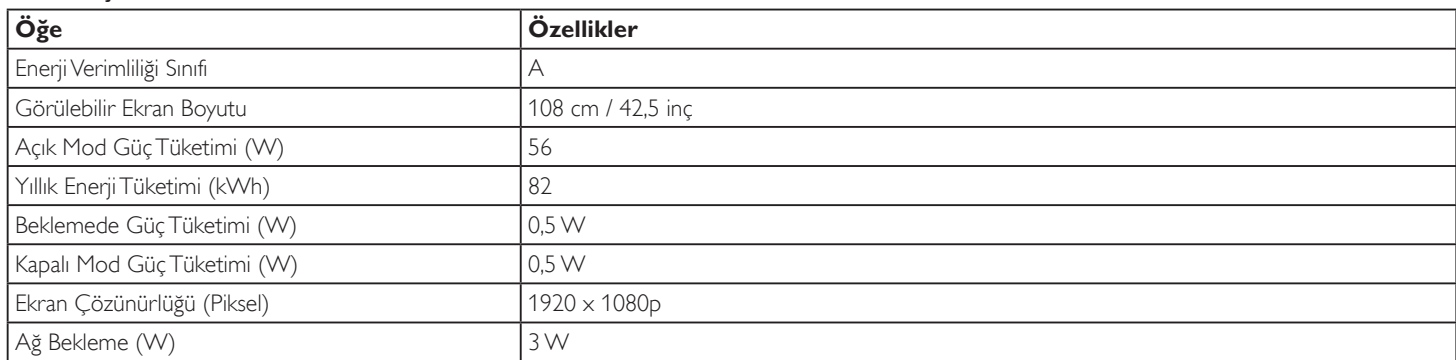

## **Çevre Koşulları:**

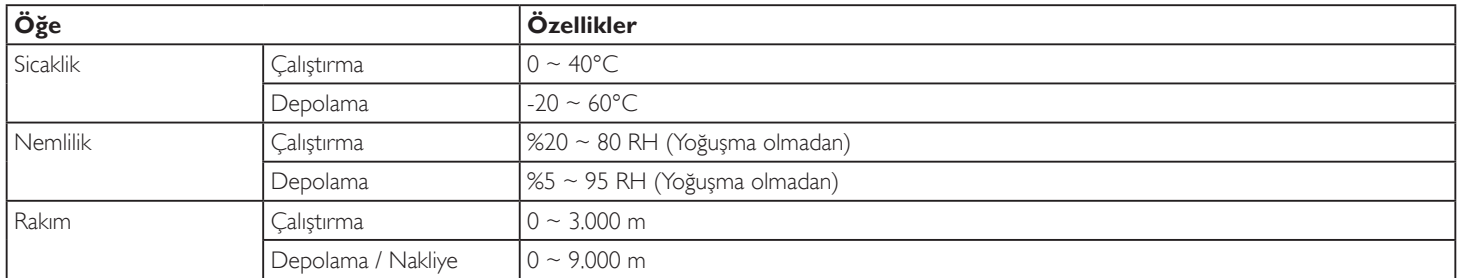

### **Dahili Hoparlör:**

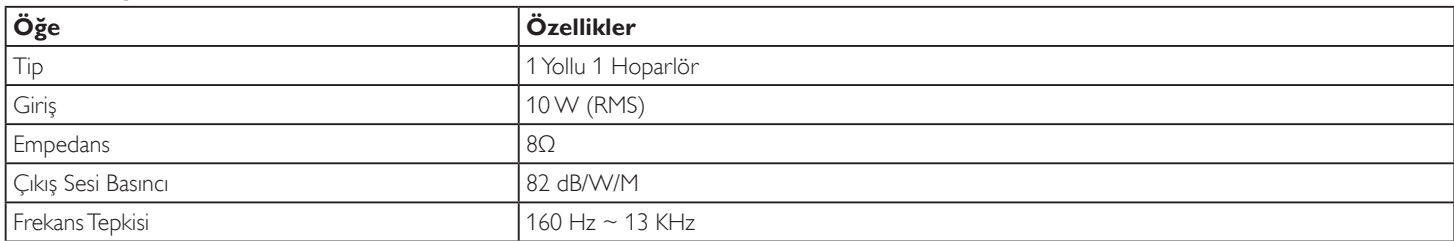

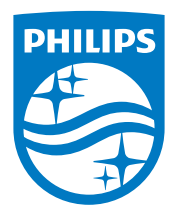

2016 © Koninklijke Philips N.V. Bütün hakları saklıdır.

Philips ve Philips Koruma Amblemi, Koninklijke Philips N.V. 'nin tescilli ticari markalarıdır ve Koninklijke Philips N.V. lisansı kapsamında kullanılır.

Teknik özellikler bilgi verilmeden değiştirilebilir.